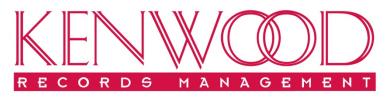

Scan. Store. Shred.<sup>™</sup>

# <u>O'Neil</u> Order Client User Guide

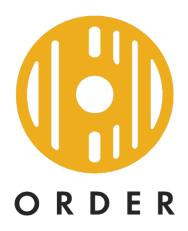

**O'Neil Software, Inc.** 

February 2021

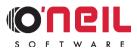

# Copyright

O'Neil Order is a trademark of O'Neil Software, Inc. All other brand and product names are trademarks or registered trademarks of their respective companies.

This manual and any examples contained herein are provided "as is" and are subject to change without notice. O'Neil Software, Inc. or its affiliates makes no warranty of any kind with regard to this manual, including, but not limited to, the implied warranties of merchantability and fitness for a particular purpose. O'Neil Software, Inc. or its affiliates shall not be liable for any errors or for incidental or consequential damages in connection with the furnishing, performance, or use of this manual or the examples herein. This guide is copyrighted. All rights are reserved. This guide may not, in whole or in part, be reproduced, translated, stored in a retrieval system or transmitted, in any form or by any means, electronic, mechanical, photographic, or otherwise, without the prior written consent of O'NEIL SOFTWARE, INC.

© COPYRIGHT O'NEIL SOFTWARE, INC., 2021

February 2021

# Contents

### Navigating O'Neil Order

| Overview                  | 1    |
|---------------------------|------|
| Access O'Neil Order       |      |
| Log In                    |      |
| Change Password           | 3    |
| Log Out                   |      |
| Time Out                  |      |
| Grids                     |      |
| Select/Unselect Rows      |      |
| Columns                   |      |
| Column Format/Sort Format | 7    |
| Context Menu              | 8    |
| Icons                     |      |
| Dialog Boxes              | 9    |
| Grid Picker               |      |
| Date/Time Fields          | . 10 |
| Errors/Warnings           | . 12 |
| Export Grid               | . 12 |
| Print Grid                |      |
| Column Heading Font       |      |
| Column Detail Font        | . 14 |
| Page Settings             | . 14 |

### Web User Admin

| Querieu                                | 17 |
|----------------------------------------|----|
| Overview                               |    |
| Add a User                             |    |
| Edit an Existing User                  | 20 |
| Global Edit Existing Users             | 21 |
| Delete an Existing User                | 23 |
| Add a Model User                       | 23 |
| Function Access                        |    |
| Edit                                   | 25 |
| Global Edit                            |    |
| Account Access                         |    |
| Edit                                   |    |
| Global Edit                            | 27 |
| View                                   | 27 |
| Function Access                        | 27 |
| Cart Access/Cart Access Selected Users |    |
| Save List/Load List                    |    |
| Save List                              | 28 |
| Load List                              | 29 |
| Function Access                        | 30 |
| Print / Export                         | 30 |
|                                        |    |

1

17

# Inventory

| Introduction                           | 31 |
|----------------------------------------|----|
| Search Inventory                       | 31 |
| Filtered Search                        |    |
| Search Text Field                      |    |
| Columns Searched                       |    |
| Supported Searches                     |    |
| Searches not Supported                 |    |
| Search Filters                         | 33 |
| Clear Filters                          |    |
| Result Limit Exceeded                  |    |
| Advanced Search                        | 42 |
| Switch from Advanced to Filtered Mode  | 43 |
| Add Container                          |    |
| Edit Existing Containers               |    |
| Add Filefolder                         |    |
| Edit Existing Filefolders              |    |
| Add Tape                               |    |
| Edit Existing Tapes                    |    |
| Retention Information                  |    |
| Filefolders/Tapes in Container         |    |
| View Item Activity                     |    |
| Images                                 |    |
| View Images from Search Inventory Grid |    |
| View Images from Images Option         |    |
| Edit/View                              |    |
| Delete                                 |    |
| Description                            |    |
| Keywords                               |    |
| Find                                   |    |
| Find and Replace                       |    |
| Contents                               |    |
| Load From File/Save to File            |    |
| Load from File                         |    |
| Save to File                           |    |
| Function Access                        |    |
| Save List/Load List                    |    |
| Save List                              |    |
| Load List                              |    |
| Function Access                        | 68 |
|                                        |    |

#### Order

69

31

| Cart                               | 69 |
|------------------------------------|----|
| Add Requests to Cart               | 69 |
| Containers, Filefolders, and Tapes |    |
| Bulk Items                         | 70 |
| Materials                          | 71 |
| Services                           | 72 |
| Reports                            | 73 |
| Imaging Request                    |    |
| View/Edit Requests                 | 78 |
| Place a Web Order/Workorder        | 79 |
| Check Out Web Order                | 79 |
| Check Out Workorder                | 82 |
|                                    |    |

| Remove Requests from Cart          | 85  |
|------------------------------------|-----|
| Remove Current Row                 |     |
| Remove Selected Rows               |     |
| Order Status                       |     |
| Search by Batch Order Number Range | 87  |
| Search by Tracking Number Range    | 87  |
| Search by Workorder Number Range   |     |
| Search by Ordered Date Range       | 87  |
| Search by Order Status             |     |
| Search by Ordered By               | 89  |
| Search Results                     | 89  |
| Web Order Approvals                | 90  |
| Require Approval                   | 90  |
| Approve/Reject an Order            |     |
| Rejected Orders                    |     |
| Function Access                    | 99  |
| Alerts                             | 100 |
| Order Status Filter                | 100 |
| Order Detail Fields                | 100 |
|                                    |     |

#### Index

103

# **Navigating O'Neil Order**

# **Overview**

Welcome to O'Neil Order, which gives you access and control over your own stored records from any web browser, any time day or night, from anywhere in the world. O'Neil Order allows you to access your record center's database and perform many tasks yourself, eliminating telephone calls and miscommunications.

Through O'Neil Order and your Internet connection, you can query the record center database, request pickups or deliveries, check the status of your orders, and update the information associated with your stored items. O'Neil Order's modern interface provides full text search functionality, robust filtering options, and easy access to critical business information all in real-time.

# Access O'Neil Order

O'Neil Order is accessed through your web browser using the URL provided to you by your record center. It is supported in Internet Explorer, Firefox, Chrome, Safari, and Microsoft Edge. Standard browser functions apply while using O'Neil Order.

## Log In

Security is important to you and your records. O'Neil Order respects that and requires that everyone who logs in have a current User Name and Password. These names and passwords are set up through your record center.

|                   | Please login to O'Neil Order below |
|-------------------|------------------------------------|
| Login Information |                                    |
| Record Centers    | Irvine Record Center               |
| User Name         | CURTIS                             |
| Password          | •••••                              |
| MFA Code          | 0                                  |
|                   | Login                              |
| English           | •                                  |
|                   |                                    |
|                   | *                                  |

Record Centers: If you access to more than one database, you can select one here.

User Name/Password: Enter your User Name and Password in the appropriate fields.

Language: If your record center has set up more than one language, you can select one here.

**MFA Code**: If your record center has set up multi-factor authentication, you will be required to enter an MFA Code. Multi-factor authentication (MFA) is a method of access control in which you are only granted access after presenting two or more different types of authentication. This adds an extra layer of protection on top of your User Name and Password.

O'Neil Order uses the most common type of MFA, which involves generating a verification code (on your smart phone) that you need to input along with your User Name and Password. This requires the use of an authenticating app on your phone.

#### Google Authenticator

An authenticator app is used on your smart phone to generate the MFA verification code. O'Neil recommends Google Authenticator, although different apps may be used.

Google Authenticator provides a six digit one-time verification code that you need to enter in the O'Neil Order Login screen.

For this to work, a set-up operation has to be performed the first time you log in after enabling MFA. O'Neil Order provides a shared secret key over a secure channel, which is to be stored by the Authenticator app. This secret key will be used for all future logins to O'Neil Order.

In order to break into your account, someone would need to know your User Name and Password and also your shared secret key, or have access to the physical device running the Authenticator app.

The Authenticator app generates a Time-Based One-Time Password (TOTP) every 30 seconds. This code is then entered on the O'Neil Order Login screen. As long as the app is open, it will continue generating these codes, so if you mis-type one, you can wait 30 seconds for the next one to be generated. However, you must log in while the code is still showing. If you type in a code and wait too long before you log in, the login will fail.

#### Login

Once MFA has been enabled for your database, if you fail to log in twice for any reason, you will be presented with a **Resync** screen. For Time-Based One-Time Password (TOTP) authentication to function correctly, the time on the O'Neil Order server and the time on the smart phone running the Authenticator app must stay in sync relative to each other. For this reason, if you fail to log in twice, the **Resync** screen is displayed and requires two consecutive codes so the time difference between the server and the phone can be determined. You may click **Cancel** and return to the **Login** screen to try to log in again, but if you fail to log in twice because your phone is out of sync, you will once again be returned to the **Resync** screen.

| MFA Resync Information                                                                                                    |                         |  |  |  |  |  |  |  |
|----------------------------------------------------------------------------------------------------|-------------------------|--|--|--|--|--|--|--|
| Record Center                                                                                                    | Irvine Record Center    |  |  |  |  |  |  |  |
| User Name                                                                                                    | CAROL                   |  |  |  |  |  |  |  |
| Password                                                                                                    | •••••                   |  |  |  |  |  |  |  |
| If you use a Multi-Factor Authentication token, the token may<br>be out of sync with our server. Please enter two consecutive<br>token codes below to resync it. |                         |  |  |  |  |  |  |  |
| Authentication Code 1                                                                                                    |                         |  |  |  |  |  |  |  |
| Authentication Code 2                                                                                                    |                         |  |  |  |  |  |  |  |
|                                                                                                    | Resync and Login Cancel |  |  |  |  |  |  |  |

Enter your password and two consecutive Authentication Codes. Click Resync and Login.

## **Change Password**

To change your password at any time, click the down arrow next to your user name in the top right corner of the screen and select **Change Password**.

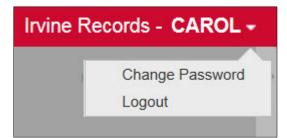

The Change Password dialog box appears.

| Change Password      | ×             | ¢ |
|----------------------|---------------|---|
| User Code            | CAROL         | * |
| Old Password         |               |   |
| New Password         |               |   |
| Confirm New Password |               |   |
| MFA Code             |               | - |
|                      | Change Cancel |   |

Complete the fields and click **Change**.

# Log Out

When you have finished using O'Neil Order, you should always log out. Click the drop down arrow next to your user name in the top right corner of the screen and select **Logout**.

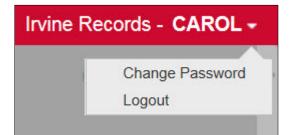

## Time Out

O'Neil Order has a built-in time out feature. After a certain period of inactivity, you will be logged out.

| Login Session Expired          | ×        |
|--------------------------------|----------|
| Your current login session has | expired. |
|                                | ок       |
|                                |          |

You will be required to log in again in order to continue working.

# Grids

O'Neil Order opens to the Search Inventory screen.

| ≡∎O'Neil Orde                                | r         |          |                       |                             | Ir                         | vine Record   | Center - CURTIS -  |
|----------------------------------------------|-----------|----------|-----------------------|-----------------------------|----------------------------|---------------|--------------------|
|                                              |           |          | Sea                   | arch Inventory clear se     | <u>arch</u>                | 19 Rec        | uests in Cart 📜    |
|                                              |           | Type tex | t here to search inve | ntory                       | Search                     |               |                    |
| Filtered Search v clea                       | r filters |          |                       |                             | ā = = =                    | l v Ø         |                    |
| Inventory Type                               |           |          | Item Code             | Alternate Code Add Date Tin | ne Destroy D Current Statu | is Statu:     | Order              |
| clear                                        |           |          |                       |                             |                            | -             | Bulk Items         |
| Container                                    |           |          |                       |                             |                            |               | Materials          |
| <ul> <li>Filefolder</li> <li>Tape</li> </ul> |           |          |                       |                             |                            |               | Services           |
| Specific Inventory Type Man                  | ual +     |          |                       |                             |                            |               | Reports            |
| Item Status                                  | +         |          |                       |                             |                            |               | Inventory          |
| Account Code Range                           | +         |          |                       |                             |                            |               | Add Container      |
| Add Date                                     | +         |          |                       |                             |                            |               | Add Filefolder     |
|                                              |           |          |                       |                             |                            |               | Add Tape           |
| Destroy Date                                 | +         |          |                       |                             |                            |               | Global Edit        |
| Status Date                                  | +         |          |                       |                             |                            |               | Container          |
| From/To Date                                 | +         |          |                       |                             |                            |               |                    |
| Sequence Range                               | +         |          |                       |                             |                            |               |                    |
| Perm Flag                                    | +         |          |                       |                             |                            |               |                    |
|                                              |           |          |                       |                             |                            |               | Options            |
|                                              |           |          |                       |                             |                            |               |                    |
|                                              |           |          |                       |                             |                            |               | Print Grid         |
|                                              |           |          |                       |                             |                            |               | Images             |
|                                              |           |          |                       |                             |                            |               | Order Status       |
|                                              |           |          |                       |                             |                            |               | User Admin         |
|                                              |           |          |                       |                             |                            |               | Order Approvals    |
|                                              |           |          |                       |                             |                            |               |                    |
|                                              |           |          |                       |                             |                            | _             |                    |
|                                              |           |          | 4                     |                             |                            |               |                    |
| I.                                           | * (H      |          | ► 100 ▼ i             | ems per page                | No items to                | display 🖒     |                    |
|                                              |           |          |                       |                             | Charle                     | Out Web Order | Check Out Workorde |

At the top of the screen is a search field. Search filters display on the left side of the screen. Links to specific grids display on the right side of the screen.

Page numbers display at the bottom of the grid. Click a number to go directly to that page. You can also use the arrow icons to move one page at a time, or go to the first or last page.

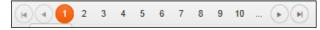

Next to the page numbers you can select the number of items you want to display on each page. Click the drop down arrow to select a number. The right side of the screen displays the total number of items on the grid, as well as which ones are on the current page.

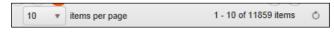

### Select/Unselect Rows

An item in the grid must be selected before any action can be taken for that item. When an item is selected, the row is blue. The current row has a line around it and the row number is highlighted whether it is a selected row or not.

|                                | Search Inventory dear search |     |         |        |                               |               |                | 67 Requ             | iests in Cart 📜 |                |         |                |
|--------------------------------|------------------------------|-----|---------|--------|-------------------------------|---------------|----------------|---------------------|-----------------|----------------|---------|----------------|
|                                |                              | Тур | pe text | t here | to sea                        | irch inventor | у              |                     | Se              | arch           |         |                |
| Filtered Search                | <u>ers</u>                   |     |         |        |                               |               |                |                     | <u>7</u>        |                | ¥ ©     |                |
| Inventory Type                 |                              |     |         |        |                               | Item Code     | Alternate Code | Add Date Time       | Destroy D       | Current Status | Statu   | Order          |
| clear                          | - 11                         | 1   | Ϋ́      | ۲      | ~~                            | <u>134704</u> |                | 1/13/1999 12:00 AM  | 9/9/2003        | In             | 12/13 🔺 | Bulk Items     |
| Filter counts not available.   | - 11                         | 2   | Ϋ́      | •      | <u>^</u>                      | <u>134705</u> |                | 1/13/1999 12:00 AM  | 9/9/2003        | In             | 12/13   | Materials      |
|                                | - 11                         | 3   | Ϋ́      | ۲      | $\sim \sim$                   | <u>134706</u> |                | 1/13/1999 12:00 AM  | 9/9/2003        | In             | 12/13   |                |
| Container                      | - 11                         | 4   | Ϋ́      | •      | $\sim$                        | <u>134802</u> | P435675        | 2/8/2000 12:00 AM   | 9/17/2010       | In             | 9/17/   | Services       |
| Filefolder                     |                              | 5   | λÄ      | •      | $\sim \sim$                   | <u>134804</u> | P435231        | 2/8/2000 12:00 AM   | 5/16/2007       | In             | 9/17/   | Reports        |
| Tape                           | _ 11                         | 6   | Ϋ́      | •      | ~                             | <u>134806</u> | P435685        | 2/8/2000 12:00 AM   | 5/16/2007       | In             | 12/13   |                |
| Specific Inventory Type        | +                            | 7   | Ϋ́      | •      | $\sim$                        | 134808        | P435839        | 2/8/2000 12:00 AM   | 9/17/2010       | In             | 12/13   | Inventory      |
| Specific Inventory Type Manual |                              | 8   | Ϋ́      | •      | ~~                            | 134812        | P435667-C      | 2/8/2000 12:00 AM   | 9/17/2010       | In             | 12/13   | Add Container  |
| Specific inventory type Manual | - I                          | 9   | Ϋ́      | •      | $\sim \sim$                   | <u>134821</u> | P435543        | 2/8/2000 12:00 AM   | 9/17/2010       | In             | 3/16/2  | Add Filefolder |
| Item Status                    | - 11                         | 10  | Ϋ́      | •      | ~~                            | 134823        | P435982        | 2/8/2000 12:00 AM   | 5/16/2007       | In             | 3/16/2  | 1 4 4 T        |
| clear                          |                              | 11  | Ϋ́      | •      | $\tilde{\sim}_{\tilde{\sim}}$ | 438300        | X1000          | 8/17/1900 12:00 AM  | 1/1/1905        | In             | 8/21/2  | Add Tape       |
| Filter counts not available.   |                              | 12  | Ϋ́      | •      | ~~                            | <u>134730</u> |                | 2/15/2000 12:00 AM  | 3/31/1901       | In             | 12/13   | Global Edit    |
|                                |                              | 13  | Ϋ́      | •      | ~                             | <u>134731</u> |                | 2/15/2000 12:00 AM  | 3/31/1901       | In             | 12/13   | Container      |
| Destroyed                      |                              | 14  | Ϋ́      | •      | <u>^</u>                      | 134732        |                | 2/15/2000 12:00 AM  | 3/31/1901       | In             | 4/22/   |                |
| 🖌 In                           |                              | 45  | 11      |        | -                             | 40.4704       |                | 2/45/2000 42:00 444 | 2/24/4004       | 1-             | 4040    | Filefolder     |

**NOTE**: It is possible to change the default colors in the system, so your colors may be different.

Whenever rows are added to any grid, they are automatically selected.

## Columns

Data in a grid can be sorted by column in ascending or descending order. To sort on a column, click in the column heading field. An up or down arrow displays to let you know whether it is sorting in ascending or descending order. Click the heading again to reverse the sort order. Click again to return to the default sort order.

| Account 🕇 | ltem Code ↓   | Alternate Code |
|-----------|---------------|----------------|
| 1001      | <u>438305</u> |                |
| 1001      | <u>438304</u> |                |
| 1001      | <u>438303</u> |                |
| 1001      | <u>438302</u> | 142            |
| 1001      | 438300        | X1000          |
| 2000      | <u>568234</u> |                |
| 2000      | <u>134647</u> |                |
| 2000      | 134646        |                |
| 2000      | 134645        |                |
| 2000      | 134644        |                |
| 2000      | 134643        |                |
| 2000      | <u>134642</u> |                |
| 2000      | <u>134641</u> |                |
| 2000      | 134640        |                |
| 2000      | 134630        |                |

Columns cannot be removed from a grid; however, the order they appear in the grid can be changed. To move a column, click on the column heading and drag to the new location.

| Alternate Code | Ac + Statu | s itatus | Short Description |
|----------------|------------|----------|-------------------|
|                | 9/29/2000  | In       |                   |
|                | 5/17/2016  | Pending  |                   |
|                | 5/17/2016  | Pending  |                   |
|                | 5/17/2016  | Pending  |                   |
|                | 5/16/2016  | Pending  |                   |
|                | 5/17/2016  | Pending  |                   |
|                | 5/17/2016  | Pending  |                   |
| 154            | 4/22/2000  | In       |                   |

The + in the column heading indicates that it is being moved.

### **Column Format/Sort Format**

If your record center has set up Column and Sort Formats for you, they will be available in grids from the **Settings** menu. Click the **Settings** icon and select the option you want.

|                                         |    |        |        |          | Searc         | h Inven           | tory <u>clear se</u> | arch               |               | 67 Req    | uests in Cart 📜     |
|-----------------------------------------|----|--------|--------|----------|---------------|-------------------|----------------------|--------------------|---------------|-----------|---------------------|
|                                         | Ту | pe tex | t here | to sea   | rch inventory |                   |                      | s                  | earch         |           |                     |
| Filtered Search 🔻 clear filters 🙃 🗄 🗁 🕅 |    |        |        |          |               |                   |                      |                    |               |           |                     |
| Inventory Type 🗕 🔺                      |    |        |        |          | Account †     | Item Code         | Alternate Code       | Add Date Time      | Destroy D     | Cu C      | hoose Column Format |
| clear                                   | 1  | ₩      | •      | 2        | 1000          | 134502            | PPP                  | 4/21/2000 12:00 A  | N 10/30/1999  | In C      | hoose Sort Format   |
| Filter counts not available             | 2  | ý      | •      | ~        | 1000          | <u>134503</u>     | 148                  | 4/21/2000 12:00 A  | VI 10/30/2000 | In        | Materials           |
|                                         | 3  | ₩      | •      | 2        | 1000          | 134701            | 154                  | 4/22/2000 12:00 A  | W 12/31/2003  | In        |                     |
| Container                               | 4  | Ϋ́     | •      | ~        | 1000          | <u>134521</u>     | 161                  | 4/23/2000 12:00 A  | VI 12/31/2004 | In        | Services            |
| Filefolder                              | 5  | ₩      | -      | ~        | 1000          | 356982            |                      | 5/5/2006 8:49 AM   |               | In        | Reports             |
| Tape                                    | 6  | ₩      | •      | 2        | 1000          | <u>985631</u>     |                      | 5/5/2006 8:49 AM   |               | In        |                     |
| Specific Inventory Type +               | 7  | ₩      | •      | ~~       | 1000          | <u>12 -ZX</u>     |                      | 9/23/2005 10:13 A  | N             | In        | Inventory           |
| Specific Inventory Type Manual +        | 8  | ₩      | •      | 2        | 1000          | 961123            |                      | 11/1/2006 9:26 AM  |               | In        | Add Container       |
| Specific Inventory Type Manual +        | 9  | Ψ      | -      | ~~       | 1000          | <u>2136987892</u> |                      | 4/17/2009 8:41 AM  |               | In        | Add Filefolder      |
| Item Status –                           | 10 | ₩      | •      | ~        | 1000\5000     | 134511            | 137                  | 4/23/2000 12:00 A  | M 12/31/2003  | In        |                     |
| clear                                   | 11 | ₩      | •      | 2        | 1000\5000     | 134504            | TTT                  | 4/21/2000 12:00 A  | W 8/14/2001   | In        | Add Tape            |
| Filter counts not available             | 12 | ₩      | •      | <u>~</u> | 1000\5000     | 134506            | 151                  | 4/21/2000 12:00 A  | VI 10/30/2000 | In        | Global Edit         |
|                                         | 13 | ₩      | •      | 2        | 1000\5000     | 134508            | 153                  | 4/21/2000 12:00 A  | W 8/14/2001   | In        | Container           |
| Destroyed                               | 14 | ₩      | •      | ~        | 1001          | 438300            | X1000                | 8/17/1900 12:00 A  | VI 1/1/1905   | In        |                     |
| In                                      | 40 | 10     | -      |          | 4004          | 100005            |                      | 0/40/2000 44-20 44 |               | 1         | Filefolder          |
|                                         |    |        |        |          |               |                   |                      |                    | Check Out     | Web Order | Check Out Workorde  |

#### **Choose Column Format**

The Column Format determines which columns appear in the grid.

| Column Format |                    | ×         |
|---------------|--------------------|-----------|
| Column Format | DEFAULT_VIEW_STD * | <b>•</b>  |
|               |                    | OK Cancel |

Click the drop down list to display all of the column formats that have assigned to you. They are sorted by name in ascending order. The default column format has an asterisk next to it. Select the one you want, and click **OK**. The columns in the grid are updated and the grid is refreshed with the new data. Your selection is saved until you change it.

#### **Choose Sort Format**

The Sort Format determines the order in which data is sorted in the grid.

| Sort Format |                         |     | ×     |
|-------------|-------------------------|-----|-------|
| Sort Format | Account Code / Alt Code |     | •     |
|             |                         | ОКС | ancel |

Click the drop down list to display all of the sort formats that have been assigned to you. They are sorted by name in ascending order. Select the one you want, and click **OK**. The grid is re-sorted and refreshed. Your selection is saved until you change it.

### **Context Menu**

Right click on a row to bring up a context menu.

|                                  |    |                                   |   |                | Sea     | rch Inven          | tory <u>clear se</u> | arch          |          |            | 67 R   | equests in Cart 📜 |
|----------------------------------|----|-----------------------------------|---|----------------|---------|--------------------|----------------------|---------------|----------|------------|--------|-------------------|
|                                  | Т  | Type text here to search inventor |   |                |         | ntory              | tory Searc           |               | rch      |            |        |                   |
| Filtered Search                  |    |                                   |   |                |         | Edit               |                      |               | <u>7</u> |            | ¥ ()   | þ                 |
| Inventory Type -                 |    |                                   |   |                | Acco    | Select All         |                      | Date Time     |          | Destroy D  | Currer | Order             |
| clear                            | 1  | Ϋ́                                | • | <u>~</u>       | 100     | Unselect All       |                      | 2000 12:      | MA 00    | 10/30/1999 | In     | Bulk Items        |
| Filter counts not available      | 2  | Ť                                 | • |                | 100     | Invert All         |                      | 2000 12:      | MA 00    | 10/30/2000 | In     | Materials         |
| Filter counts not available.     | 3  | Ϋ́                                | • | <u>^</u>       | 100     | Add Item to Cart   |                      | 2000 12:      | MA 00    | 12/31/2003 | In     | materials         |
| <ul> <li>Container</li> </ul>    | 4  | Ϋ́                                | • |                | 100     | Add Selected Ite   | ms to Cart           | 2000 12:      | MA 00    | 12/31/2004 | In     | Services          |
| Filefolder                       | 5  | Ä                                 | ۲ | <u>~</u>       | 100     | View Item Activity | v                    | 006 8:49      | AM       |            | In     | Reports           |
| Tape                             | 6  | Ϋ́                                | • | $\widehat{\ }$ | 100     |                    | S                    | 006 8:49      | AM       |            | In     |                   |
| Specific Inventory Type +        | 7  | ₩                                 | ۰ | $\sim$         | 100     | View Item Filefol  |                      | 2005 10:      | 13 AM    |            | In     | Inventory         |
| Specific Inventory Type Manual + | 8  | Ϋ́                                | • | <u>~</u>       | 100     | View Item Tapes    |                      | 2006 9:20     | 5 AM     |            | In     | Add Container     |
| Specific Inventory Type Manual + | 9  | Ϋ́                                | • | <u>~</u>       | 100     | View Images for    | Selected Items       | 2009 8:4      | 1 AM     |            | In     | Add Filefolder    |
| Item Status -                    | 10 | Ŵ                                 | • | <u>~</u>       | 100     | View Filefolders   |                      | 2000 42       | MA 00    | 12/31/2003 | In     | A del Tress       |
| clear                            | 11 | Ϋ́                                | • | <u>~</u>       | 100     | View Tapes for S   | elected Items        | 2000 12:      | 00 AM    | 8/14/2001  | In     | Add Tape          |
| Filter counts not available.     | 12 | Ŵ                                 | • |                | 1000\50 |                    | 151                  | 4/21/2000 12: | MA 00    | 10/30/2000 | In     | Global Edit       |
|                                  | 13 | Ϋ́                                | • | ~              | 1000\50 | 000 134508         | 153                  | 4/21/2000 12: | MA 00    | 8/14/2001  | In     | Container         |
| Destroyed                        |    | 24                                |   |                | 4004    | 400000             | ¥4000                | 0/47/4000 42  | 0.044    | 41414005   | In     |                   |

You can edit the record for that item or select from other menu options. Some of the options in this menu are also available elsewhere on the screen.

#### lcons

Most grids contain the following icons.

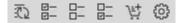

Reload Results: Recomputes the data associated with the grid and displays the first page of the grid.

Select All: Selects all items that are displayed in the grid.

Unselect All: Unselects all items that are displayed in the grid.

Invert All: Changes all selected items to unselected and all unselected items to selected.

Add Selected Items to Cart: Adds all selected items in the grid to the cart.

Settings: Displays the Settings menu items.

When you select Advanced Search in the Inventory grid, two additional icons are available.

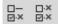

Clear Selected: Clears all selected items from the grid.

Clear All: Clears all items from the grid, whether they are selected or not.

# **Dialog Boxes**

Dialog boxes display to request needed information. Within the dialog boxes there are different types of fields.

| Container Add          |                    |                                  | □ ×          |
|------------------------|--------------------|----------------------------------|--------------|
| Description Contents   |                    |                                  |              |
|                        |                    | Form RSWeb.NET Container Add Int | termediate 🔻 |
| Current Status Pending |                    |                                  |              |
| Account                | Barcode *          | Alternate Code                   |              |
| Level 1                |                    |                                  |              |
| Level 2                |                    |                                  |              |
| Level 3                |                    |                                  |              |
| Contents Range Start   | Contents Range End | Contents Start Date              | <b>**</b>    |
| Contents End Date      | Contents           | Description                      |              |
|                        |                    |                                  |              |
|                        |                    |                                  |              |
|                        |                    |                                  |              |
|                        |                    |                                  |              |
|                        |                    |                                  |              |
|                        |                    | Â                                |              |
| Destroy Date           | Category           |                                  |              |
|                        |                    | Add Add to Cart                  | Reset Cancel |

## **Grid Picker**

Some fields require an entry from pre-determined data. In this case a grid picker is available. For the field below, to bring up a list of available accounts, click the grid picker.

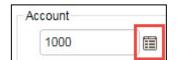

The Account grid appears.

| Record Storage Account |              |                     |  |   |  |
|------------------------|--------------|---------------------|--|---|--|
| Option:                | s Search     | Format              |  |   |  |
|                        | 🖞 📬          |                     |  |   |  |
|                        | Account Code | Account Description |  |   |  |
| 1                      | 1000         | Newport Bank        |  | * |  |
| 2                      | 2000         | Insurance Company   |  |   |  |
| 3                      | 3000         | Law Firm            |  |   |  |
| 4                      | 4000         | Hospital            |  |   |  |
| 5                      | 1001         | ABC Medical         |  |   |  |
| 6                      | ABC CORP     | ABC Corporation     |  |   |  |
| 7                      | 8000         |                     |  |   |  |
| 8                      | 9000         | Barrington Medical  |  |   |  |
| 9                      | CITYHOSP     | City Hospital       |  |   |  |
| 10                     | XYZ CO       |                     |  |   |  |
|                        |              |                     |  |   |  |
|                        |              |                     |  |   |  |
|                        |              |                     |  |   |  |
| $\frown$               |              |                     |  | * |  |
|                        |              |                     |  | C |  |

Right click on the account you want and select **OK**. The grid closes and your selection displays in the Account field.

You can also manually type in the data. As you start typing, the field autopopulates. If more than one item fits the first few numbers you typed, a list appears with all matching accounts beginning with the numbers you entered. You can select from the list or continue typing.

| -1 | 1000 | <b></b> |
|----|------|---------|
| =  | 1000 |         |
| Ва | 1001 |         |

### **Date/Time Fields**

Date and Time fields default to the current date at 12:00 AM. You can enter the date and time, or click the date or time picker.

#### Date Picker

The date picker brings up a calendar for you to make your selection.

| Contents End Date |    |    | Ē     |         |       |    |    |
|-------------------|----|----|-------|---------|-------|----|----|
|                   | •  |    | Ju    | uly 202 | 20    |    | •  |
|                   | Su | Мо | Tu    | We      | Th    | Fr | Sa |
|                   | 28 | 29 | 30    | 1       | 2     | 3  | 4  |
|                   | 5  | 6  | 7     | 8       | 9     | 10 | 11 |
|                   | 12 | 13 | 14    | 15      | 16    | 17 | 18 |
|                   | 19 | 20 | 21    | 22      | 23    | 24 | 25 |
| -                 | 26 | 27 | 28    | 29      | 30    | 31 | 1  |
|                   | 2  | 3  | 4     | 5       | 6     | 7  | 8  |
|                   |    | M  | onday | , July  | 6, 20 | 20 |    |

Click the left and right arrows at the top to move to the next or previous month. Click on the month/year to bring up a list of all months.

| •   | 20         | 20          | •   |
|-----|------------|-------------|-----|
| Jan | Feb        | Mar         | Apr |
| May | Jun        | Jul         | Aug |
| Sep | Oct        | Nov         | Dec |
| M   | londay, Ji | uly 6, 202( | D   |

Click the left and right arrows at the top to move to the next or previous year. Once you make your selection, you are instantly returned to the previous screen.

You can also use the following keyboard shortcuts to select dates.

| Keys               | Action                                         |
|--------------------|------------------------------------------------|
| Left arrow         | Highlights the previous day                    |
| Right arrow        | Highlights the next day                        |
| Up arrow           | Highlights the same day from the previous week |
| Down arrow         | Highlights the same day from the next week     |
| Ctrl + left arrow  | Navigates to the previous month                |
| Ctrl + right arrow | Navigates to the next month                    |
| Ctl + up arrow     | Navigates to the next view                     |
| Ctrl + down arrow  | Navigates to the previous view                 |

| Home  | Highlights the first day of the month                                                       |
|-------|---------------------------------------------------------------------------------------------|
| End   | Highlights the last day of the month                                                        |
| Enter | If in "month" view, selects the highlighted day. In other views, navigates to a lower view. |

#### Date/Time Picker

There is also a date/time picker that combines both date and time in the same field.

| Requested Fulfillment | Ð |
|-----------------------|---|
|-----------------------|---|

The date and time pickers are side by side. Click them individually to make your selections.

### **Errors/Warnings**

If an invalid entry is made in a field, the field is highlighted in red with an error/warning icon.

| Barcode 🔒 | 63256 |
|-----------|-------|
| Dantodo   | 00200 |

Click the icon to view the message.

| Account        |                            |                |
|----------------|----------------------------|----------------|
| 1000           | Data Entry Errors          | ×              |
| Barcode        | Invalid barcode length ent | tered for item |
| Alternate Code |                            |                |

Click the **X** to close the message. You cannot save the dialog box until the error is corrected.

Errors/Warnings that relate to the entire dialog box display in the top right corner. Click the red icon to display the message.

| Container Edit |          |  |        | θ                                                                                                    | × |
|----------------|----------|--|--------|----------------------------------------------------------------------------------------------------|---|
| Description    | Contents |  | 14     | Form Errors X                                                                                                    |   |
| Account 1000   |          |  | Item S | General<br>▲ Item's account (1000) does not match the account<br>defined in the account range (4000)<br>▲ Acknowledge | 1 |
| Barcode        | 134820   |  | Add D  | ate 2/8/2000 12:00 AM                                                                                                 |   |
| Alternate Code | P566321  |  | User [ | Defined                                                                                                    |   |

Errors need to be corrected. Warnings do not require action, they just need to be acknowledged. Select the check box to acknowledge the error. Click the **X** in the top right corner to close the message. You cannot save your change until the error has been corrected or the warning has been acknowledged.

# **Export Grid**

All grids in O'Neil Order have an Export feature. This allows you to export data to a text file that can be viewed in other programs.

Load the data you want to export onto the grid. Click the **Export Grid** link in the **Tasks** section on the right side of the screen. The **Export Grid** dialog box appears.

| Export Grid                   |        | ×    |
|-------------------------------|--------|------|
| Print Format                  |        |      |
| Number of fields:             | 8      | *    |
| Format                        |        |      |
| Delimited                     |        |      |
| Delimiter                     |        |      |
| Vertical Bar                  |        |      |
| 🔾 Comma                       |        |      |
| 🔿 Tab                         |        |      |
| <ul> <li>Semicolon</li> </ul> |        |      |
| O Other                       |        |      |
| 🗹 Quotes around fiel          | ds     |      |
| ⊖ Fixed                       |        |      |
| Record Length:                | 129    | -    |
|                               | OK Car | ncel |

By default, the Delimiter is a vertical bar (|) and the *Quotes around fields* check box is selected. Both settings can be changed.

To change the margins, click **Print Format**.

| Margins |      | 1        |
|---------|------|----------|
| Left    | 0.25 | *        |
| Right   | 0.25 | *        |
| Тор     | 0.25 | *        |
| Bottom  | 0.25 | <b>*</b> |

Adjust your margins as necessary and click **Print** to return to the **Export Grid** dialog box. Click **OK** to begin the export.

When the export has completed, you are notified of the number of records exported.

| Export            |    | ×     |
|-------------------|----|-------|
| Completed.        |    | ~     |
| Records Exported: | 52 | ~     |
|                   |    | Close |

Click Close, and you can choose to open or save the file.

# **Print Grid**

This option is used to print the data displayed on a grid. The data in the grid is formatted into a printable black and white table.

| Print Grid             |                                          |                                  |             |                  | ×        |
|------------------------|------------------------------------------|----------------------------------|-------------|------------------|----------|
| Heading<br>Description |                                          | Page Settings<br>Margins<br>Left | 0.25        | \$               | <b>^</b> |
| Column Head            | Arial •                                  | Right<br>Top                     | 0.25        | ÷                |          |
| Font Size              | 12 • • • • • • • • • • • • • • • • • • • | Bottom                           | 0.25        | •<br>•           |          |
| Column Detail          | Font                                     | Paper Size                       | Letter (8.5 | in. by 11 in.)   | •        |
| Font Name              | Arial                                    | Orientation                      | Portrait    |                  | •        |
| Font Size              | 10                                       | Output Format                    | PDF         |                  | •        |
|                        |                                          | Border Around                    | Cells 🗌 Sha | ade Alternate Ro | ws _     |
|                        |                                          |                                  |             | Print            | Cancel   |

Enter a Heading and Description for the report that will print from the grid.

## **Column Heading Font**

This section applies to the column heading text only. Click the drop down arrow next to Font Name to select from the available fonts. Click the drop down arrow next to Font Size to select a font size. You can also select Bold, Italics, or Underline.

# **Column Detail Font**

Select the Font Name and Font Size for the text in the columns.

## **Page Settings**

You can adjust the margins, select a paper size, and select the page orientation (portrait/landscape).

Next, select the Output Format. You can save the grid as a PDF, Microsoft Excel spreadsheet, or Microsoft Word document.

Finally, you can choose to print a border around the cells, and/or shade alternate rows to make the report easier to read.

When you have completed all fields, click **Print** to save the report.

**NOTE**: When you print a grid, remember that only selected rows on the grid will print. If the marked row count exceeds the maximum rows that can be printed, you are notified and given the option to continue or cancel.

The File View dialog box displays your report.

|         |         | Containers Ad  | lded on 4/21/2000 |           |              | = |
|---------|---------|----------------|-------------------|-----------|--------------|---|
| Account | Barcode | Alternate Code | Short Description | Add Date  | Destroy Date |   |
| 1000    | 134500  | 145            |                   | 4/21/2000 | 9/1/2001     |   |
| 1000    | 134501  | 146            |                   | 4/21/2000 | 9/1/2001     |   |
| 1000    | 134502  | 147            | 1                 | 4/21/2000 | 9/1/2001     |   |
| 1000    | 134503  | 148            |                   | 4/21/2000 | 9/1/2001     |   |
| 1000    | 134504  | 149            |                   | 4/21/2000 | 10/1/2001    |   |
| 1000    | 134505  | 150            |                   | 4/21/2000 | 10/1/2001    |   |
| 1000    | 134506  | 151            |                   | 4/21/2000 | 10/1/2001    |   |
| 1000    | 134507  | 152            |                   | 4/21/2000 | 10/1/2001    |   |
| 1000    | 134508  | 153            |                   | 4/21/2000 | 10/1/2001    |   |
|         |         |                |                   |           |              |   |

Click **Open in New Tab** to view your report in full screen.

# Web User Admin

# **Overview**

User Admin allows an administrator (set up by your record center) to do the following:

- add/modify users
- add/assign model users
- deactivate users
- delete users with no activity
- modify function access
- modify account access

When other web users are assigned to a Web User Admin, the Web User Admin can view orders submitted by those users.

If the Web User Admin has also been given permission to modify the cart for other users, they will be able to delete or check out items placed in the cart by those users. In this case, the cart will display Placed in Cart By and Placed in Cart Date Time columns rather than the Add Date column

# Add a User

To add a new user, right click anywhere in the grid and select Add.

NOTE: Only a User Admin can add new users.

| User ADD                |        |                    |               | ×   |
|-------------------------|--------|--------------------|---------------|-----|
| Clone Settings          |        |                    |               |     |
| User Code               | САКОЦ  | Language           | English       |     |
| Password                | •••••  | User Status        | Active        | T   |
| Confirm Password        |        | Item Security Code |               | )   |
| Require Password Chan   | ige    |                    |               |     |
| Last Name               |        |                    |               |     |
| First Name              |        |                    |               |     |
| O'Neil Order            |        |                    |               |     |
| Web Order Requires Ap   | proval |                    |               |     |
| Alert Layout            |        | •                  |               |     |
| Model Users             |        |                    |               |     |
| Account Model           | Ē      | Web Model          |               |     |
| Function Model          |        | O'Neil Mobile M    |               |     |
| NUMBER OF A DESCRIPTION |        |                    |               |     |
| Notification Addresses  |        |                    |               |     |
| Email                   |        |                    |               |     |
| Email                   |        |                    |               |     |
|                         |        | Invalid Log        | in Attempts 0 | A V |
| Email User Policy Info  |        | Invalid Log        |               | A y |

#### **User Information**

**User Code**: Enter a code that the system will use to identify the user. It must be unique in the record center's O'Neil Stratus/RS-SQL database. This is what the user will type when logging into the system. This is a required field.

**Password**: Enter the password the user will type to log in. This is a required field.

**Confirm New Password**: This field allows you to re-type the password to make sure you didn't inadvertently type a wrong character. If you enter different characters in the Password and Confirm New Password fields, the system warns you. This is a required field when the Password field has been changed.

**Require Password Change**: If selected, the next time the user logs into O'Neil Order, they will be prompted to change their password. They must change their password to continue. When selected, any existing password policies are ignored for the password entered by the Administrator. However, the new password entered by the user will need to comply with the password policies.

Last Name: Enter the last name of the user. This is a required field.

First Name: Enter the first name of the user. This is a required field.

**Language**: Select a language for the user. Depending on what your record center has set up, there may be only one language available.

**User Status**: Select whether the user is Active or Inactive. This is set to Active by default when adding a new user.

**Item Security**: Select the item security code to assign to the user. To access an item, the user's item security code must match or exceed the code assigned to the item. The Administrator can only select item security codes that are equal to or lower than what they themselves have.

#### **O'Neil Order**

Web Order Requires Approval: Select this check box if the user requires approval for web orders they create. When selected, the text on the **Submit** button in the **Checkout** dialog box is changed to **Place Web Order for Approval**, and the web order is created with a status of Awaiting Approval.

**Alert Layout:** Alerts display at the top right corner of the O'Neil Order screen. There are three alert layouts available.

**Order Approvals**: Displays the number of web orders that have been submitted for approval. This alert is assigned to users doing approvals.

**Order Rejections**: Displays the number of Web Orders that have been rejected by an approver and need further action. This alert is assigned to users who need approval.

**Order Approval And Order Rejections**: Displays both alerts. This alert is assigned to users that approve other's orders, but also need approval for their own orders.

If you do not want to display alerts for the user, leave the field blank.

**Model Users:** To have this user reference a model user, click the grid picker and select a model user. Referencing a model user means the attributes of the model user will apply to this user. Three separate categories are available for referencing. This allows you to assign a different model user to each category, or to assign a model user to some but not all of the categories.

Account Model: includes account access, which determines what accounts the user will have access to.

**Function Model**: includes function access, which determines what features of O'Neil Order the user will have access to.

**Web Model**: includes forms, column format groups, sort format groups, web query groups. If a user is assigned a Web Model User, both Web Order Requires Approval and Alert Layout will be overridden.

**O'Neil Mobile Model**: includes function access for features in O'Neil Mobile.

Unlike cloning, which copies this information from one user to another, referencing a model user means if a change is made to the model user, it is automatically made to any user that references that model user.

Email: Enter an email address for the user (optional).

**User Policy Info**: This section displays information that is specific to password policies. If the User Policy setting is disabled by your record center, this section will be grayed out and you cannot edit it.

Last Password Change: Displays the last time the user's password was changed.

Last Invalid Password: Displays the most recent date/time that an invalid password was entered by the user.

**Invalid Login Attempts**: Displays the number of consecutive invalid login attempts. It is set to zero if the most recent login attempt was successful.

**User Locked Out**: This is automatically set if the user violated the Lockout Policies set by the Record Center. If a user is locked out, clear this check box to unlock them.

**Clone User Information**: This section allows you to clone user access information from another user. This can save you a tremendous amount of time. Even if the access you want to give a user is slightly different, it may still be faster to clone from another user, and then make your changes.

**NOTE**: If information is originally cloned and then a model user is selected, the cloned information is saved. It is ignored, but saved so that if the model user is ever unselected, the user then reverts back to the cloned settings.

| Clone User Information |                            |    |      | ×  |
|------------------------|----------------------------|----|------|----|
| - Source User          | Source User - Web Settings |    |      | -  |
| Account Access List    | Web Forms                  |    |      |    |
| Function Access List   | Column Format Groups       |    |      |    |
| Report Formats         | Default Column Formats     |    |      |    |
|                        | Sort Format Groups         |    |      |    |
|                        | Query Groups               |    |      | Ţ  |
|                        |                            | ОК | Canc | el |

Account Access List: Account Access determines what accounts the user will have access to. Click the grid picker to select a user to clone account access from. Only users the Administrator has access to appear in the list. If none is selected, the new user will not have access to any accounts.

**Function Access List**: Function Access determines which features of O'Neil Order the user will have access to. Click the grid picker to select a user to clone function access from. Only users the Administrator has access to appear in the list. If none is selected, function access is set to No for all functions.

**Report Formats**: Report Formats include all the information that is determined when you print a report, such as Sort Order and Column Format. Click the grid picker to select a user to clone report formats from. Only users the Administrator has access to appear in the list. If none is selected the new user will not have access to any reports.

**Web Forms**: Web Forms are all the custom data entry forms available to the Web user. Click the grid picker to select a user to clone Web forms from. Only users the Administrator has access to appear in the list. If none is selected the new user will not have access to any forms.

**Column Format Groups**: Column Formats determines which columns appear in grids. Click the grid picker to select a user to clone column format groups from. Only users the Administrator has access to appear in the list. If none is selected the new user will only have access to the default column format.

**Default Column Formats**: Default Column Formats determines which column format to use as the default if more than one format exists. Click the grid picker to select a user to clone default column formats from. Only users the Administrator has access to appear in the list. If none is selected the new user will only have access to the default column format.

**Sort Format Groups**: Sort Format determines the order in which data is sorted in grids. Click the grid picker to select a user to clone sort format groups from. Only users the Administrator has access to appear in the list. If none is selected the new user will only have access to the default sort format.

**Query Groups**: Query determines which search queries are available to the Web user in each grid. Click the grid picker to select a user to clone query groups from. Only users the Administrator has access to appear in the list. If none is selected the new user will not have access to any queries.

Once all fields are completed, click Add to save the new user.

# **Edit an Existing User**

To edit an existing user, load the user onto the grid and click the **Edit User** icon, or right click on the user and select **Edit**.

| User EDIT              |                   |          |                 |         |      | ×      |
|------------------------|-------------------|----------|-----------------|---------|------|--------|
| Clone Settings         |                   |          |                 |         |      |        |
| User Code              | MARY              | Lan      | guage           | Spanish |      |        |
| New Password           |                   | Use      | er Status       | Active  | •    |        |
| Confirm New Password   |                   | Iten     | n Security Code | 99      |      |        |
| Require Password Chan  | ge                |          |                 |         |      |        |
| Last Name Andrews      |                   |          |                 |         |      |        |
| First Name Mary        |                   |          |                 |         |      |        |
| O'Neil Order           |                   |          |                 |         |      |        |
| Web Order Requires App | proval            |          |                 |         |      |        |
| Alert Layout           |                   | •        |                 |         |      |        |
| Model Users            |                   |          |                 |         |      |        |
| Account Model          |                   | Web M    | odel            |         |      |        |
| Function Model         |                   | O'Neil I | Nobile M        |         |      |        |
| Notification Addresses |                   |          |                 |         |      |        |
| Email                  |                   |          |                 |         |      |        |
| User Policy Info       |                   |          |                 |         |      |        |
|                        | 3/6/2019 8:12 AM  |          |                 | 0       |      |        |
| Last Invalid Password  | 1/1/1900 12:00 AM |          | User Locked Out |         |      |        |
|                        |                   |          |                 |         |      | -      |
|                        |                   |          |                 |         | Edit | Cancel |

Make the desired changes and click Edit.

**NOTE**: A limited number of fields are available when an administrator is editing their own User information.

# **Global Edit Existing Users**

To edit several existing users at once, load the users onto the grid and from the **Options** menu, select **Global Edit**. The **User Global Edit** dialog box appears.

| User Global Edit                 | ×                  |
|----------------------------------|--------------------|
| <ul> <li>User Status</li> </ul>  | Active             |
| Item Security Code               |                    |
| Language Description             | English            |
| Account Model User Code          |                    |
| Function Model User Code         |                    |
| Web Model User Code              |                    |
| Password Change Required         | No 🔻               |
| Web Order Requires Approval      | No 🔻               |
| <ul> <li>Alert Layout</li> </ul> | •                  |
| O'Neil Mobile Model User Code    |                    |
|                                  | Global Edit Cancel |

NOTE: A limited number of fields are available for global edit.

Make the desired changes and click **Global Edit** to save.

The user logged in cannot include themselves in a global edit. If the Administrator is selected in the **User Admin** grid, when **Global Edit** is clicked the following message appears.

| Global Edit                                     | ×      |
|-------------------------------------------------|--------|
| Cannot global edit the currently logged in user | Â      |
| Show details                                    | -      |
| ОКОК                                            | To All |

Click **OK** and the changes are applied to all selected users except the user logged in.

# **Delete an Existing User**

To delete an existing user, load the user onto the grid. Right click on the user and select **Delete User**. The following message displays.

| Delete User | ×            |
|-------------|--------------|
| 2 Delete C  | urrent User? |
| (           | Yes No       |

Click **Yes** to delete the user.

**NOTE**: The Administrator cannot delete themselves from the O'Neil Order database, and they can only delete other users that have not yet performed any work. Users that have performed work cannot be deleted. To ensure these users cannot log in to O'Neil Order, they should be set to Inactive in the **User Edit** dialog box.

#### **Delete Selected Users**

To delete multiple users at once, load them onto the grid and mark them. Right click anywhere in the grid and select **Delete Selected Users**.

| Delet                    | e Selected Users × |  |  |
|--------------------------|--------------------|--|--|
| Delete 2 Selected Users? |                    |  |  |
|                          | Yes No             |  |  |

# Add a Model User

The Model User feature was designed to allow you to create a model user that other users can then reference for the following attributes.

- account access
- function access
- forms
- column format groups
- sort format groups
- query groups

This works similar to cloning; however, when changes are made to the model user, they are automatically made to all users that reference the model user.

**NOTE**: When a user references a model user, the attributes inherited from the model user cannot be modified for the user. Changes can only be made to the model user.

To create a model user, from the **User Admin** grid, right click anywhere in the grid and select **Add Model User**.

| Model User ADD                                                                       | ×    |
|--------------------------------------------------------------------------------------|------|
| Clone Settings                                                                       |      |
| User Code                                                                            |      |
| Last Name First Name                                                                 |      |
| O'Neil Order       O'Neil Order       Web Order Requires Approval       Alert Layout |      |
| Add                                                                                  | ncel |

Enter a User Code, Last Name, and First Name that will help you easily identify this as a model user. You can also indicate that the user requires web order approval and select an Alert Layout.

Under **Clone Settings**, use the grid pickers to select which user you want to clone from for each of the attributes.

| Clone User Information |                            | ×      |
|------------------------|----------------------------|--------|
| Source User            | Source User - Web Settings |        |
| Account Access List    | Web Forms                  |        |
| Function Access List   | Column Format Groups       |        |
|                        | Sort Format Groups         | Ē      |
|                        | Query Groups               |        |
|                        | OK                         | Cancel |

Click OK to return to the Model User Add dialog box and then click Add to save the Model User.

**NOTE**: Model users cannot log in to O'Neil Order.

# **Function Access**

This option is used by the Administrator to edit function access for users. This determines which features the user will have access to. The only function access records that appear are the ones that the Administrator has access to.

**NOTE**: The **Web Function Access** menu option is only for record centers that are also using RSWeb.NET. If you are only using O'Neil Order, you will not need to use that menu option.

### Edit

To edit function access for a user, load the user onto the grid. Right click on the user and select **O'Neil Order Function Access**.

|    |            |                | D'Neil Order Fui          | 1010117 1000 |   |                   |
|----|------------|----------------|---------------------------|--------------|---|-------------------|
|    |            |                |                           |              |   |                   |
|    |            | Feature        | Permission                | Access       |   | Options           |
| 1  | ø          | Account Access | Edit                      | Yes          | A | Global Edit       |
| 2  | 1          | Account Access | Global Edit               | No           |   | Export Grid       |
| 3  | ∎ <b>%</b> | Account Access | Grid                      | No           |   | <u>Export ond</u> |
| 4  | ∎ <b>/</b> | Account Access | View                      | Yes          |   | Print Grid        |
| 5  | ∎ <b>/</b> | Cart           | Add Bulk Items Notes      | No           |   |                   |
| 6  | ∎ <b>/</b> | Cart           | Add Bulk Items Pickup     | No           |   |                   |
| 7  | ∎ <b>/</b> | Cart           | Add Bulk Items Receive    | No           |   |                   |
| 8  | ∎ <b>/</b> | Cart           | Add Container Bulk Items  | No           |   |                   |
| 9  | ∎ <b>/</b> | Cart           | Add Container Imaging     | No           |   |                   |
| 10 | ∎ <b>/</b> | Cart           | Add Filefolder Bulk Items | No           |   |                   |
| 11 | ∎ <b>1</b> | Cart           | Add Filefolder Imaging    | No           |   |                   |
| 12 | 1          | Cart           | Add Item Access           | No           |   |                   |
| 13 | 1          | Cart           | Add Item Deliver          | No           |   |                   |
| 14 | Ē          | Cart           | Add Item Destroy          | No           |   |                   |

NOTE: The Administrator can view his own function access but cannot change it.

All available functions appear. Right click on the function access you want to change, and select Edit.

**NOTE**: When accessing O'Neil Order Function Access for the user currently logged in, the **Edit/View** menu option is not available.

| O'Neil Order Function Access Edit |                        | ×    |
|-----------------------------------|------------------------|------|
| User Type                         | Web User               |      |
| Feature                           | Cart                   |      |
| Permission                        | Add Bulk Items Receive |      |
| Access                            | No 🔻                   | -    |
|                                   | Edit                   | ncel |

Use the drop down arrow to change the Access field and click **Edit**. Access for the selected function is changed.

**NOTE**: If a user references a model user, you cannot edit function access for that user. You can, however, edit function access for the model user and all changes will be applied to users referencing the model user.

## Global Edit

To edit more than one function access at a time, select the functions you want to edit. From the **Options** menu, select **Global Edit**.

**NOTE**: When accessing O'Neil Order Function Access for the user currently logged in, the **Global Edit** link is not available.

| O'Neil Order Function Access Global Edit |  |               | ×     |
|------------------------------------------|--|---------------|-------|
| C Access No V                            |  |               |       |
|                                          |  | Global Edit C | ancel |

Use the drop down arrow to change the Access field and click **Global Edit**. Access for all selected functions is changed.

# Account Access

The Administrator can use this menu option to edit account access for users. The only accounts that appear are the ones that the Administrator has access to.

NOTE: The Administrator can view his own account access but cannot change it.

## Edit

To edit account access for a user, load the user onto the grid. Right click on the user and select **Account Access**.

| < Us | er Ac      | dmin                   |           |                        |             |
|------|------------|------------------------|-----------|------------------------|-------------|
|      |            | Ac                     | count Acc | cess - MARY            |             |
|      |            |                        |           | 0- 0-<br>0- 0-         |             |
|      |            | Account                | Access    |                        | Options     |
| 1    | œ٩         | 1000                   | No        | *                      | Global Edit |
| 2    | đ          | 1001                   | No        |                        | Export Grid |
| 3    | <b>P</b>   | 2000                   | No        |                        | Print Grid  |
| 4    | ×.         | 2025                   | No        |                        |             |
| 5    | 1          | 3000                   | No        |                        |             |
| 6    |            | 4000                   | Yes       |                        |             |
| 7    | ∎ <b>i</b> | 5500                   | No        |                        |             |
| 8    | đ          | 8000                   | No        |                        |             |
| 9    |            | 9000                   | No        |                        |             |
| 10   |            | 9001                   | No        |                        |             |
| 11   | ∎ <b>f</b> | 9002                   | No        |                        |             |
| 12   | đ          | 9003                   | No        |                        |             |
| 13   | ľ          | 9004                   | No        |                        |             |
| 14   | ø          | 9005                   | No        |                        |             |
| 15   | ≡ <b>i</b> | 3000                   | No        | ¥                      |             |
|      | )(1        | ► ► 100 ▼ items per pa | ge        | 1 - 86 of 86 items 💍 🖒 |             |
|      |            |                        |           |                        | · · · ·     |
|      |            |                        |           |                        | Close       |

Select the account access you want to edit and click the Edit icon, or right click on it and select Edit.

**NOTE**: When accessing Account Access for the user currently logged in, the **Edit/View** menu option is not available.

| MARY Account Access Edit × |         |   |             |  |
|----------------------------|---------|---|-------------|--|
|                            | Account |   | *           |  |
| Level 1                    | 3000    |   |             |  |
| Level 2                    |         |   |             |  |
|                            |         |   | _           |  |
| Access                     | No      | • | _           |  |
|                            |         |   | Edit Cancel |  |

Use the drop down arrow to change the Access field and click **Edit**. The selected account access is changed.

### **Global Edit**

To edit more than one account access at a time, select the accounts you want to edit. From the **Options** menu, select **Global Edit**.

**NOTE**: When accessing Account Access for the user currently logged in, the **Global Edit** link is not available.

| Account Acc | ess Glob | al Edit |                 | ×  |
|-------------|----------|---------|-----------------|----|
| Access      | No       | T       |                 | +  |
|             |          | GI      | lobal Edit Canc | el |

Use the drop down arrow to change the Access field and click **Global Edit**. Access for all selected accounts is changed.

#### View

The **Account Access View** dialog box is identical to the **Account Access Edit** dialog box, except that no changes are allowed. It is read-only.

### **Function Access**

The following function access relates to the Account Access grid.

| Feature        | Permission  | Access |
|----------------|-------------|--------|
| Account Access | Edit        | No     |
| Account Access | Global Edit | No     |
| Account Access | Grid        | No     |
| Account Access | View        | No     |

# **Cart Access/Cart Access Selected Users**

Cart Access allows the administrator to edit or global edit *Allow Admin to Modify Cart* for users. When set to Yes, the administrator can delete or check out items from the user's cart. The administrator can also view orders submitted by the user.

| Cart Access Edit           |      | ×        |
|----------------------------|------|----------|
|                            |      |          |
| Allow Admin to Modify Cart | Yes  | <b>•</b> |
|                            | Edit | Cancel   |

The user logged in cannot edit their own cart access, or include themselves in a global edit. If the administrator is selected in the **User Admin** grid, when **Cart Access Global Edit** is selected, the following message appears.

| Global Edit                                                | ×     |
|------------------------------------------------------------|-------|
| Cannot edit Cart Access of the<br>currently logged in user |       |
| Show details                                               | +     |
| OK OK T                                                    | a All |

# Save List/Load List

In the User Admin grid, you can save and load a list.

NOTE: The Load List and Save List links are only available when you are in the Advanced Search mode.

### Save List

This option is used to save a list of items that have been loaded onto a grid. You can then use the **Load List** menu option to quickly load that same list of items any time you need it.

Load all the items you want to appear in your list. Make sure they are selected. Then from the **Options** menu, select **Save List**.

| List Save |          |     | ×     |
|-----------|----------|-----|-------|
| List Name | My Users |     |       |
| Lists     |          |     |       |
|           |          | -   |       |
|           |          |     |       |
|           |          |     |       |
|           |          |     |       |
|           |          |     |       |
|           |          |     |       |
|           |          |     |       |
|           |          |     |       |
|           |          |     |       |
|           |          | -   | -     |
|           | s        | ave | ancel |

Enter a name for the list (maximum of 24 characters) and click **Save**. The list is saved and can now be used again. Click **Cancel** to return to the grid.

## Load List

Once a list of items has been saved, it can be loaded again. From the **Options** menu, select **Load List**.

| List Load |          |   | )    | ×  |
|-----------|----------|---|------|----|
| List Name | My Users |   |      | *  |
| Lists     |          |   |      |    |
| My Users  |          | × | -    |    |
|           |          |   |      |    |
|           |          |   |      |    |
|           |          |   |      |    |
|           |          |   |      |    |
|           |          |   |      |    |
|           |          |   |      |    |
|           |          |   |      |    |
|           |          |   |      |    |
|           |          |   | Ψ.   | -  |
|           | Load     | C | ance | el |

Select the list you want to load and click  $\ensuremath{\textbf{Load}}$  . The list of items is loaded onto the grid.

To delete lists from this dialog box, click the  ${\boldsymbol X}$  next to the list name.

# **Function Access**

The Load List and Save List links are only available if the following Function Access is set to Yes.

| Feature | Permission | Access |
|---------|------------|--------|
| Item    | Load List  | Yes    |
| Item    | Save List  | Yes    |

# **Print / Export**

You can print or export from the **User Admin** grid, the same as all other grids in O'Neil Order.

# Inventory

# Introduction

O'Neil Order and its connection with your record center's database means that you can access your stored items and actually update the information associated with them. You can also add new items. This makes data entry easier, eliminates duplicating labor, and ensures accuracy.

You can add new items at the click of a button, or search for all the existing items that you want to edit. The database at the record center will be searched, and the items that meet your criteria will be loaded onto your screen. Once the items are loaded, you can view and edit fields for an item, or add the item to your cart.

# **Search Inventory**

O'Neil Order opens to the Search Inventory screen.

|                                                                                                    | Search Inventory clear search          | 19 Requ                           | ests in Cart <b>\</b> ⊒∕                                                                                                    |
|----------------------------------------------------------------------------------------------------|----------------------------------------|-----------------------------------|----------------------------------------------------------------------------------------------------|
|                                                                                                    | Type text here to search inventory     | Search                            |                                                                                                    |
| Filtered Search 💌 clear filters                                                                                                    |                                        | ā = = = # Ø                       |                                                                                                    |
| Inventory Type -<br>Stear Container Fieldoder Tabe Specific Inventory Type Manual +<br>Rem Status +<br>Account Code Range +<br>Add Date +<br>Status Date +<br>From/To Date +<br>Perm Flag + | Item Code Atternate Code Add Date Time | Destroy D Current Status Status ( | Order<br>Bulk Items<br>Materials<br>Services<br>Becorts<br>Inventory<br>Add Carl<br>Add Tiefotoler<br>Add Tiefotoler<br>Add Tiefotoler<br>Costainer<br>Eteletolor<br>Tabe<br>Options<br>Exect Ords<br>Images<br>Order Status<br>User Admin |
|                                                                                                    | 1                                      | *<br>•                            | Order Approvals                                                                                                    |
| × •                                                                                                    | 0 N H 100 V Items per page             | No items to display 💍             |                                                                                                    |
|                                                                                                    |                                        | Check Out Web Order               | Check Out Workorder                                                                                                    |

There are two different search modes available, Filtered Search and Advanced Search.

| Filtered Search 🔻               | <u>clear filters</u> |
|---------------------------------|----------------------|
| Filtered Search                 | _ ^                  |
| Advanced Search                 |                      |
| Container<br>Filefolder<br>Tape |                      |
| Specific Inventory Type         | e Manual 🕂           |
| Item Status                     | +                    |
| Associat Code Dapas             |                      |

# **Filtered Search**

At the top of the screen is a search field. Search filters display on the left side of the screen. Additional options display on the right side of the screen.

### **Search Text Field**

To initiate a search, enter text into the Search text field and click **Search** or press the **Enter** key. To clear the results of a previous search, click Clear Search. This clears all results and all filters. You can also clear the contents of the Search text field (which will revert to the hint) and click **Search** or press **Enter**. Merely tabbing out of the field will not initiate (or clear) a search.

The search will be completed on all items in the database. To limit the search, filters can be applied.

# **Columns Searched**

The text search searches across all of the text columns relating to items. The following columns are included:

- Item Code
- Short Description
- Alternate Code
- User Defined Field 1
- User Defined Field 2
- User Defined Field 3
- User Defined Field 4
- Item Set Name
- Sequence Begin
- Sequence End
- Contents
- Long Description

- Item Code Alias
- Item Keyword

# **Supported Searches**

Below are some examples of searches that are supported in O'Neil Order.

- If you enter a single word (e.g. *smith*), that word must appear in at least one of the indexed fields above to return that item.
- If you enter two or more words separated by spaces (e.g. *john smith*), all of those words must appear in at least one of the indexed fields above to return that item. The order of those words does not matter.
- If you enter text surrounded by double quotes (e.g. "*smith john*"), the whole string must appear in at least one of the indexed fields above to return that item.
- Quoted text and non quoted text can be mixed. e.g. "smith john" medical means the string smith john and the word medical must appear in at least one of the indexed fields above to return that item. The order of the two does not matter.
- If you put an asterisk (\*) at the end of a word, the asterisk matches zero, one, or more characters following the word. e.g. *jo*\* would match "john", "joe", "josh" etc. *jo*\* *smith* would match "john smith", "smith joe" etc.
- Searches are not case sensitive.

### **Searches not Supported**

The following searches are not supported.

- *john AND smith* The "AND" keyword is not supported. However, words are automatically "AND-ed" together.
- *john OR smith* The "OR" keyword is not supported.

There are also some words and characters that will not be matched:

- Searching for individual numbers or characters. These are not indexed by SQL Server's Full Text Search. So searching for *A* will not match items with an "A" in them.
- Searching for one of 116 words that SQL Server's Full Text Search does not index because they are considered too commonly used. These words are as follows: about, after, all, also, an, and, another, any, are, as, at, be, because, been, before, being, between, both, but, by, came, can, come, could, did, do, does, each, else, for, from, get, got, had, has, have, he, her, here, him, himself, his, how, if, in, into, is, it, its, just, like, make, many, me, might, more, most, much, must, my, never, no, now, of, on, only, or, other, our, out, over, re, said, same, see, should, since, so, some, still, such, take, than, that, the, their, them, then, there, these, they, this, those, through, to, too, under, up, use, very, want, was, way, we, well, were, what, when, where, which, while, who, will, with, would, you, your.

**NOTE**: These words are language dependent so the words above are for the English language which would be the default Full Text Search language for most databases.

Leading zeros on strings may be ignored when doing a partial match. For example, 0000123\* will
match "0000123" but it will also match "0123" or "123".

# Search Filters

Search filters are used to narrow down your search.

| Filtered Search 🔻                        | ar filt | ters |
|------------------------------------------|---------|------|
| Inventory Type                           | -       | *    |
| clear<br>Container<br>Filefolder<br>Tape |         |      |
| Specific Inventory Type Manual           | +       |      |
| Item Status                              | +       |      |
| Account Code Range                       | +       |      |
| Add Date                                 | +       |      |
| Destroy Date                             | +       |      |
| Status Date                              | +       |      |
| From/To Date                             | +       |      |
| Sequence Range                           | +       |      |
| Perm Flag                                | +       |      |

Click the + to expand a section. Click the – to close a section.

Filters such as accounts that contain sub accounts are displayed in a tree view.

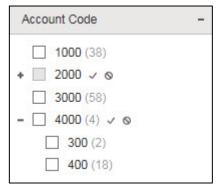

Once a filter is selected, the filter count appears next to each selection. This is the number of items that match the criteria and are included in your results. The + and – icons can be used to expand or collapse the accounts.

The **Check all** and **Uncheck all** icons can be used to select or unselect all subaccounts under the main account.

#### Inventory Type

Select the check box for the type of item you want.

| Inventory Type    | - |
|-------------------|---|
| clear             |   |
| Container (132)   |   |
| Filefolder (147)  |   |
| <b>Tape</b> (115) |   |

### Specific Inventory Type

This filter displays all available sub-types of the Inventory Type selected. If Container is the only Inventory Type selected, then only Container sub-types will be displayed here.

When no filters have been selected and no search text has been entered, this panel will not display.

| Specific            | Inventory Type -                                                    |
|---------------------|---------------------------------------------------------------------|
| <u>clear</u><br>- C | ontainer 🗸 🛇                                                        |
|                     | Container (24)<br>Letter\Legal Box (104)<br>8MM Tape Small Tote (4) |

### Specific Inventory Type Manual

This filter lets you manually select the Specific Inventory Type you want.

| Specific Inventory | Type Manual – |
|--------------------|---------------|
| clear              |               |
|                    |               |

Click the grid picker to display the **Object** grid.

| Recor  | d Storage O | bject               |             | × |
|--------|-------------|---------------------|-------------|---|
| Option | s Search    | Format              |             |   |
|        | A 🍋         |                     |             |   |
|        | Object Code | Object Description  | Unit Volume |   |
| 1      | 1.2 BOX     | 1.2 Cu Ft Container | 1.200000000 | - |
| 2      | 3460        | 3460                | 0.000000000 |   |
| 3      | 3480        | 3480                | 0.000000000 |   |
| 4      | 8 MM FILM   | 8 MM Film           | 0.000000000 |   |
| 5      | ARCHIVE     | One Cube            | 0.000000000 |   |
| 6      | BOX-CT      | Box-Check Transfer  | 0.000000000 |   |
| 7      | BOX-HIS     | Box-High Security   | 0.000000000 |   |
| 8      | BOX-STD     | Box-Standard File   | 0.000000000 |   |
| 9      | BOX-TP      | Box-Tape Storage    | 0.000000000 |   |
| 10     | CHECK B     | Check Box           | 0.000000000 |   |
|        |             |                     |             | - |
|        | 4           |                     |             | • |
|        | 1 🗸         |                     |             | Ċ |

Right click on the object type you want and click **OK**.

#### Item Status

Select from the available item statuses.

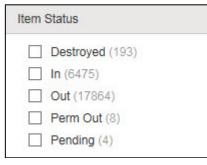

**Destroyed**: A status of Destroyed means the item has been destroyed and no longer exists.

In: A status of In means the item is at the record center.

**Out**: A status of Out means the item is at the customer site.

**Perm Out**: A status of Perm Out means the item was returned to the customer and will not be coming back to the record center.

**Pending**: A status of Pending means the item was added by the customer via O'Neil Order, but has not yet been accepted by the record center.

### Account Code

Select from the available accounts/sub accounts. Only accounts that you have access to are displayed. When no filters have been selected and no search text has been entered, this panel will not display.

| Account Code        | - |
|---------------------|---|
| <b>3000</b> (66906) |   |
| - □ 4000 (6) ✓ ⊗    |   |
| 300 (2)             |   |
| <b>400</b> (19)     |   |

#### Account Code Range

To search for items belonging to more than one account at a time, you can enter a range of accounts.

| Account Code          | Range -  |
|-----------------------|----------|
| clear<br>Level 1 From | То       |
| Level 2 From          | To       |
| Level 3 From          | To       |
| Include Sub           | Accounts |

Select the *Include Sub Accounts* check box if you want to include all sub accounts for the account range you entered.

Click **Apply** to include the account code range in your search.

### Add Date

Add date is the date an item was added to the database. To include an Add Date in your search, click the drop down arrow in the top field.

| Add Date     | - |
|--------------|---|
| <u>clear</u> |   |
| •            |   |
| From date    |   |
|              |   |
| To date      |   |
|              |   |
| Apply        |   |

Select from the available options.

| Any Date    |
|-------------|
| Last 7 days |
| Yesterday   |
| Today       |
| Tomorrow    |
| Next 7 days |
| Between     |

If you select Between, you will need to enter a From/To date. Type in a date, or click the grid picker next to the field to select a date. You can select just a From date or just a To date. It is not necessary to enter both.

| August 2020 |                           |    |    |    | ٣  |    |
|-------------|---------------------------|----|----|----|----|----|
| Su          | Мо                        | Tu | We | Th | Fr | Sa |
| 26          | 27                        | 28 | 29 | 30 | 31 | 1  |
| 2           | 3                         | 4  | 5  | 6  | 7  | 8  |
| 9           | 10                        | 11 | 12 | 13 | 14 | 15 |
| 16          | 17                        | 18 | 19 | 20 | 21 | 22 |
| 23          | 24                        | 25 | 26 | 27 | 28 | 29 |
| 30          | 31                        | 1  | 2  | 3  | 4  | 5  |
|             | Wednesday, August 5, 2020 |    |    |    |    |    |

Once you have entered your dates, click Apply.

#### **Destroy Date**

Destroy date is the date an item is scheduled to be destroyed, or was already destroyed. To include a Destroy Date in your search, click the drop down arrow in the top field.

| Destroy Date | - |
|--------------|---|
| <u>clear</u> |   |
| •            |   |
| From date    |   |
| To date      |   |
| Apply        |   |

Select from the available options.

| Any Date    |
|-------------|
| Last 7 days |
| Yesterday   |
| Today       |
| Tomorrow    |
| Next 7 days |
| Between     |
| Blank Date  |

If you select Between, you will need to enter a From/To date. Type in a date, or click the grid picker next to the field to select a date. You can select just a From date or just a To date. It is not necessary to enter both.

| ٩                         | August 2020 |    |    |    |    |    |
|---------------------------|-------------|----|----|----|----|----|
| Su                        | Мо          | Tu | We | Th | Fr | Sa |
| 26                        | 27          | 28 | 29 | 30 | 31 | 1  |
| 2                         | 3           | 4  | 5  | 6  | 7  | 8  |
| 9                         | 10          | 11 | 12 | 13 | 14 | 15 |
| 16                        | 17          | 18 | 19 | 20 | 21 | 22 |
| 23                        | 24          | 25 | 26 | 27 | 28 | 29 |
| 30                        | 31          | 1  | 2  | 3  | 4  | 5  |
| Wednesday, August 5, 2020 |             |    |    |    |    |    |

Once you have entered your dates, click Apply.

#### Status Date

Status date is the date the last action took place for the item. For example, it could be when the item was scanned into the record center, or scanned out to a customer. To include a Status Date in your search, click the drop down arrow in the top field.

| Status Date  | - |
|--------------|---|
| <u>clear</u> |   |
|              | • |
| From date    |   |
|              |   |
| To date      |   |
|              |   |
| Apply        |   |

Select from the available options.

| Any Date    |
|-------------|
| Last 7 days |
| Yesterday   |
| Today       |
| Tomorrow    |
| Next 7 days |
| Between     |

If you select Between, you will need to enter a From/To date. Type in a date, or click the grid picker next to the field to select a date. You can select just a From date or just a To date. It is not necessary to enter both.

| ٠  | August 2020               |    |    |    |    |    |
|----|---------------------------|----|----|----|----|----|
| Su | Mo                        | Tu | We | Th | Fr | Sa |
| 26 | 27                        | 28 | 29 | 30 | 31 | 1  |
| 2  | 3                         | 4  | 5  | 6  | 7  | 8  |
| 9  | 10                        | 11 | 12 | 13 | 14 | 15 |
| 16 | 17                        | 18 | 19 | 20 | 21 | 22 |
| 23 | 24                        | 25 | 26 | 27 | 28 | 29 |
| 30 | 31                        | 1  | 2  | 3  | 4  | 5  |
|    | Wednesday, August 5, 2020 |    |    |    |    |    |

Once you have entered your dates, click Apply.

#### From/To Date

The From/To Date is information you provided to the record center to help identify an item. For example, if you have a container of medical records for 2013, the From/To Date might be "From:1/1/13 To 12/31/13" To enter a date that falls within the From/To Date Range for an item, type a date or click the grid picker to select a date.

| From/To Date                | - |
|-----------------------------|---|
| <u>clear</u>                |   |
| Enter a date within From/To |   |

#### Sequence Range

The Sequence Range is information you provided to the record center to help identify an item. For example, if you have a container of personnel files, the sequence might be "From: ABERCROMBIE To: CRAWFORD. You can enter text that falls within the Sequence Begin/End range for the item. So for the example given, if you were looking for a personnel file for BROWN, you can type that here and the container listed above would be included in the results.

| Sequence Range            | - |
|---------------------------|---|
| clear                     |   |
| Within Sequence Begin/End |   |
|                           |   |

#### Perm Flag

Perm Flag is a field that indicates whether an item is to exist indefinitely and should never be destroyed. Select whether you want to search for items with a Perm Flag of No or Yes.

| Perm Flag      | - |
|----------------|---|
| <b>No</b> (92) |   |
| Yes (23)       |   |

### **Clear Filters**

Each filter section has a **Clear** link that clears that specific filter. The results in the grid will be updated to reflect the cleared filter.

At the top of the Search Filter section is a **Clear Filters** link that clears all filters. All results displayed in the grid that are based on the filters will be cleared.

### **Result Limit Exceeded**

A maximum of 5,000 items can be displayed in the results grid. If your search returns more than 5,000 items, you are informed and only the first 5,000 records are added to the grid. To close the message, click the X in the corner.

() Your search exceeded the maximum number of × results. Only 5,000 records can be displayed.

Filter counts will not be available until you apply additional filters to narrow the results. Any time filter counts are not available, a note is included in the Search Filter section.

| Search Filter                                | clear filters |
|----------------------------------------------|---------------|
| Inventory Type                               | - 🔬           |
| <u>clear</u><br>Filter counts not available. |               |
| Container<br>Filefolder<br>Tape              |               |
| Specific Inventory Type                      | +             |
| Specific Inventory Type Man                  | ual +         |

# **Advanced Search**

Advanced Search displays the Quick Query panel.

**NOTE**: Quick queries are set up by your record center and then assigned to you. If no quick queries have been assigned, the Quick Query panel does not display.

| 67 Requests in Cart \₽/                         |  |           |                |               | uests in Cart 📜            |             |                                |
|-------------------------------------------------|--|-----------|----------------|---------------|----------------------------|-------------|--------------------------------|
| Advanced Search 🔻                               |  |           |                |               | 0- 0- 0- 0-<br>0- 0- 0- 0× | ₽× \\ 0     |                                |
| Quick Query                                     |  | Item Code | Alternate Code | Add Date Time | Destroy D Current Status   | Status Date | Order<br>Bulk Items            |
| Description                                     |  |           |                |               |                            |             | Materials                      |
| A list of containers by level 1<br>account code |  |           |                |               |                            |             | Services                       |
|                                                 |  |           |                |               |                            |             | Reports                        |
|                                                 |  |           |                |               |                            |             | Add Container                  |
|                                                 |  |           |                |               |                            |             | Add Filefolder                 |
|                                                 |  |           |                |               |                            |             | Add Tape                       |
| Clear All Items on Grid                         |  |           |                |               |                            |             | Global Edit                    |
| Parameters                                      |  |           |                |               |                            |             |                                |
| Account No. 1000                                |  |           |                |               |                            |             |                                |
| Search                                          |  |           |                |               |                            |             | Options                        |
|                                                 |  |           |                |               |                            |             | Load From File<br>Save To File |
| Search Results                                  |  |           |                |               |                            | -           | Load List                      |
| Matched<br>Added                                |  | • • • •   | 100 🔻 items p  | oer page      | No items                   | to display  |                                |

**Quick Query**: The drop down list displays the name of all quick queries that have been assigned to you by the record center. The list is sorted by the quick query name in ascending order. The last used quick query is selected by default. If the quick query was created specifically for the container, filefolder or tape grids, that is specified in parenthesis after the quick query name. That means that quick query will only returns items of that type. If there are no parenthesis, the query will return all item types you have access to.

**Description**: This is the short description your record center has given the quick query.

**Clear All Items on Grid**: When selected, the grid is cleared before the quick query is executed. When not selected, new items are appended to the grid, which allows you to accumulate results using multiple quick queries.

**Parameters**: If the quick query has parameters, there will be a field for you to enter them. This may be a text box, date/time picker, etc. The last used parameters are populated by default.

Click **Search** to run the query.

**NOTE**: If you add a container, filefolder, or tape while in the Advanced Search mode, the row is added to the grid.

#### Search Results

A search results panel displays the number of records that were matched and added by the last quick query search. Any modification to the results will clear these numbers until the next quick query search is run.

#### lcons

Two additional icons are displayed in the Advanced Search mode.

| _        | <b>-</b> ~ |
|----------|------------|
| <u> </u> | L-~        |
| ₽·×      | ×          |
|          |            |

Clear Selected: removes all selected items from the grid.

Clear All: removes all items from the grid.

### Switch from Advanced to Filtered Mode

If you run a quick query under Advanced Search, and then switch to Filtered Search, the grid remains populated with the results. The Filtered Search mode is restricted to consider only the items that were identified by the Advanced Search mode. That means any additional filters chosen, including a text search, will be applied to the restricted set of items.

| 67 Requests in Cart                   |                                                 |    |    |   |    |                |                |               |           |              |                |  |
|---------------------------------------|-------------------------------------------------|----|----|---|----|----------------|----------------|---------------|-----------|--------------|----------------|--|
|                                       | Type text here to search restricted inventory 5 |    |    |   |    |                |                |               |           |              |                |  |
| Filtered Search 🔹 clear filters 😨 🗄 🗁 |                                                 |    |    |   |    |                |                |               |           |              |                |  |
| Restriction -                         | 4                                               |    |    |   |    | Item Code      | Alternate Code | Add Date Time | Destroy D | Current Stat | Order          |  |
| clear                                 | 11                                              | 1  | Ť  | • | ~  | <u>543216</u>  |                | 5/5/2006 8:49 |           | Destroyed 🔺  | Bulk Items     |  |
|                                       |                                                 | 2  | Ϋ́ | • | ~  | <u>12 -ZX</u>  |                | 9/23/2005 10: |           | In           | Materials      |  |
| Restricted to 54 items 🕜              |                                                 | 3  | Ä  | ۰ | ~~ | <u>2136987</u> |                | 4/17/2009 8:4 |           | In           |                |  |
| Inventory Type -                      |                                                 | 4  | Ä  | ۰ | ~~ | 356982         |                | 5/5/2006 8:49 |           | In           | Services       |  |
| clear                                 | 11                                              | 5  | ě  | • | ~  | <u>123659</u>  |                | 5/5/2006 8:49 |           | Out          | Reports        |  |
|                                       |                                                 | 6  | Ϋ́ | • | ~~ | <u>200056</u>  |                | 11/3/2003 1:3 | 11/3/2006 | Out          |                |  |
| Container (54)                        |                                                 | 7  | Ϋ́ |   | ~~ | 215698         |                | 5/5/2006 8:49 |           | Out          | Inventory      |  |
| Specific Inventory Type -             |                                                 | 8  | Ϋ́ |   | ~~ | 236500         |                | 11/13/2008 2: |           | Out          | Add Container  |  |
|                                       |                                                 | 9  | Ť  | • | ~~ | 269856         |                | 5/5/2006 8:49 |           | Out          | Add Filefolder |  |
| clear                                 |                                                 | 10 | 14 |   |    | 333659         |                | 6/20/2005.8:3 |           | Out          |                |  |

A Restriction panel is displayed at the top of the Search Filters panel. It indicates the number of items from the last Advanced Search that the results are restricted to. The panel title is blue to bring attention to it. A **Help** icon is also included. Hover over the icon to display a message explaining the restriction.

The **Search** button next to the full text search box also indicates that the search is restricted.

# Add Container

New containers can be added to your account using O'Neil Order. Once information is entered and submitted, it is added to the database at the record center.

To add a new container, click **Add Container** under Tasks on the right side of the screen. You can also right click on the grid and from the context menu, select **Add Container**.

| Container Add          |                      |                       |                |              |             |       | □ ×    |
|------------------------|----------------------|-----------------------|----------------|--------------|-------------|-------|--------|
| Description Contents   |                      |                       |                |              |             |       |        |
|                        |                      |                       | Form Co        | ontainer Ado | d Complete  |       | •      |
| Current Status Pending |                      | Container Type CONTAI | NER            |              |             |       |        |
| Account<br>Level 1     | Barcode *            |                       | Alternate Code |              |             |       |        |
| Destroy Date           | Contents Range Start |                       | Contents Range | End          |             |       |        |
| Contents Start Date    | Contents End Date    | Ť.                    | Custom Field 1 |              |             |       |        |
| Custom Field 2         | Custom Field 3       |                       | Custom Field 4 |              |             |       |        |
| Custom Date            | Category             |                       | Record Series  |              |             |       |        |
| Set Name               | Description          | h                     | Contents       |              |             |       |        |
| Permanent Item * No 💌  |                      |                       |                |              |             |       |        |
|                        |                      |                       |                | Add          | Add to Cart | Reset | Cancel |

Your record center may have created custom data entry forms for you. To view available forms, click the Form drop down list and make your selection. The default is automatically set to the last form you opened.

Enter your data in the appropriate fields. Click the grid picker next to a field to display a list of available options. Right click on your selection in the grid and select **OK**.

Click the date picker next to date fields to display a calendar from which you can select a date.

Some fields are required. If you try to add the record without completing a required field, the field is displayed in red. Click the exclamation point icon for an explanation.

| Container Add          |                                                                     |              |
|------------------------|---------------------------------------------------------------------|--------------|
| Description Contents   |                                                                     |              |
|                        |                                                                     | Form RSWe    |
| Current Status Pending | Data Entry Errors         ×           'Barcode *' field is required |              |
| Account                | Barcode *                                                           | Alternate Co |
| Level 2                |                                                                     |              |

#### Click the X to close the message.

Once you have completed all fields, click **Add** to add the container to the database. If you want to add the container and immediately place it in your cart, click **Add to Cart**.

Continue adding any additional containers. When you have finished entering data, click **Cancel** to return to the **Results** grid.

# **Edit Existing Containers**

Data for existing containers can be edited using O'Neil Order. Once data is edited or added and submitted, it is changed in the database at the record center.

To edit data for a container, you must first load the container onto the grid. Once the container is loaded, right click on it and from the context menu, select **Edit**.

| Container Edit                                                         |         |                     |        |                                 | □ ×                        |
|------------------------------------------------------------------------|---------|---------------------|--------|---------------------------------|----------------------------|
| Description Content                                                    | ts      |                     |        |                                 |                            |
|                                                                        |         |                     |        | Form RSWeb.NET Co               | ontainer Edit Complete 🔹 👻 |
| Current Status In                                                      |         | Status Date 4/3/201 | 12     | Add Date 5/5/200                | 06                         |
| Container Type CON                                                     | ITAINER |                     |        |                                 |                            |
| Account *<br>Level 1 1000<br>Level 2                                   |         | Barcode *           | 356982 | Alternate Code                  |                            |
|                                                                        |         |                     |        |                                 |                            |
|                                                                        |         | Contents Range End  |        | Contents Start Date             |                            |
| Contents Range Start                                                   |         | Contents Range End  |        | Contents Start Date<br>Category |                            |
| Contents Range Start<br>Contents End Date                              |         |                     |        |                                 |                            |
| Level 3 Contents Range Start Contents End Date Set Name Custom Field 2 |         | Destroy Date        |        | Category                        |                            |

NOTE: You can also bring up the Edit form by clicking on the item's barcode link in the grid.

Make your changes or enter new data in the appropriate fields. Click the grid picker next to a field to display a list of available options. Right click on your selection in the grid and select **OK**.

Click the date picker next to date fields to display a calendar from which you can select a date.

Some fields are required. If you try to edit the record without completing a required field, the field is displayed in red. Click the exclamation point icon for an explanation.

Once you have completed the fields, click Edit.

Continue making necessary changes to any other containers. The changes you have entered are sent to the database at the record center.

# **Add Filefolder**

New filefolders can be added to your account using O'Neil Order. Once information is entered and submitted, it is added to the database at the record center.

To add a new filefolder, click **Add Filefolder** under Tasks on the right side of the screen.

| Filefolder Add      |      |   |                      |      |   |              |              |               |            |
|---------------------|------|---|----------------------|------|---|--------------|--------------|---------------|------------|
| Description Conter  | nts  |   |                      |      |   |              |              |               |            |
|                     |      |   |                      |      |   | Form         | Filefolder A | Add Complete  | •          |
| Current Status Pend | ding |   |                      |      |   |              |              |               |            |
| Account             |      |   | Barcode *            |      |   | Alternate Co | de           |               |            |
| Level 1             |      |   |                      |      |   |              |              |               |            |
| Level 2             |      |   |                      |      |   |              |              |               |            |
|                     |      |   |                      |      |   |              |              |               |            |
| Short Description   |      |   | Container Barcode    |      | Ē | Custom Field | 11           |               |            |
| Custom Field 2      |      |   | Custom Field 3       |      |   | Custom Field | 14           |               |            |
| Custom Date         | 6    | 1 | Contents Range Start |      |   | Contents Ra  | nge End      |               |            |
| Contents Start Date | 6    | a | Contents End Date    | ti i |   | Category     |              |               |            |
| Record Series       |      |   | Set Name             |      |   | Destroy Date |              | <b>.</b>      |            |
| Permanent Item *    | No   | • | Description          |      |   | Contents     |              |               |            |
|                     |      |   |                      |      |   |              |              |               |            |
|                     |      |   |                      |      |   |              | Adi          | d Add to Cart | Reset Cano |

Your record center may have created custom data entry forms for you. To view available forms, click the Form drop down list and make your selection. The default is automatically set to the last form you opened.

Enter your data in the appropriate fields. Click the grid picker next to a field to display a list of available options. Right click on your selection in the grid and select **OK**.

Click the date picker next to date fields to display a calendar from which you can select a date.

Some fields are required. If you try to add the record without completing a required field, the field is displayed in red. Click the exclamation point icon for an explanation.

| Filefolder Add         |                                                      |           |
|------------------------|------------------------------------------------------|-----------|
| Description Contents   |                                                      |           |
|                        |                                                      | Form R    |
| Current Status Pending | Data Entry Errors ×<br>'Barcode *' field is required |           |
| Account                | Barcode *                                            | Alternate |
| Level 1                |                                                      |           |
| Level 2                |                                                      |           |
| Level 3                |                                                      |           |
| Short Description      | Container Barcode                                    | Custom    |

Once you have completed all fields, click **Add** to add the filefolder to the database. If you want to add the filefolder and immediately place it in your cart, click **Add to Cart**.

Continue adding any additional filefolders. When you have finished entering data, click **Cancel** to return to the **Inventory** grid.

# **Edit Existing Filefolders**

Data for existing filefolders can be edited using O'Neil Order. Once data is edited or added and submitted, it is changed in the database at the record center.

To edit data for a filefolder, you must first load the filefolder onto the grid. Once the filefolder is loaded, right click on it and from the context menu, select **Edit**.

NOTE: You can also bring up the Edit form by clicking on the item's barcode link in the grid.

| Description       Contents         Form       RSWeb.NET Filefolder Edit Intermediate         Account       Barcode       0000004       Container Alternate Code       P435675         Level 1       4000       Level 3       Container Alternate Code       P435675         Current Status       In       Status Date       5/22/2008       Add Date       4/24/2000         Category       Set Name       Permanent Item       No         Record Series       PAY       Custom Field 1       Custom Field 2         Custom Field 3       Custom Field 4       Custom Date         Alternate Code       1123775       Short Description       Container Barcode       134802         Contents Range Start       Contents Range End       Contents Start Date       Fm | Filefolder Edit             |         |                    |           |       |                    |                           | □ × |
|----------------------------------------------------------------------------------------------------|-----------------------------|---------|--------------------|-----------|-------|--------------------|---------------------------|-----|
| Account       Account       Barcode       0000004       Container Alternate Code       P435675         Level 1       400       400       Account       P435675       P435675         Level 2       400       400       Account       P435675         Current Status       In       Status Date       5/22/2008       Add Date       4/24/2000         Category       Set Name       Permanent Item       No         Record Series       PAY       Custom Field 1       Custom Field 2         Custom Field 3       Custom Field 4       Custom Date         Alternate Code       1123775       Shot Description       Container Barcode       134802                                                                                                    | Description Content         | ts      |                    |           |       |                    |                           |     |
| Level 1     4000       Level 2     400       Level 3     In       Status Date     5/22/2008       Add Date     4/24/2000       Category     Set Name       Record Series     PAY       Custom Field 3     Custom Field 4       Atternate Code     1123775       Short Description     Container Barcode                                                                                                    |                             |         |                    |           | Form  | RSWeb.NET File     | efolder Edit Intermediate | •   |
| Category     Set Name     Permanent Item     No       Record Series     PAY     Custom Field 1     Custom Field 2       Custom Field 3     Custom Field 4     Custom Date       Alternate Code     1123775     Short Description     Container Barcode     134802                                                                                                    | Level 1 4000<br>Level 2 400 |         | Barcode            | 0000004   | Conta | ainer Alternate Co | de P435675                |     |
| Record Series     PAY     Custom Field 1     Custom Field 2       Custom Field 3     Custom Field 4     Custom Date       Alternate Code     1123775     Short Description     Container Barcode     134802                                                                                                    | Current Status In           |         | Status Date        | 5/22/2008 | Add E | Date               | 4/24/2000                 |     |
| Custom Field 3     Custom Field 4     Custom Date       Atternate Code     1123775     Short Description     Container Barcode     134802                                                                                                    | Category                    |         | Set Name           |           | Perm  | anent Item         | No                        |     |
| Alternate Code 1123775 Short Description Container Barcode 134802                                                                                                    | Record Series PAY           |         | Custom Field 1     |           | Custo | om Field 2         |                           |     |
|                                                                                                    | Custom Field 3              |         | Custom Field 4     |           | Custo | om Date            |                           |     |
| Contents Range End Contents Start Date 🗎                                                                                                    | Alternate Code              | 1123775 | Short Description  |           | Conta | ainer Barcode      | 134802                    |     |
| Edit Reset Cance                                                                                                    | Contents Range Start        |         | Contents Range End |           | Conte | ents Start Date    |                           | 01  |

Make your changes or enter new data in the appropriate fields. Click the grid picker next to a field to display a list of available options. Right click on your selection in the grid and select **OK**.

Click the date picker next to date fields to display a calendar from which you can select a date.

Some fields are required. If you try to edit the record without completing a required field, the field is displayed in red. Click the exclamation point icon for an explanation.

Once you have completed the fields, click Edit.

Continue making necessary changes to any other filefolders. The changes you have entered are sent to the database at the record center.

# Add Tape

New tapes can be added to your account using O'Neil Order. Once information is entered and submitted, it is added to the database at the record center.

| Description Contents   |                   |                |                      |            |
|------------------------|-------------------|----------------|----------------------|------------|
|                        |                   |                | Form TAPE Add        | Complete 🔻 |
| Current Status Pending |                   | Таре Туре ТАРЕ |                      |            |
| Account                | Barcode *         |                | Alternate Code       |            |
| Level 1                |                   |                |                      |            |
| Level 2                |                   |                |                      |            |
| Level 3                |                   |                |                      |            |
| Short Description      | Container Barcode |                | Custom Field 1       |            |
| Custom Field 2         | Custom Field 3    |                | Custom Field 4       |            |
| Custom Date            | Set Name          |                | Contents Start Date  | Ť.         |
| Contents End Date      | Category          |                | Contents Range Start |            |
| Contents Range End     | Destroy Date      | Ť.             | Record Series        |            |
| Description            | Contents          |                | Permanent Item *     | No         |
|                        |                   |                |                      |            |

To add a new tape, click Add Tape under Tasks on the right side of the screen.

Your record center may have created custom data entry forms for you. To view available forms, click the Form drop down list and make your selection. The default is automatically set to the last form you opened.

Enter your data in the appropriate fields. Click the grid picker next to a field to display a list of available options. Right click on your selection in the grid and select **OK**.

Click the date picker next to date fields to display a calendar from which you can select a date.

Some fields are required. If you try to add the record without completing a required field, the field is displayed in red. Click the exclamation point icon for an explanation.

| Tape Add               |                                                      |             |
|------------------------|------------------------------------------------------|-------------|
| Description Contents   |                                                      |             |
|                        |                                                      | Form RSV    |
| Current Status Pending | Data Entry Errors ×<br>'Barcode *' field is required |             |
| Account                | Barcode *                                            | Alternate C |
| Level 1                |                                                      |             |
| Level 2                |                                                      |             |

Once you have completed all fields, click **Add** to add the tape to the database. If you want to add the tape and immediately place it in your cart, click **Add to Cart**.

Continue adding any additional tapes. When you have finished entering data, click **Cancel** to return to the **Inventory** grid.

# **Edit Existing Tapes**

Data for existing tapes can be edited using O'Neil Order. Once data is edited or added and submitted, it is changed in the database at the record center.

To edit data for a tape, you must first load the tape onto the grid. Once the tape is loaded, right click on it and from the context menu, select **Edit**.

NOTE: You can also bring up the Edit form by clicking on the item's barcode link in the grid.

| Tape Edit                                     |                      | c                     | ×     |
|-----------------------------------------------|----------------------|-----------------------|-------|
| Description Contents                          |                      |                       |       |
| Account<br>Level 1 1000<br>Level 2<br>Level 3 | Barcode 223658956    | Таре Туре ТАРЕ        | •     |
| Container Alternate Code                      | Current Status Out   | Status Date 12/5/2019 |       |
| Add Date 12/5/2019                            | Category             | Permanent Item No     |       |
| Record Series                                 | Custom Field 1       | Custom Field 2        |       |
| Custom Field 3                                | Custom Field 4       | Custom Date           |       |
| Alternate Code                                | Short Description    | Container Barcode     |       |
| Set Name                                      | Contents Range Start | Contents Range End    |       |
| Ourshads Olad Data Ph                         | Ourlock End Data     | Edit Reset Ca         | ancel |

Make your changes or enter new data in the appropriate fields. Click the grid picker next to a field to display a list of available options. Right click on your selection in the grid and select **OK**.

Click the date picker next to date fields to display a calendar from which you can select a date.

Some fields are required. If you try to edit the record without completing a required field, the field is displayed in red. Click the exclamation point icon for an explanation.

Once you have completed the fields, click Edit.

Continue making necessary changes to any other tapes. The changes you have entered are sent to the database at the record center.

# **Retention Information**

When adding/editing an item, after the **Add/Edit** button has been clicked, the retention information related fields are checked to see if the calculated destroy date has changed and whether the record series is on Legal Hold.

If the record series is on Legal Hold and the current Destroy Date is blank and the Permanent Flag is set to Yes, the item is saved without prompting you because nothing changed. If the Destroy Date is not blank or the Permanent Flag is set to No, you receive the following prompt.

| Rec | ords Retention                                                                                                    | ×           |
|-----|----------------------------------------------------------------------------------------------------|-------------|
| ?   | Selected Record Series is on Legal Hold. Click Ye<br>Destroy Date and set the Permanent Flag to Yes.<br>override Legal Hold status and keep current Destr<br>not change Permanent Flag. | Click No to |
|     |                                                                                                    | Yes No      |

Select **Yes** to clear the Destroy Date field and set the Permanent Flag to Yes. The Legal Hold status remains in place.

Select **No**, to keep the Destroy Date and Permanent Flag setting as you entered them for the item. This overrides the Legal Hold status.

If the current Destroy Date is blank and a new Destroy Date has been calculated, the Destroy Date will automatically be updated with the calculated Destroy Date and the record will be saved without prompting you.

If the current Destroy Date is not blank and the calculated Destroy Date is different from the current one, or if the current Permanent Flag is Yes, you receive the following prompt.

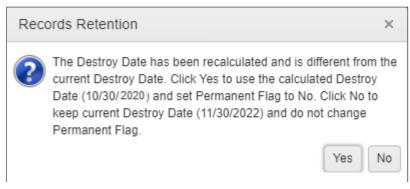

If you select **Yes**, the Destroy Date will be set with the calculated date, and the Permanent Flag will be set to No if necessary.

If you select No, the record will be saved with the current Destroy Date and Permanent Flag setting.

# **Filefolders/Tapes in Container**

A **Filefolders** or **Tapes** grid is available through context menu options in the **Inventory** grid. This allows you to view the filefolders or tapes in a container on the grid. Right click on an item in the **Inventory** grid and select one of the following:

- View Item Filefolders
- View Item Tapes
- View Filefolders for Selected Items
- View Tapes for Selected Items

These grids have all of the same features as the **Inventory** grid but will only show the filefolders or tapes that are in either the current container or selected containers in the **Inventory** grid.

| < Search Inventor | 'Y            |   |    |    |          | Filefol              | ders f      | or Conta       | ainer 1348     | 802 <u>clear sear</u> | ch        | 6              | 87 Req | uests in Cart 🗎 | Ņ     |
|-------------------|---------------|---|----|----|----------|----------------------|-------------|----------------|----------------|-----------------------|-----------|----------------|--------|-----------------|-------|
|                   |               |   |    | Т  | ype te   | xt here to se        | earch inver | itory          |                |                       | Search    |                |        |                 |       |
| Filtered Search 🔹 | clear filters |   |    |    |          |                      |             |                |                |                       | To 8=     | 8- 8- <i>j</i> | 0      |                 |       |
| Item Status       | +             | * |    |    |          | Account              | Barcode     | Alternate Code | Container Barc | Container Alter       | Destroy D | Contents Rai   | ng     | Options         |       |
| Add Date          | +             |   | 1  | Ä  | ~        | 4000\400             | 0000001     | 1123896        | 134802         | P435675               |           |                | *      | Add Filefolder  |       |
| Destroy Date      | +             |   | 2  | Ä  | <u>~</u> | 4000\400             | 0000002     | 1123997        | 134802         | P435675               |           |                |        | Global Edit     |       |
| Destroy Date      |               |   | 3  | Ŵ  | ~        | 4000\400             | 0000003     |                | 134802         | P435675               |           |                |        | Europe Code     |       |
| Status Date       | +             |   | 4  | Ä  | ~        | 4000\400             | 0000004     |                | 134802         | P435675               |           |                |        |                 |       |
| From/To Date      | +             |   | 5  | Ŵ  |          | 4000\400             | 0000005     |                | 134802         | P435675               |           |                |        |                 |       |
| Sequence Range    | +             |   | 6  | Ä  |          | 4000\400             | 0000006     |                | 134802         | P435675               |           |                |        | Images          |       |
|                   |               |   | 7  | ₩  |          | 4000\400             |             | 1124553        | 134802         | P435675               |           |                |        |                 |       |
| Perm Flag         | +             |   | 8  | ₩. |          | 4000\400<br>4000\400 | 0000008     |                | 134802         | P435675<br>P435675    |           |                |        |                 |       |
|                   |               |   | 10 | ₩  |          | 4000\400             | 0000000     | 1123449        | 134802         | P435675               |           |                |        |                 |       |
|                   |               |   | 11 | ₩  |          | 4000\400             |             |                | 134802         | P435675               |           |                |        |                 |       |
|                   |               |   | 12 | ₩  |          | 4000\400             |             |                | 134802         | P435675               |           |                |        |                 |       |
|                   |               |   |    |    |          | 4                    |             |                |                |                       |           |                | ÷      |                 |       |
|                   |               | Ŧ |    |    | 1        | • • •                | 100 🔻       | items per page |                |                       | 1 -       | 12 of 12 items | C      |                 |       |
| 4                 | •             |   |    |    |          |                      |             |                |                |                       | Check Ou  | t Web Order    | -      | Out Workorder   | Close |

When viewing filefolders/tapes for a single container, you cannot edit the contained-in container. The Container and Account fields are populated and grayed out when the dialog box opens. When adding, you can only add to the container you are viewing the filefolders/tapes for.

When viewing filefolders/tapes for multiple containers, you can Add/Edit/Global Edit the Contained In, Account, and Location fields to any of the containers that were selected in the **Inventory** grid.

# **View Item Activity**

You can view all activity for an item from the **Inventory** grid. Right click on an item in the grid and select **View Item Activity**.

| Date/Time             | Activity | Workorder Number | Workorder Create Date/Time | Workorder Required By D | Requestor |  |
|-----------------------|----------|------------------|----------------------------|-------------------------|-----------|--|
| 08/13/2007 02:55:23PM | Delivery | 11125104         | 08/13/2007 02:54:51PM      |                         |           |  |
| 1/01/2006 09:53:08AM  | Add      |                  |                            |                         |           |  |
| 1/01/2006 09:26:06AM  | Pickup   | 00000321         | 11/01/2006 09:26:00AM      |                         | O attain  |  |
|                       |          |                  |                            |                         | Cathie    |  |
|                       |          |                  |                            |                         | Cathie    |  |
|                       |          |                  |                            |                         | Cathie    |  |
|                       |          |                  |                            |                         | Came      |  |
|                       |          |                  |                            |                         | Came      |  |

**NOTE**: Item activity is sorted by Date/Time in descending order and up to 20 records of activity are displayed.

The arrows at the bottom left of the grid navigate through additional items on the **Inventory** grid.

To close the **Activity** grid, click **OK**.

# Images

An image of the contents of a container or filefolder can be scanned and stored in the database for viewing in O'Neil Order. Images can be viewed from the **Search Inventory** grid or by using the **Images** option.

|                                  |     |          |          |          | Sear           | ch Inv  | entor      | Clear search               |            | 6               | 7 Requ | uests in Cart <b>\</b> ⊒∕ |
|----------------------------------|-----|----------|----------|----------|----------------|---------|------------|----------------------------|------------|-----------------|--------|---------------------------|
|                                  |     | Тур      | e text I | nere to  | search invento | ory     |            |                            | Search     |                 |        |                           |
| Filtered Search                  |     |          |          |          |                |         |            |                            | <u>.</u>   | : 문 문 양         | 0      |                           |
| Inventory Type 🗕 🔺               |     |          |          |          | Item Code      | Alterna | ate Code   | Add Date Time              | Destroy D  | Current Status  |        | Order                     |
| clear                            | 17  | ₩        |          |          | 100987         |         |            | 4/8/2015 8:59 AM           |            | Pending         |        | Bulk Items                |
| Filter counts not available      | 18  | ₩        | •        |          | <u>103452</u>  |         |            | 4/8/2015 9:20 AM           |            | Pending         |        | Materials                 |
| Filter counts not available.     | 19  | ₩        | ۲        |          | <u>111223</u>  |         |            | 5/18/2004 2:51 PM          |            | Out             |        | interest to be            |
| Container                        | 20  | ₩        | ۲        | <u>~</u> | <u>12 -ZX</u>  |         |            | 9/23/2005 10:13 AM         |            | In              |        | Services                  |
| Filefolder                       | 21  | Ŵ        | ۲        |          | 122222         |         |            | 11/28/2001 12:00 AM        | 11/28/2006 | In              |        | Reports                   |
| <ul> <li>Tape</li> </ul>         | 22  | Ä        | ۲        | 9        | 123500         | _       |            | 6/19/2006 3:01 PM          |            | Out             | _      |                           |
| Specific Inventory Type +        | 23  | Ť        | ۲        |          | <u>123659</u>  |         | Edit       | C/C/D0000.0.40 A14         | <u> </u>   | Out             | _      | Inventory                 |
|                                  | 24  | Ϋ́       | •        | 6        | <u>134500</u>  | XY      |            |                            | /14/2001   | Out             | - 11   | Add Container             |
| Specific Inventory Type Manual + | 25  | Ä        | ۲        | $\sim$   | <u>134501</u>  | XY      | Select Al  |                            | /14/2001   | Out             |        | Add Filefolder            |
| Item Status +                    | 26  | Ϋ́       | •        | ~        | 134502         | PP      | Unselect   | All                        | 0/30/2020  | In              |        | Add Flielolder            |
| Account Code +                   | 27  | Ť        | ۰        | ~        | 134503         | 14      | Invert All |                            | 0/30/2000  | In              |        | Add Tape                  |
| Account Code +                   | 28  | Ϋ́       | •        | $\sim$   | 134504         | TT      | Add Item   | to Cart                    | /14/2001   | In              |        | Global Edit               |
| Account Code Range +             | 29  | Ť        | •        | ~        | 134505         | Mb      | Add Sele   | cted Items to Cart         | /14/2001   | Out             |        |                           |
| Add Date +                       | 30  | Ŵ        | •        |          | 134506         | 15      |            |                            | 0/30/2000  | In              |        | Container                 |
|                                  | 31  | Ť        | •        | <u></u>  | 134507         | 16      | View Iter  |                            | 14/2001    | Out             |        |                           |
| Destroy Date +                   | 32  | ₩        | •        |          | 134508         | 15      |            | n Images                   | 14/2001    | In              |        |                           |
| Status Date +                    | 33  | Ť        | •        |          | 134509         | 13(     |            | - Filefolders              | 2/31/2003  | Out             |        |                           |
| Current L                        | 34  | 1        | 1        |          | 134510         | 13(     | View Iter  |                            | 2/31/2003  | Out             |        | Options                   |
| From/To Date +                   | 35  | ₩        | 1        |          | 134511         | 137     |            | ges for Selected Items     | 2/31/2003  | In              |        | Export Grid               |
| Sequence Range +                 | 36  | Ť        | 8        |          | 134512         | 13      |            | folders for Selected Items | 2/31/2003  | Out             |        |                           |
| Perm Flag +                      | 37  | र्ष<br>ज | 1        |          | 134513         | 135     | View Tap   | es for Selected Items      | 2/31/2003  | Out             |        | Print Grid                |
| T                                | 38  | *        | F        |          | 134514         | 140     |            | 4/23/2000 12:00 AM         | 12/31/2003 | Out             | -      | Images                    |
|                                  | 50  | Jar      |          |          | 4              | 140     |            | 1202000 12.00 /10          | 12/01/2000 | 0.01            | +      |                           |
| •<br>•                           | (M) | • 1      | 2        | 3        | <b>H</b>       | 00 🔻 it | ems per pa | je                         | 1 - 1      | 00 of 237 items | Ċ      | Order Status              |
|                                  |     |          |          |          |                |         |            |                            | -          | Check Out Web   | Order  | Check Out Workor          |

# View Images from Search Inventory Grid

To view all images related to a container or filefolder that has been loaded into the **Search Inventory** grid, click the View Item Images icon, or right click on the item and from the context menu select **View Item Images**.

|                   |               | Тур | e text | here t | to search | images      |                                    |           | Search           |          |                    |
|-------------------|---------------|-----|--------|--------|-----------|-------------|------------------------------------|-----------|------------------|----------|--------------------|
| arch Filter       | clear filters |     |        |        |           |             |                                    |           | R = =            |          |                    |
| idex Field Date 1 | _ ^           |     |        |        | Seq       | Reference   | Description                        | Add Date  | Scanned By       | Image .  | Options            |
| ar                |               | 1   | ×      | ø      | 1         |             | Japan itinerary                    | 10/30/2   | T. Smith         | 413377 ^ | <u>Global Edit</u> |
| •                 | - 8           | 2   | ×      | ø      | 2         |             |                                    | 1/27/2011 | SA               | 24487    |                    |
| m date            |               | 3   | ×      | đ      | 3         | Internet CI | O'Neil internet cloud di           | 1/27/2011 | SA               | 184396   |                    |
| (***)<br>()       | - 11          | 4   | ×      | ø      | 4         |             |                                    | 1/27/2011 | SA               | 281107   |                    |
|                   |               | 5   | ×      | ø      | 5         |             |                                    | 1/27/2011 | SA               | 255304   |                    |
|                   |               | 6   | ×      | ø      | 6         |             |                                    | 1/27/2011 | SA               | 181407   |                    |
|                   |               | 7   | ×      | ø      | 7         |             |                                    | 1/27/2011 | SA               | 11542 🖕  |                    |
| dex Field Date 2  | +             |     |        |        | •         |             |                                    |           |                  | ۱.       |                    |
|                   | · •           |     |        | 1      |           | N 100       | <ul> <li>items per page</li> </ul> |           | 1 - 19 of 19 ite | ems 🖒    |                    |

All images for the container or filefolder are listed. To view the image or edit the image record, click the Edit Image icon or right click on the image and from the context menu, select **Edit**. See *Edit/View* section below for more information.

# View Images from Images Option

The **Images** grid allows you to view images for multiple containers or filefolders. To view an existing image, click **Images** in the **Options** section on the right side of the screen.

| < Search Inventory       |           |     |         |         |                | Images des              | ar search |            |            |              |         |         |
|--------------------------|-----------|-----|---------|---------|----------------|-------------------------|-----------|------------|------------|--------------|---------|---------|
|                          |           |     | Type te | ext her | e to search ir | iventory                |           |            | Searc      | 1            |         |         |
| earch Filter <u>clea</u> | r filters |     |         |         |                |                         |           |            | 322        |              | : 🗊 💿   |         |
| Index Field Date 1       | _ ^       |     |         |         | Reference      | Description             | Sequence  | Image Type | Image Size | Add Date     | Account | Options |
| lear                     |           | 1   | ×       | 1       | Tours          | Itinerary for Kg-1 Tour | 1         | TIFF       | 2482       | 6/7/2011     | 1000 ^  |         |
|                          |           | 2   | ×       | P       |                | India Itinerary         | 2         | PDF        | 24487      | 1/27/2011    | 1000    |         |
| •                        |           | 3   | ×       | ø       |                |                         | 5         | TIFF       | 2553048    | 1/27/2011    | 1000    |         |
|                          |           | 4   | ×       | ŧ.      | Cruises        | Cruise routes           | 7         | PNG        | 11542      | 1/27/2011    | 1000    |         |
|                          |           | 5   | ×       | P       |                |                         | 8         | GIF        | 23059      | 1/27/2011    | 1000    |         |
|                          |           | 6   | ×       | P       |                |                         | 1         | TIFF       | 1052898    | 3/4/2011     | 1000    |         |
|                          |           | 7   | ×       | ∎¢      |                |                         | 1         | PNG        | 11542      | 3/4/2013     | 4000\40 |         |
| Apply                    |           |     |         |         |                |                         |           |            |            |              |         |         |
| Index Field Date 2       | +         |     |         |         |                |                         |           |            |            |              |         |         |
| Image Type               | +         |     |         |         |                |                         |           |            |            |              |         |         |
| Add Date                 | +         |     |         |         |                |                         |           |            |            |              |         |         |
| Purge Date               | +         |     |         |         |                |                         |           |            |            |              |         |         |
| Purged                   | +         |     |         |         |                |                         |           |            |            |              |         |         |
|                          |           |     |         |         |                |                         |           |            |            |              |         |         |
|                          |           |     |         |         |                |                         |           |            |            |              |         |         |
|                          |           |     |         |         |                |                         |           |            |            |              |         |         |
|                          |           |     |         |         |                |                         |           |            |            |              |         |         |
|                          |           |     |         |         |                |                         |           |            |            |              | ~       |         |
|                          |           |     |         |         | 4              |                         |           |            |            |              | •       |         |
| 4                        |           | (H) | •       | Þ       | N 100          | ) ▼ items per page      |           |            |            | 1 - 7 of 7 i | items 🖒 |         |
|                          |           |     | _       | ~~~     |                |                         |           |            |            |              |         |         |

Search for the images you want to view. To view the image or edit the image record, click the Edit Image icon or right click on the image and from the context menu, select **Edit**. See *Edit/View* section below for more information.

### **Edit/View**

The **Edit** menu allows you to view an image and edit certain information regarding the image. You cannot, however, edit the image itself. Right click on the image you want to view or edit and from the context menu, select **Edit**. You can also click the **Edit** icon in the grid.

| Image Edit                                                   | □ ×               |
|--------------------------------------------------------------|-------------------|
| Open In New Tab                                              |                   |
| Contained In<br>Container Filefolder Document<br>Code 123659 |                   |
| Sequence 1 Auto Sequence                                     |                   |
| Image Info                                                   |                   |
| Description Japan Itinerary                                  |                   |
| Index Field 1                                                |                   |
| Index Field 2                                                |                   |
| Index Field 3                                                |                   |
| Index Field 4                                                |                   |
| Index Field 5                                                |                   |
| Index Field 6                                                |                   |
| Index Field 7                                                |                   |
| Index Field 8                                                |                   |
| Index Field Date 1                                           | ✓                 |
| Index Field Date 2                                           |                   |
|                                                              | Edit Reset Cancel |

**Contained-in**: You can change the contained-in location of an image. Select Container, Filefolder, or Document (the document must be in a valid container or filefolder) and enter the Code.

Sequence: Sequence is used to identify what order multiple images appear in.

**Auto Sequence**: Select this check box if you want the system to automatically increment the sequence as images are added.

Reference: This field allows you to type some sort of identifier that can help group a set of images together.

**Description**: This is a description of the image.

**User Defined Fields**: Text of your choice can be entered in the user defined fields. There are eight text fields and two date fields available.

Click **Reset** to reset the displayed data back to its original value before any editing was done. Or click **Edit** to save your changes.

#### View Images

A thumbnail of the image is displayed in the **Image Edit** dialog box. To view the image, click **View Full Image**.

**NOTE**: You can also open the image in a new tab. To do so, click **Open in New Tab** at the top of the **Image Edit** dialog box.

|                          | HE BEST OF TOHOKU & HOKKAIDO 2007<br>(FALL FOLIAGE & ONSEN MEGURI)                                                                                                    |  |  |  |  |  |  |
|--------------------------|----------------------------------------------------------------------------------------------------|--|--|--|--|--|--|
|                          | ITINERARY                                                                                                    |  |  |  |  |  |  |
| SEPTEMBER 27<br>THURSDAY | SAN FRANCISCO DEPARTURE                                                                                                    |  |  |  |  |  |  |
| 11:00 AM<br>12:40 PM     | counter. (New International Terminal Building 3 <sup>rd</sup> Floor)<br>Departure for Tokyo via JL Flight No. 001. You will cross the International Date                                                                                                    |  |  |  |  |  |  |
| SEPTEMBER 28             | Line.<br>TOKYO ARRIVAL                                                                                                    |  |  |  |  |  |  |
| FRIDAY 3:20 PM           | Arrive at Narita International Airport. Upon completion of the customs and<br>immigration entry formalities, transfer to your accommodations at the luxurious<br>PALACE HOTEL.                                                                                                    |  |  |  |  |  |  |
| SEPTEMBER 29             | TOKYO - SENDAI - MATSUSHIMA (B)                                                                                                    |  |  |  |  |  |  |
| SATURDAY                 | (LARGE BAGGAGE WILL BE SHIPPED TO HAKODATE THIS MORNING HAND CARRYING BAGGAGE ONLY IN SENDAI AND LAKE TOWADA)                                                                                                    |  |  |  |  |  |  |
| 8:00 AM<br>8:20 AM       |                                                                                                    |  |  |  |  |  |  |
| 10:28 AM                 | Arrive at Sendai Station. Change to motorcoach and commence sightseeing tour<br>of Sendai and Matsushima. First visit the picturesque Matsushima Bay, one of<br>the Scenic Trio of Japan. Enjoy a pleasure bot ride across the Matsushima Bay<br>from Shiogama Port to Matsushima Port. Afternoon visit Kanrantei, the wave<br>viewing paviling, Godaido Temple and national treasure Zaiganji Temple. Return<br>to Sendai and a brief visit to the site of Aoba Castle, prior to check-in to your<br>hotel.<br>Accommodations at the SENDAI EXCEL HOTEL TOKYU. |  |  |  |  |  |  |
| SEPTEMBER 30             | SENDAL - ICHINOSEKI - HIRALZUMI - LAKE TOWADA(B/D)                                                                                                    |  |  |  |  |  |  |
| SUNDAY 8:30 AM           | Morning departure by motorcoach for Lake Towada. Enroute, visit the beautiful<br>Genbikei Gorge and the Golden Hall, Chusonji Temple and its Treasure Hall in<br>the historic Hiraizumi. If time permits, see interesting funsi Shrine and old Noh<br>Stage. Afternoon, drive continues to Lake Towada. Again, enjoy a cruise across<br>the Lake Towada.<br>Japanese dinner and accommodations at the TOWADA LAKE-VIEW HOTEL.                                                                                                    |  |  |  |  |  |  |
| OCTOBER 01<br>MONDAY     | LAKE TOWADA - OIRASE - HAKKODA - ASAMUSHI ONSEN (B/L/D)                                                                                                    |  |  |  |  |  |  |
| MONDAY<br>8:30 AM        | Morning departure by motorcoach for Aomori Prefecture. Enroute, visit the<br>picturesque Oirase Gorge and enjoy spectacular scenery of Hakkoda Mountains<br>from ropeway. Lunch at the Hotel Hakkoda known as the largest wooden hotel in<br>Jaram. Afternoon, continue your drive to Aomori visitine enroute the                                                                                                    |  |  |  |  |  |  |
| C                        | Jasan, Attention, continue your unive in Acinon visiting enroute the                                                                                                    |  |  |  |  |  |  |
| Actual                   | Zoom In Zoom Out Fit Download Image                                                                                                    |  |  |  |  |  |  |

You can then view the image in its actual size, zoom in or out, or resize it to fit in the window. If you prefer, you can use the **Download Image** button to download the image (the context menu in the **Images** grid also includes a **Download Image** option).

The arrow buttons at the bottom of the **Image Edit** dialog box can be used to scroll through all images in the grid.

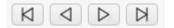

### Keyboard shortcuts

Below are keyboard shortcuts for the buttons in the Image Edit dialog box.

| Action                                  |
|-----------------------------------------|
| simulate "View Full Image" button click |
| simulate "Download Image" button click  |
| simulate "Actual" button click          |
| simulate "Zoom In" button click         |
| simulate "Zoom Out" button click        |
| simulate "Fit" button click             |
|                                         |

Below are keyboard shortcuts for the navigation buttons in the Image Edit dialog box.

| Keys            | Action                             |
|-----------------|------------------------------------|
| Alt + Shift + 7 | simulate "Move First" button click |

| Alt + Shift + 8 | simulate "Move Previous" button click |
|-----------------|---------------------------------------|
| Alt + Shift + 9 | simulate "Move Next" button click     |
| Alt + Shift + 0 | simulate "Move Last" button click     |

### View a PDF File

If the image is a PDF, there will not be a preview of the image. A PDF icon appears instead.

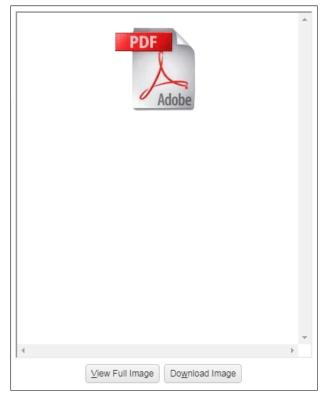

Click View Full Image to open the image. Click Download Image to download the image to your computer.

NOTE: You must have Adobe Reader installed to view the image.

#### View a TIFF File

If the image is a TIFF file you will see a preview of the image. You cannot view the image, you can only download it.

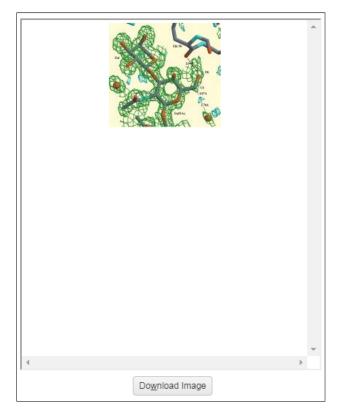

### View a Purged Image

Purged image records are included when viewing the list of images for a container or filefolder. The Purge Date column is populated.

| < Search Inventory and C    | Cart |   |   |   |           | Images for Container 123659 clear search |                      |           |            |         |           |                |      |         |
|-----------------------------|------|---|---|---|-----------|------------------------------------------|----------------------|-----------|------------|---------|-----------|----------------|------|---------|
|                             |      |   |   |   | Type te   | Type text here to search images          |                      |           |            |         | Search    |                |      |         |
| Search Filter clear filters |      |   |   |   |           |                                          |                      |           |            | 3       | 2 E- B- 6 | i 🗊            |      |         |
| Index Field Date 1          |      |   |   |   | Sequ      | Reference                                | Description          | Add Date  | Scanned By | Image   | Image Ty  | Purge Date     | Inde | Options |
| <u>clear</u>                |      | 1 | × | ø | 1         |                                          | Japan itinerary      | 10/30/2   | T. Smith   | 413377  | GIF       |                | -    |         |
| •                           | - 11 | 2 | × | ø | 2         |                                          |                      | 1/27/2011 | SA         | 24487   | PDF       |                |      |         |
|                             | - 11 | 3 | × | ø | 3         | Internet CI                              | O'Neil internet clou | 1/27/2011 | SA         | 184396  |           | 11/29/2011     |      |         |
|                             | - 11 | 4 | × | e | 4         |                                          |                      | 1/27/2011 | SA         | 281107  |           | 11/29/2011     |      |         |
|                             | - 11 | 5 | × | Ð | 5         |                                          |                      | 1/27/2011 | SA         | 2553048 | TIFF      |                |      |         |
|                             | - 11 | 6 | × | e | 6         |                                          |                      | 1/27/2011 | SA         | 181407  | JPEG      |                |      |         |
|                             | - 11 | 7 | × | ø | 7         |                                          |                      | 1/27/2011 | SA         | 11542   | PNG       |                |      |         |
| Index Field Date 2          | +    | 8 | × | ø | 8         |                                          |                      | 1/27/2011 | SA         | 23059   | GIF       |                |      |         |
| Image Type                  | + +  |   |   | 0 | <b>PH</b> | 100 🔻                                    | items per page       |           |            |         | 1         | 19 of 19 items | Ċ    |         |

Purged image records can be viewed using **View Image**. You can view information regarding the purged image, but not the image itself.

| Image Edit                                                             | □ ×                   |
|------------------------------------------------------------------------|-----------------------|
| Open In New Tab                                                        |                       |
| Contained In     Container O Filefolder O Document     Code     123659 | Image has been Purged |
| Sequence 12  Auto Sequence Image Info Reference Description            |                       |
| Index Field 1                                                          |                       |
|                                                                        | Edit Reset Cancel     |

Click Cancel to close the Image Edit dialog box.

# Delete

To delete an image, click the Delete Image icon or right click on the image and from the context menu, select **Delete Image**. The following prompt appears.

| Delete Image |           | ×     |
|--------------|-----------|-------|
| Delete C     | urrent Ir | nage? |
|              | Yes       | No    |

Click **Yes** to delete the image.

# Description

Each item in the system can be given a unique description. To enter the description, in the item's **Add** or **Edit** dialog box, click **Description**.

| <b>2</b> |         |        |             |   |
|----------|---------|--------|-------------|---|
|          |         |        |             |   |
|          | Keyword |        | Add         |   |
| Matches  |         | ^      | Edit        | - |
| Matches  |         | ^      | Edit Delete | - |
| Matches  |         | ^<br>~ |             |   |

Description text is entered in the top section. The current line being edited and the total number of lines are displayed in the lower right corner.

### Keywords

Keywords can be added in the bottom section. Click Add.

| Add Keyword |     | ×      |
|-------------|-----|--------|
| Keyword     |     |        |
|             | Add | Cancel |

Type your keyword and click Add.

| Secondary Branches:<br>Hollywood, California<br>Houston, Texas<br>Security video footage of parking lot and reception area.<br>Only good in CMC 370 machines with color gain control.<br>Matches Keyword Add<br>2 california<br>1 cmc 370<br>1 parking<br>1 reception | Main Bra                                                                                                    | nch: Los Angeles, Cali                              | fornia |  |
|----------------------------------------------------------------------------------------------------|----------------------------------------------------------------------------------------------------|-----------------------------------------------------|--------|--|
| 2 california<br>1 cmc 370<br>1 parking<br>California<br>Edit<br>Delete                                                                                                    | Hollywoo<br>Houston,<br>Security                                                                                                    | od, California<br>, Texas<br>video footage of parki |        |  |
| 1 cmc 370<br>Delete                                                                                                    |                                                                                                    | Incoment                                            | Add    |  |
| 1 parking                                                                                                    | Matches                                                                                                    | Keyword                                             |        |  |
| 1 parking                                                                                                    | CONSIGNATION OF THE PARTY OF THE PARTY OF TH |                                                     | Edit   |  |
| 1 reception                                                                                                    | 2                                                                                                    | california                                          |        |  |
|                                                                                                    | 2                                                                                                    | california<br>cmc 370                               |        |  |

The keyword list includes a count of the number of times the keyword appears within the description text. Keywords do not have to appear in the text. Keywords that do not appear in the text have a zero match count in the keyword list. Existing keywords can be edited or deleted.

To highlight the keywords in the description text, select the *Highlight Keywords* check box. The keywords appear in bold.

# Find

To find text in a description, click the **Find** button.

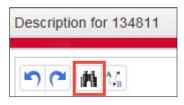

#### Enter the text you want to find.

| Find      |            |           | ×      |
|-----------|------------|-----------|--------|
| Find What |            |           |        |
|           | Match Case | Direction | wn     |
|           | ĺ          | Find Next | Cancel |

You can choose to match the case of the text and also choose to search up or down. Click **Find Next**. When you have finished, click **Cancel** to close the dialog box.

### **Find and Replace**

To find and replace text in a description, click the **Find and Replace** button.

| Description fo | or 134811 |
|----------------|-----------|
| S C R          | ¢,₀       |

Enter the text you want to find and the text you want to replace it with. You can choose to match the case of the text.

| Replace      |          |             | ×      |
|--------------|----------|-------------|--------|
| Find What    | 1        |             |        |
| Replace With |          |             |        |
|              | Match Ca | se          |        |
| Find Next    | Replace  | Replace All | Cancel |

Click **Find Next** to find the first matching text. Click **Replace** to replace it with the new text. You can also click **Replace All** to replace all instances of the text without reviewing them individually. When you have finished, click **Cancel** to close the dialog box.

# Contents

In the **Contents** dialog box you can enter the name of each item within another item. For example, you could list the name of each file stored in a container, or list the documents contained in a filefolder. To enter the contents, in the item's **Add** or **Edit** dialog box, click **Contents**.

| contents for 134811                                                                                                    |                  | ×               |
|----------------------------------------------------------------------------------------------------|------------------|-----------------|
| ACK, JOHN<br>LAGANO, DOMINICK<br>LAGANO, DOMINICK<br>LAGE, ELLEN<br>LANGE, FRED<br>LANGER, IAN<br>LALEE, CHAU-YIN<br>LEIBOWITZ, ERIC<br>LEVY, IRA<br>LIMA, ROSE<br>LINTZ, DAVID<br>LOFTUS, JOE<br>LUKOWIAK, SUE<br>LYONS, WILLIAM<br>LYTWYN, MILLY |                  |                 |
|                                                                                                    | Current line: 16 | Total lines: 16 |

The current line being edited and the total number of lines are displayed in the lower right corner. **Find** and **Find and Replace** buttons are available.

When you have finished, click **OK** to save the contents.

# Load From File/Save to File

In the **Search Inventory** grid, when you are in the Advanced Search mode, you have the option to load results from a file and save results to a file.

|                                                                                                    |   |    |   | Se | arch    | Invent        | ory            |                | 138              | 8 Reque | ests in Cart <b>∖⊒/ &gt;</b>                                                                        |
|----------------------------------------------------------------------------------------------------|---|----|---|----|---------|---------------|----------------|----------------|------------------|---------|----------------------------------------------------------------------------------------------------|
| Advanced Search 🔻                                                                                                   |   |    |   |    |         |               |                | 0- 0-<br>0- 0- |                  | ; @     |                                                                                                    |
| Quick Query                                                                                                    |   |    |   |    | Account | Item Code     | Alternate Code | Destroy D      | Contents Rang    | Cor     | Order                                                                                               |
| No FFs (Container)                                                                                                  | 1 | Ť  | • | ~  | 1000    | <u>134529</u> | 169            | 12/31/2004     |                  | -       | Bulk Items                                                                                          |
| Description                                                                                                    | 2 | λĥ | • | ~  | 1000    | 333659        |                |                |                  |         | Materials                                                                                           |
| Container with no filefolders Clear All Items on Grid Parameters Enter Level 1 Account: 1000 Enter Level 2 Account: | 3 | Ä  |   |    | 1000    | 200056        |                | 11/3/2006      |                  |         | Services Inventory Add Container Add Filefolder Add Filefolder Global Edit Container Elefolder Tane |
| Search Results                                                                                                    |   |    |   |    |         |               |                |                |                  | -       | Load From File                                                                                      |
| Matched                                                                                                    |   |    |   |    | •       |               |                |                |                  | •       | Save To File                                                                                        |
| Added                                                                                                    |   | •  | 1 |    | )(H)    | 100 🔻         | items per page |                | 1 - 3 of 3 items | Ç       | Load List                                                                                           |

# Load from File

You have the ability to load a list of items from an external text file.

NOTE: The maximum number of upload rows allowed is determined by your record center.

#### From the Search Inventory grid, select Load from File.

| Load From File            | ×         |
|---------------------------|-----------|
| Select files Dro          | ♪         |
| Item Type                 | Item 🔻    |
| Fields                    | Code 🔹    |
| Group duplicates at the e | nd        |
| - Delimiter               |           |
| Vertical Bar              |           |
| Comma                     |           |
| 🔵 Tab                     |           |
| Semicolon                 |           |
| Other                     |           |
|                           | OK Cancel |

**Select Files**: Click to locate and select the file you want to load. You can also drag and drop a file. To delete the file, click the **X** next to the file name.

| Load From File                      | ×   |
|-------------------------------------|-----|
| Select files Drop files here Done ✓ | Î   |
| SaveToFile_20190311_11 >            | < ^ |
|                                     | Ŧ   |

**Item Type**: Click the drop down arrow and select the type of item (container, filefolder, tape, item). When a specific type is selected, only that type is loaded from the file. For example, if you select Container, only containers in the file will be loaded. All other item types in the file will display as "item not found". If you select Item, all item types are loaded.

Fields: Click the drop down arrow to select the type of criteria used in your file.

Code Alternate Code Alternate Code + Account Base Object + Code

**Group duplicates at the end:** When selected, if any items involved in duplicates were already in the grid, they are moved to the end of the grid grouped by either Item Code or Alternate Code. If not selected, any duplicates appear in the results in natural order.

**Delimiter**: Select the delimiter type. This is what separates the fields of data in your file. This section is only available when you select Alternate Code + Account or Base Object + Code.

Click **OK** to load the file. The **Load From File** dialog box displays indicating if any errors occurred.

| Load From File       |                   |                |                 | ×     |
|----------------------|-------------------|----------------|-----------------|-------|
| Status<br>Completed. |                   |                |                 |       |
| Completed.           |                   |                |                 |       |
| Read:                | 11                |                |                 |       |
| Not Found:           | 0                 |                |                 |       |
| Files Processed:     | 1                 |                |                 |       |
| Options              |                   |                |                 |       |
| Item Type:           | Item              |                |                 |       |
| Fields:              | Code              |                |                 |       |
| Items Not Found      |                   |                |                 |       |
| Code                 | Exception         |                |                 |       |
|                      |                   |                |                 |       |
|                      |                   |                |                 |       |
|                      |                   |                |                 |       |
|                      |                   |                |                 |       |
|                      |                   |                |                 |       |
|                      |                   |                |                 | *     |
|                      | ▶ 100 ▼           | items per page | No items to dis | play  |
| Download Items no    | ot found on Close |                |                 |       |
|                      |                   |                |                 | Close |

Click Close and the matched items are added to the Search Inventory grid.

#### Items Not Found

If any items in your file are not found in the database, they are displayed.

**NOTE**: No more than 1,000 items will be displayed in the grid.

| Load From File                                       |                                                                                                    | ×     |
|------------------------------------------------------|----------------------------------------------------------------------------------------------------|-------|
| Status<br>Completed. Items not<br>may be downloaded. | found are listed in the Table below. A list of these Items                                                                                                    |       |
| Read:                                                | 3                                                                                                    |       |
| Not Found:                                           | 3                                                                                                    |       |
| Files Processed:                                     | 1                                                                                                    |       |
| Options                                              |                                                                                                    |       |
| Item Type:                                           | Item                                                                                                    |       |
| Fields:                                              | Code                                                                                                    |       |
| Items Not Found                                      |                                                                                                    |       |
| Code                                                 | Exception                                                                                                    |       |
| ALTCODE_Z                                            | Record does not exist.                                                                                                    | -     |
| 10045                                                | Record does not exist.                                                                                                    |       |
| 10086                                                | Record does not exist.                                                                                                    | Ŧ     |
|                                                      | Image: Note that the second second | items |
| Download Items r                                     | not found on Close                                                                                                    | Ŧ     |
|                                                      |                                                                                                    | Close |

To save a file with the list of items that were not found, select the *Download Items not found on Close* check box. The text file format is compatible with Load From File so that you can edit it and upload it again using **Load From File**.

### **Duplicates**

You are informed if your file includes any items with duplicate codes.

| Load From File                  |                                      |                 | ×     |
|---------------------------------|--------------------------------------|-----------------|-------|
| Status<br>Completed. Results co | ntain 4 Items which have duplicates. |                 |       |
| Read:                           | 12                                   |                 |       |
| Not Found:                      | 0                                    |                 |       |
| Files Processed:                | 1                                    |                 |       |
| Options                         |                                      |                 |       |
| Item Type:                      | Item                                 |                 |       |
| Fields:                         | Code                                 |                 |       |
| Items Not Found                 |                                      |                 |       |
| Code                            | Exception                            |                 |       |
|                                 |                                      |                 | *     |
| Download Items nd               | IDO V items per page                 | No items to dis | play  |
|                                 |                                      |                 | Close |

Click Close and all items (including the duplicates) are loaded onto the grid.

### Save to File

Save to File lets you save items on the grid to a file that you can use again at a later time.

Load items onto the grid. Select Save To File.

| Save To I | File | ×         |   |
|-----------|------|-----------|---|
| Fields    | Code | •         | + |
|           |      | OK Cancel | ) |

Fields: Click the drop down arrow to select the type of criteria you want to use.

Code Alternate Code + Account Base Object + Code

#### Click **OK** to save the records to a file.

| Export            |    | ×     |
|-------------------|----|-------|
| Completed.        |    | *     |
| Records Exported: | 11 | -     |
|                   |    | Close |

Click Close. Select the folder where you want to save your file, and enter a file name.

| Save As               |                                  |      |                   |        |
|-----------------------|----------------------------------|------|-------------------|--------|
| 😋 🗢 🕊 🕹 🕨 Co          | omputer 🔸 Local Disk (C:) 🔸 🗸    | • •• | Search Local Disk | c (C:) |
| File <u>n</u> ame:    | SaveToFile_20190311_12_52_21.TXT |      |                   | •      |
| Save as <u>t</u> ype: | Text Document (*.TXT)            |      |                   | •      |
|                       |                                  |      |                   |        |
|                       |                                  |      |                   |        |
|                       |                                  |      |                   |        |
|                       |                                  |      |                   |        |
|                       |                                  |      |                   |        |
|                       |                                  |      |                   |        |
|                       |                                  |      |                   |        |
|                       |                                  |      |                   |        |
| Browse Folders        |                                  |      | Save              | Cancel |

Click Save.

### **Function Access**

The Load From File and Save To File links are only available if the following function access is set to Yes.

| Feature | Permission     | Access |
|---------|----------------|--------|
| Item    | Load From File | Yes    |
| Item    | Save To File   | Yes    |

# Save List/Load List

In the Search Inventory grid, you can save and load a list.

NOTE: The Load List and Save List links are only available when you are in the Advanced Search mode.

### Save List

This option is used to save a list of items that have been loaded onto a grid. You can then use the **Load List** menu option to quickly load that same list of items any time you need it.

Load all the items you want to appear in your list. Make sure they are selected. Then from the **Options** menu, select **Save List**.

| List Save |          |    | >    | < |
|-----------|----------|----|------|---|
| List Name | My Users |    |      | * |
| Lists     |          |    |      |   |
|           |          | ^  |      |   |
|           |          |    |      |   |
|           |          |    |      |   |
|           |          |    |      |   |
|           |          |    |      |   |
|           |          |    |      |   |
|           |          |    |      |   |
|           |          |    |      |   |
|           |          |    |      |   |
|           |          | Ψ. |      | Ŧ |
|           | Save     | Ca | ance |   |

Enter a name for the list (maximum of 24 characters) and click **Save**. The list is saved and can now be used again. Click **Cancel** to return to the grid.

# Load List

Once a list of items has been saved, it can be loaded again. From the **Options** menu, select **Load List**.

| List Load |          |   | 3    | ×  |
|-----------|----------|---|------|----|
| List Name | My Users |   |      | -  |
| Lists     |          |   |      |    |
| My Users  |          | × | -    |    |
|           |          |   |      |    |
|           |          |   |      |    |
|           |          |   |      |    |
|           |          |   |      |    |
|           |          |   |      |    |
|           |          |   |      |    |
|           |          |   |      |    |
|           |          |   |      |    |
|           |          |   | *    | -  |
|           | Load     | C | ance | el |

Select the list you want to load and click  $\ensuremath{\textbf{Load}}$  . The list of items is loaded onto the grid.

To delete lists from this dialog box, click the  $\boldsymbol{X}$  next to the list name.

# **Function Access**

The Load List and Save List links are only available if the following Function Access is set to Yes.

| Feature | Permission | Access |
|---------|------------|--------|
| Item    | Load List  | Yes    |
| Item    | Save List  | Yes    |

# Order

# Cart

The Cart works similar to the shopping cart feature that you may have used on many shopping websites. You can load items into the cart and then when you are ready to place an order, select the items you want included and create an order. Items remain in your cart until you remove them or until they are placed on an order. The cart can contain requests for deliveries, pickups, materials, or services.

**NOTE**: The cart only applies to the user logged in (with the exception of the Web User Administrator). So each user will have their own cart containing only the items they have added. Items remain in the cart after you log out, so they will still be there the next time you log back in.

The **Cart** link in the top right corner of the screen shows the number of requests in the cart and provides quick navigation to the **Cart** grid.

# Add Requests to Cart

# Containers, Filefolders, and Tapes

Search for the item you want to order. Once it is loaded on the cart, select it and then click the **Add Item to Cart** icon to add it to the cart. You can also right click on the row and from the context menu, select **Add Item to Cart**.

|                                |              |    |        |        |         | Sea         | rch Inve      | entory <u>clear</u> | search             |           | 67 R        | equest     | ts in Cart 📜  |
|--------------------------------|--------------|----|--------|--------|---------|-------------|---------------|---------------------|--------------------|-----------|-------------|------------|---------------|
|                                |              |    | Type t | ext he | re to s | earch inven | tory          |                     | s                  | earch     |             |            |               |
| Filtered Search 👻 clear fil    | ters         |    |        |        |         |             |               |                     | 1                  | ā 🗄 🗄     | 말 땅 ⓒ       | )          |               |
| Inventory Type                 | - ^          |    |        |        |         | Account     | Item Code     | Alternate Code      | Add Date Time      | Destroy D | Current Sta | -0         | rder          |
| clear                          | - 11         | 1  | Υ      | •      | ~       | 1001        | 438300        | X1000               | 8/17/1900 12:00 AM | 1/1/1905  | In          | * <u>B</u> | ulk Items     |
| ilter counts not available.    |              | 2  | Ϋ́     | •      | ~       | 3000        | <u>134704</u> |                     | 1/13/1999 12:00 AM | 9/9/2003  | In          | м          | aterials      |
|                                |              | 3  | Ä      | •      | ~~      | 3000        | 134705        |                     | 1/13/1999 12:00 AM | 9/9/2003  | In          |            |               |
| Container                      | - 83         | 4  | Ϋ́     | •      | ~       | 3000        | 134706        |                     | 1/13/1999 12:00 AM | 9/9/2003  | In          | <u>S</u>   | ervices       |
|                                | ) Filefolder | 5  | Ϋ́     | •      | ~~      | 4000\400    | 134802        | P435675             | 2/8/2000 12:00 AM  | 9/17/2010 | In          | R          | eports        |
| lape                           |              | 6  | Ϋ́     | •      | ~       | 4000\400    | 134804        | P435231             | 2/8/2000 12:00 AM  | 5/16/2007 | In          | 11-        |               |
| Specific Inventory Type        | +            | 7  | Ϋ́     | •      | ~~      | 4000\400    | 134806        | P435685             | 2/8/2000 12:00 AM  | 5/16/2007 | In          | - In       | iventory      |
| Specific Inventory Type Manual |              | 8  | Ϋ́     | •      | ~       | 4000\400    | 134808        | P435839             | 2/8/2000 12:00 AM  | 9/17/2010 | In          | A          | dd Container  |
| opecilic inventory type wanual | T            | 9  | Ϋ́     | •      | ~       | 4000\400    | 134812        | P435667-C           | 2/8/2000 12:00 AM  | 9/17/2010 | In          | A          | dd Filefolder |
| Item Status                    | - 11         | 10 | Ϋ́     | •      | ~       | 4000\400    | 134821        | P435543             | 2/8/2000 12:00 AM  | 9/17/2010 | In          |            |               |
| lear                           |              | 11 | Ϋ́     | •      | ~       | 4000\400    | 134823        | P435982             | 2/8/2000 12:00 AM  | 5/16/2007 | In          | A          | dd Tape       |
| ilter counts not available     | - 11         | 12 | Ϋ́     | •      | 2       | 3000        | 134730        |                     | 2/15/2000 12:00 AM | 3/31/1901 | In          | G          | lobal Edit    |
|                                | - 11         | 13 | Ϋ́     | •      | 2       | 3000        | 134731        |                     | 2/15/2000 12:00 AM | 3/31/1901 | In          | c          | ontainer      |
| Destroyed                      | - 11         | 14 | Ϋ́     | •      | 2       | 3000        | 134732        |                     | 2/15/2000 12:00 AM | 3/31/1901 | In          |            |               |
| 🗸 In                           |              |    | 214    | -      | -       |             |               |                     | A.L.F. AAAAA       |           |             | E          |               |

To add multiple items at once, select all the items and then click the **Add Selected Items to Cart** icon. You can also right click in the grid and from the context menu, select **Add Selected Items to Cart**.

|                                  |    |      |         |            | Sea         | rch Inve  | entory <u>clear</u> | search             |           | 0/ R        | lequests in Cart 👌 | ų |
|----------------------------------|----|------|---------|------------|-------------|-----------|---------------------|--------------------|-----------|-------------|--------------------|---|
|                                  |    | Туре | text he | re to s    | earch inven | lory      |                     | s                  | Search    |             |                    |   |
| Filtered Search 🔹 clear filters  |    |      |         |            |             |           |                     |                    | ē = =     | 말빛6         | 0                  |   |
| Inventory Type -                 | *  |      |         |            | Account     | Item Code | Alternate Code      | Add Date Time      | Destroy D | Current Sta | Order              |   |
| clear                            | 1  | Ψ    | =       | <u></u>    | 1001        | 438300    | X1000               | 8/17/1900 12:00 AM | 1/1/1905  | In          | Bulk Items         |   |
| Filter counts not available.     | 2  | ₩    | -       | <u>~</u>   | 3000        | 134704    |                     | 1/13/1999 12:00 AM | 9/9/2003  | In          | Materials          |   |
| Filter counts not available.     | 3  | ₩    | -       | <u>~</u> ~ | 3000        | 134705    |                     | 1/13/1999 12:00 AM | 9/9/2003  | In          | materials          |   |
| Container                        | 4  | ₩    | -       | <u>~</u>   | 3000        | 134706    |                     | 1/13/1999 12:00 AM | 9/9/2003  | In          | Services           |   |
| Filefolder                       | 5  | ₩    | -       | <u>~</u>   | 4000\400    | 134802    | P435675             | 2/8/2000 12:00 AM  | 9/17/2010 | In          | Reports            |   |
| 🗌 Таре                           | 6  | ₩    | -       | <u>~</u>   | 4000\400    | 134804    | P435231             | 2/8/2000 12:00 AM  | 5/16/2007 | In          |                    |   |
| Specific Inventory Type +        | 7  | ₩    | -       | <u>^</u>   | 4000\400    | 134806    | P435685             | 2/8/2000 12:00 AM  | 5/16/2007 | In          | Inventory          |   |
| Specific Inventory Type Manual + | 8  | ₩    | -       | <u>~</u>   | 4000\400    | 134808    | P435839             | 2/8/2000 12:00 AM  | 9/17/2010 | In          | Add Container      |   |
| Specific Inventory Type Manual + | 9  | ₩    | •       | <u>~</u>   | 4000\400    | 134812    | P435667-C           | 2/8/2000 12:00 AM  | 9/17/2010 | In          | Add Filefolder     |   |
| Item Status -                    | 10 | ) ₩  | •       |            | 4000\400    | 134821    | P435543             | 2/8/2000 12:00 AM  | 9/17/2010 | In          |                    |   |
| clear                            | 11 | ₩    | -       | <u></u>    | 4000\400    | 134823    | P435982             | 2/8/2000 12:00 AM  | 5/16/2007 | In          | Add Tape           |   |
| Filter counts not available.     | 12 | 2 ₩  | -       |            | 3000        | 134730    |                     | 2/15/2000 12:00 AM | 3/31/1901 | In          | Global Edit        |   |
|                                  | 13 | ₩    | 1       |            | 3000        | 134731    |                     | 2/15/2000 12:00 AM | 3/31/1901 | In          | Container          |   |
| Destroyed                        | 14 | + ₩  | -       |            | 3000        | 134732    |                     | 2/15/2000 12:00 AM | 3/31/1901 | In          |                    |   |
| 🖌 ln                             |    |      | _       | -          |             |           |                     |                    |           |             | Filefolder         |   |

To select or unselect all items in the grid, use the **Select All** or **Unselect All** icons. You can also right click in the grid and from the context menu, select **Select All**, or **Unselect All**.

|                                  |          |        |          |          | Sea          | rch Inve      | entory <u>clear</u> | search             |           | 67 Re       | quests in Cart 📜 |
|----------------------------------|----------|--------|----------|----------|--------------|---------------|---------------------|--------------------|-----------|-------------|------------------|
|                                  |          | Туре   | e text h | ere to s | search inven | tory          |                     | s                  | earch     |             |                  |
| Filtered Search                  |          |        |          |          |              |               |                     | 1                  | ® ≣ ==    | 말 밖 ۞       |                  |
| Inventory Type -                 | <b>^</b> |        |          |          | Account      | Item Code     | Alternate Code      | Add Date Time      | Destroy D | Current Sta | Order            |
| clear                            |          | 1 👾    | -        | <u>~</u> | 1001         | 438300        | X1000               | 8/17/1900 12:00 AM | 1/1/1905  | In 4        | Bulk Items       |
| Filter counts not available.     |          | 2 ∖∰   | -        | <u>~</u> | 3000         | <u>134704</u> |                     | 1/13/1999 12:00 AM | 9/9/2003  | In          | Materials        |
|                                  |          | з 👾    | -        | ~        | 3000         | 134705        |                     | 1/13/1999 12:00 AM | 9/9/2003  | In          |                  |
| Container                        |          | 4 \⊎   | -        |          | 3000         | 134706        |                     | 1/13/1999 12:00 AM | 9/9/2003  | In          | Services         |
| Filefolder<br>Tape               |          | 5 \⊎   | -        | ~        | 4000\400     | 134802        | P435675             | 2/8/2000 12:00 AM  | 9/17/2010 | In          | Reports          |
|                                  |          | 6 \⊎   | -        |          | 4000\400     | 134804        | P435231             | 2/8/2000 12:00 AM  | 5/16/2007 | In          |                  |
| Specific Inventory Type +        |          | 7 \⊎   | •        | ~        | 4000\400     | 134806        | P435685             | 2/8/2000 12:00 AM  | 5/16/2007 | In          | Inventory        |
| Specific Inventory Type Manual + |          | 8 \₩   | •        |          | 4000\400     | 134808        | P435839             | 2/8/2000 12:00 AM  | 9/17/2010 | In          | Add Container    |
| Specific Inventory Type Manual + |          | 9 \₩   | •        | <u>~</u> | 4000\400     | 134812        | P435667-C           | 2/8/2000 12:00 AM  | 9/17/2010 | In          | Add Filefolder   |
| Item Status -                    | 1        | 10 1   | •        |          | 4000\400     | 134821        | P435543             | 2/8/2000 12:00 AM  | 9/17/2010 | In          |                  |
| clear                            |          | 11 \₩  | •        |          | 4000\400     | 134823        | P435982             | 2/8/2000 12:00 AM  | 5/16/2007 | In          | Add Tape         |
| Filter counts not available.     | 1        | 12 🕌   | •        |          | 3000         | 134730        |                     | 2/15/2000 12:00 AM | 3/31/1901 | In          | Global Edit      |
|                                  |          | 3 \₩   | •        |          | 3000         | 134731        |                     | 2/15/2000 12:00 AM | 3/31/1901 | In          | Container        |
| Destroyed                        | 1        | 4 ∖∰   | -        |          | 3000         | 134732        |                     | 2/15/2000 12:00 AM | 3/31/1901 | In          |                  |
|                                  |          | بلقاري | _        |          | 0000         | 10.701        |                     |                    |           |             | Filefolder       |

# **Bulk Items**

This option is used when you have containers, filefolders, or tapes that need to go to storage, but they either don't have barcode labels yet or you don't want to list them individually. It can only be used for items you want the record center to pick up or items you are going to drop off at the record center.

Click **Bulk Items** in the **Order** section on the right side of the screen.

| Bulk Items   |       |                      |                    | ×                 |
|--------------|-------|----------------------|--------------------|-------------------|
| Service Type | Picku | p (Pickup the item(s | ) at my business.) | •                 |
| Container    |       |                      |                    |                   |
| Quantity     | 0     | *                    |                    |                   |
| Comment      |       |                      |                    | $\langle \rangle$ |
| Filefolder   |       |                      |                    |                   |
| Quantity     | 0     | *                    |                    |                   |
| Comment      |       |                      |                    | $\langle \rangle$ |
| Таре         |       |                      |                    |                   |
| Quantity     | 0     | ×                    |                    |                   |
| Comment      |       |                      |                    | <>                |
| Total        | 0     |                      |                    | ~                 |
|              |       |                      | Add to Cart        | Cancel            |

**Service Type**: Use the drop down arrow and select whether you want the record center to come pick up the items, or whether you are going to take the items to the record center.

**Quantity**: Enter the number of containers, filefolders, and tapes that are going to the record center. This allows the record center to make sure they have enough space in the truck. If you are dropping the items off at the record center, they may need to plan how much assistance you will need. The maximum quantity allowed is determined by your record center. If you enter a number larger than the maximum, the field is changed to the maximum quantity when added to the cart.

**Comment**: When adding bulk items to the cart, you can describe the item by entering container, filefolder or tape comments. These comments are then transferred to the final workorder. You can enter up to 81 characters. Once the order is checked out to a web order and the record center converts the web order to a workorder, these comments are posted to the Workorder Notes with the web user's name.

Total: The total number of items displays at the bottom of the dialog box.

When you have finished entering information, click Add to Cart and the items are added to the cart.

#### **Materials**

Materials are items that you can purchase (or receive) from the record center. Commonly this includes containers of various sizes and barcode labels. Your record center determines what materials are available for ordering.

Click the Materials link in the Order section on the right side of the screen.

| Add Material To | Cart ×                                |
|-----------------|---------------------------------------|
| Material        | · · · · · · · · · · · · · · · · · · · |
| Quantity        | •                                     |
| Requestor       |                                       |
| Cost Center     |                                       |
| Comment         |                                       |
|                 | Add to Cart Cancel                    |

Material: Click the drop down arrow to select the material you want to order.

Quantity: Enter the quantity you are requesting.

**Requestor**: Enter the name of the person making the request. This field is optional.

Cost Center: Enter a cost center. This field is optional.

**Comment**: Enter any additional comments you want the record center to receive.

When you have finished entering information, click Add to Cart and the materials are added to the cart.

#### Services

Services are any miscellaneous services that you might request of the record center. Let's say that you need to look at a document that is in a container in the record center, but you really don't need to have the container delivered to you; nor do you really need the original document. You could place an order for the record center to find the document and fax it to you. Your record center will determine what services are available, but they may include things like faxing, photocopying, or repacking.

| Add Service To | Cart                                  | ×      |
|----------------|---------------------------------------|--------|
| Service        | · · · · · · · · · · · · · · · · · · · | *      |
| Quantity       | <b>•</b>                              |        |
| Requestor      |                                       |        |
| Cost Center    |                                       |        |
| Comment        |                                       | •      |
|                | Add to Cart                           | Cancel |

Click the Services link in the Order section on the right side of the screen.

Service: Click the drop down arrow to select the type of service you are requesting.

**Quantity**: Enter the quantity.

Requestor: Enter the name of the person making the request. This field is optional.

Cost Center: Enter a cost center. This field is optional.

Comment: Enter any additional comments you want the record center to receive.

When you have finished entering information, click Add to Cart and the services are added to the cart.

# Reports

You can order reports from the record center in O'Neil Order. Your record center has taken the time to set up custom report profiles for you. These have been created so that your report displays the information you want and looks the way you want it. You have the option of changing the setting in a profile; however, keep in mind that any changes you make can affect the outcome of your report. If a report is not displaying properly for you, contact your record center and they can adjust your profile accordingly.

| Add Report To  | o Cart |                     | ×           |
|----------------|--------|---------------------|-------------|
| Report Type    |        | Container Activit 🔻 | A           |
| Report Profile |        | Monthly 🔻           |             |
| Requestor      | Carol  |                     |             |
| Cost Center    | 380A   |                     |             |
| Comment        |        |                     |             |
|                |        |                     | Next Cancel |

From the Search Inventory grid, in the Order pane, select the Reports link.

**Report Type**: Click the drop down arrow and select the report you want to order.

**Report Profile**: Select the report profile you want to use. Your record center may create custom profiles for you for each of the reports available. A profile is just a set of printing options that is customized and assigned to a specific report for your convenience. If more than one profile has been created for the report you selected, they appear in this field. You still have the option of making changes to the print options.

**Requestor**: Enter the name of the person making the request. This field is optional.

Cost Center: Enter a cost center. This field is optional.

Comment: Enter any additional comments you want the record center to receive.

When you have finished entering information, click **Next**. The Report dialog box appears.

| Setup         |             |                      |             |              |                              |  |
|---------------|-------------|----------------------|-------------|--------------|------------------------------|--|
| Page Setting  | 5           |                      | Sort Fields |              |                              |  |
| Margins       |             |                      | Field 1     | Account Co   | de 🛛 Ascending               |  |
|               | 0.00        | *                    | Field 2     | Set Type     | Ascending                    |  |
|               | 0.00        | *                    | Field 3     |              | Ascending                    |  |
|               | 0.00        | Å                    | Field 4     |              |                              |  |
|               | 0.00        |                      |             |              | Ascending                    |  |
|               | Letter (8.5 | in. by 11 in.)       |             |              |                              |  |
|               | Portrait    | V                    |             |              |                              |  |
| Report Inform | nation      |                      |             |              |                              |  |
| Heading       | Container   | Activity By Activity | Date        |              |                              |  |
| 🗌 Include R   | efiled      | Include Destroy      | /ed 🗌 Sum   | mary Only    | Account Options              |  |
| Include A     | dded        | Include Deliver      | ed 🗌 Print  | Contents     | Combine Level 2 With Level 1 |  |
|               | ccessed     |                      | Print       | Descriptions | Combine Level 3 With Level 2 |  |

From the Setup menu, you can select the sort order and columns you want to display in your report.

**Sort**: In the **Choose Report Sort Columns Order** dialog box, you can set up your report to sort in any order you like. If there are predetermined sort criteria, the first fields are filled in and you may not be able to change them.

| ailable Fields |   | Insert Before >> | Field | ds Chosen    |           |   |
|----------------|---|------------------|-------|--------------|-----------|---|
|                |   |                  |       | Sort Order   | Ascending |   |
| Activity Date  | * | Insert After >>  | 1     | Account Code | Yes       | - |
| Alternate Code |   | << Remove        | 2     | Set Type     | Yes       |   |
| Item Code      |   |                  |       |              |           |   |
| Item Status    |   |                  |       |              |           |   |
| Requestor      |   |                  |       |              |           |   |
| Status Date    |   |                  |       |              |           |   |
| Workorder #    |   |                  |       |              |           |   |
|                | ~ |                  |       |              |           | - |

Choose the fields you want to sort by. You can also choose to have the fields sort by ascending or descending order by clicking in the field and selecting Yes or No.

**Columns**: For some reports the columns cannot be modified and you receive the following message when you select the **Columns** menu option.

| Format Columns                      | ×        |
|-------------------------------------|----------|
| Columns for this report cannot be m | odified. |
|                                     | ОК       |
|                                     |          |

For all other reports, all available columns are listed.

| ailable Fields        |          | Insert Before >> | Field | is Chosen      |   |
|-----------------------|----------|------------------|-------|----------------|---|
|                       |          |                  |       | Sort Order     |   |
| Access Count          | <u>_</u> | Insert After >>  | 1     | Code           |   |
| Category Description  |          | << Remove        | 2     | Category Code  |   |
| Charge For Storage    |          |                  | 3     | Object Code    |   |
| Containee Object Code |          | Edit Selected    | 4     | Alternate Code |   |
| Perm Flag             |          |                  | 5     | From Date      |   |
| Security Code         |          |                  | 6     | To Date        |   |
| Set Name              |          |                  | 7     | Sequence Begin |   |
| Status Date           |          |                  | 8     | Sequence End   |   |
| User Defined Date     |          |                  | 9     | Item Status    |   |
| User Defined Field 1  |          |                  | 10    | Add Date       |   |
| User Defined Field 2  |          |                  | 11    | Destroy Date   |   |
| User Defined Field 3  |          |                  | 12    | Location Code  |   |
| Lloor Dofined Field 4 | *        |                  |       |                | ٣ |

Select the columns and the order in which you want them to appear.

The Page Settings and Sort Fields are determined for you by the record center.

#### **Report Information**

**Heading:** Your record center has given your report a heading. If you want to change it, type a new name in the Heading field.

**Report Specific Options**: These check boxes let you select what you want to include in the report. The available choices will vary depending on the report you have selected.

Select the Summary Only check box to print summary information. Select the Print Contents check box to include all data in the Contents field for each item on the report. Select the Print Descriptions check box to include all data in the Description field for each item on the report.

Account Options: Select the Combine Level 2 with Level 1 or the Combine Level 3 with Level 2 check box to combine results for the two account levels.

Once you have made any desired changes, click **Add To Cart**. If a query has been set up, a dialog box displays for you to enter the parameters.

| Quick Query - ByActivi     | ityDate × |
|----------------------------|-----------|
| Parameters<br>ActivityDate | ^         |
|                            | OK Cancel |

Once you have entered the parameters, click OK to add the report to the cart. You can then place your web order as usual, and you will receive your order confirmation.

|                                                                   | Confirmation                                                                                         |  |  |  |  |  |
|-------------------------------------------------------------------|----------------------------------------------------------------------------------------------------|--|--|--|--|--|
| Ordered By:                                                       | CAROL                                                                                                |  |  |  |  |  |
| Order Date:                                                       | Tuesday, March 3, 2020 9:48 AM                                                                       |  |  |  |  |  |
| Service Priority:                                                 | None                                                                                                 |  |  |  |  |  |
| <b>Requested Fulfillment Date/Time:</b>                           | None                                                                                                 |  |  |  |  |  |
| Batch Order Number:                                               | 393                                                                                                  |  |  |  |  |  |
| Items Successfully Ordered:                                       | 1                                                                                                    |  |  |  |  |  |
| Items Rejected:                                                   | 0                                                                                                    |  |  |  |  |  |
|                                                                   |                                                                                                    |  |  |  |  |  |
| Items successfully added to the order Track# Service Type Details | Oty Requestor Cost Center Return Date                                                                |  |  |  |  |  |
|                                                                   | Qty         Requestor         Cost Center         Return Date           1         Carol         380A |  |  |  |  |  |

You can check the status of your order from the Order Status grid. Right click on the order and select Detail.

| Order Detail        |       |                        |                               |                   |              |                   |                  | ×     |
|---------------------|-------|------------------------|-------------------------------|-------------------|--------------|-------------------|------------------|-------|
| Order Summary       |       |                        |                               |                   |              |                   |                  | -     |
| Batch Order Numbe   | ər    | 393                    | Ordered by                    | CAROL             | at           |                   | 3/3/2020 9:48 AM |       |
| Tracking Number     |       | 844                    | Placed in Cart by             | CAROL             | at           |                   | 3/3/2020 9:45 AM |       |
| Service Type        |       | Report Create          | Reviewed by                   |                   | at           |                   |                  |       |
| Service Priority    |       |                        | Status                        | Fulfilled         | at           |                   | 3/3/2020 9:48 AM |       |
| Requested Fulfillme | ent   |                        | Workorder Number              |                   |              |                   |                  |       |
|                     |       |                        | Workorder Account             | 4000              |              |                   |                  |       |
| Order Detail        |       |                        |                               |                   |              |                   |                  |       |
| Request             |       |                        |                               |                   | Delivery Add |                   |                  |       |
| Detail              |       | Container Activity Rpt |                               |                   | Contact      | Erin Cohen        |                  |       |
| Quantity            |       | 1                      |                               | -                 | Address      | 1432 Edinger Ave. |                  |       |
| Report Status       |       |                        | he link to access the report. |                   |              | Tustin, CA 92780  |                  |       |
| Report Link         |       | View your report       |                               |                   |              |                   |                  |       |
| Quantity            | 1.00  |                        |                               |                   | Phone        | 212-323-8574      |                  |       |
| Requestor           | Carol |                        |                               |                   | Fax          | 212-323-8566      |                  |       |
| Cost Center         | 380A  |                        |                               |                   |              |                   |                  |       |
| Comment             |       |                        |                               |                   |              |                   |                  |       |
| Return Date         |       |                        |                               |                   |              |                   |                  |       |
| Notes               |       |                        | 1                             | Record Center Com | ment         |                   |                  |       |
|                     |       |                        |                               |                   |              |                   |                  |       |
|                     |       |                        | 1                             |                   |              |                   |                  |       |
| Review Comment      |       |                        |                               |                   |              |                   |                  |       |
|                     |       |                        |                               |                   |              |                   |                  |       |
|                     |       |                        | li li                         |                   |              |                   |                  |       |
| n                   |       |                        |                               |                   |              |                   | -                |       |
|                     |       |                        |                               |                   |              |                   | Ľ                | Close |

The Report Status field will indicate if the report is ready, and if so, a link is included. Click the link to view your report.

# **Imaging Request**

In the cart, you can add a request for an image to be scanned from an item in a container or filefolder and stored in the database for viewing.

| Code 000312   Service Type Imaging (Image the Item.)   Requestor   Cost Center   Comment   Comment   Image Info   Reference   Description   Index Field 1   Index Field 3   Index Field 3   Index Field 3   Index Field 4   Index Field 7   Index Field 7   Index Field 7   Index Field 7   Index Field 7   Index Field 7   Index Field 7   Index Field 7   Index Field 7                                                                                                    | Add Item To Cart   |                           |                    |  |       | × |
|----------------------------------------------------------------------------------------------------|--------------------|---------------------------|--------------------|--|-------|---|
| Requestor Cost Center Comment Comment Return Date Return Date Reference Description Index Field 1 Index Field 2 Index Field 3 Index Field 4 Index Field 5 Index Field 6 Index Field 7 Index Field 8 Index Field Date 1 Index Field 8 Index Field Date 1 Index Field 0 Index Field 0 Index  | Code               | 000312                    |                    |  |       | 4 |
| Cost Center Comment Image Info Reference Description Index Field 1 Index Field 2 Index Field 3 Index Field 4 Index Field 5 Index Field 6 Index Field 7 Index Field 8 Index Field 7 Index Field 7 Index Field 8 Index Field 7 Index Field 7 Index | Service Type       | Imaging (Image the item.) |                    |  | ,     |   |
| Comment Return Date Reference Description Index Field 1 Index Field 2 Index Field 3 Index Field 4 Index Field 5 Index Field 6 Index Field 7 Index Field 8 Index Field Date 1 Index Field Date 2 Instructions                                                                                                    | Requestor          |                           |                    |  |       |   |
| Return Date  Image Info Reference Description Index Field 1 Index Field 2 Index Field 3 Index Field 4 Index Field 5 Index Field 6 Index Field 7 Index Field 8 Index Field Date 1 Index Field B Index Field Date 2 Image Index Field Date 2 Image Index Image Index Image Index Image Index Image Index Image Image  | Cost Center        |                           |                    |  |       |   |
| Image Info   Reference   Description    Index Field 1 Index Field 2 Index Field 3 Index Field 4 Index Field 5 Index Field 5 Index Field 6 Index Field 7 Index Field 8 Index Field Date 1 Index Field Date 2 Instructions Instructions Index Field Date 2 Instructions Index Field Date 2 Index Field Date 2 Index Field Date 2 Ind                                                                  | Comment            |                           |                    |  |       |   |
| Reference   Description   Index Field 1 Index Field 2 Index Field 3 Index Field 4 Index Field 5 Index Field 5 Index Field 6 Index Field 7 Index Field 8 Index Field Date 1 Index Field Date 2 Instructions                                                                                                    | Return Date        | **                        |                    |  |       |   |
| Description                                                                                                    | Image Info         |                           |                    |  |       |   |
| Index Field 1 Index Field 2 Index Field 3 Index Field 4 Index Field 5 Index Field 6 Index Field 7 Index Field 8 Index Field Date 1 Index Field Date 2 Imstructions P                                                                                                    | Reference          |                           |                    |  |       |   |
| Index Field 3 Index Field 4 Index Field 5 Index Field 6 Index Field 7 Index Field 8 Index Field Date 1 Index Field Date 2 Imstructions                                                                                                    | Description        |                           | 11                 |  |       |   |
| Index Field 5 Index Field 6 Index Field 7 Index Field 8 Index Field Date 1 Index Field Date 2 Index Field Date 2 Instructions                                                                                                    | Index Field 1      |                           | Index Field 2      |  |       |   |
| Index Field 7 Index Field 8 Index Field Date 1 Index Field Date 2 Index Field Date 2 Instructions                                                                                                    | Index Field 3      |                           | Index Field 4      |  |       |   |
| Index Field Date 1                                                                                                    | Index Field 5      |                           | Index Field 6      |  |       |   |
| Instructions                                                                                                    | Index Field 7      |                           | Index Field 8      |  |       |   |
|                                                                                                    | Index Field Date 1 |                           | Index Field Date 2 |  |       |   |
|                                                                                                    | Instructions 🕕     |                           | 10                 |  |       |   |
|                                                                                                    |                    |                           |                    |  | 0.000 |   |

**Code**: Displays the container or filefolder code from which you want an image made, and is read only.

Service Type: This field is populated with the service type Imaging, and is read only.

**Requestor**: Enter the person requesting the image. This field is optional.

Cost Center: Enter a cost center. This field is optional.

**Comments**: Enter any additional comments for the record center.

**Reference**: This field allows you to type some sort of identifier that can help you group a set of images together.

**Description**: Type a description of the image.

**User Defined Fields**: Text of your choice can be entered in the user defined fields. There are eight text fields and two date fields available.

Imaging Instructions: Type any special imaging instructions for your record center. This field is required.

Click **Add to Cart** to add the request to the cart.

Once your request has been fulfilled by the record center, you can view the image in O'Neil Order. Load your order onto the **Order Status** grid. If it has been fulfilled, a link appears in the **Order Detail** dialog.

| Order Detail          |                    |                                  |           |              |                    | ×   |
|-----------------------|--------------------|----------------------------------|-----------|--------------|--------------------|-----|
| Order Summary         |                    |                                  |           |              |                    | -   |
| Batch Order Number    | 324                | Ordered by                       | CAROL     | at           | 5/24/2018 12:31 PM |     |
| Tracking Number       | 778                | Placed in Cart by                | CAROL     | at           | 5/24/2018 12:30 PM |     |
| Service Type          | Imaging            | Reviewed by                      |           | at           |                    |     |
| Service Priority      | STANDARD           | Status                           | Fulfilled | at           | 5/24/2018 12:42 PM |     |
| Requested Fulfillment |                    | Workorder Number                 | 11125307  |              |                    |     |
|                       |                    | Workorder Account                | 1000      |              |                    |     |
| Order Detail          |                    |                                  |           |              |                    | - 1 |
| Request               |                    |                                  |           | Delivery Add | Iress              | 11  |
| Detail                | Filefolder 856985  | 6 {2012}                         |           | Contact      | Jane Hutter        |     |
| Quantity              | 1                  |                                  |           | Address      | 1234 Park Ave.     |     |
| Image Status          | Images are ready   | . Click the image link to access | images.   |              | New York, NY 11232 |     |
| Image Link            | Download or view y | our images                       |           |              |                    |     |
| Requestor Jaso        | n West             |                                  |           | Phone        | 212-555-3242       | 11  |
| Cost Contor 313       |                    |                                  |           | Fox          | 242 555 2255       |     |

# **View/Edit Requests**

You can edit some of the information for requests that are placed in the cart. In the cart, click the **Edit Request** icon next to the request. You can also right click on the row and from the context menu, select **Edit Request**.

| <b>&lt;</b> s | earc | h Inv | entory |              | (                  | Cart |           |                    |          |   |            |
|---------------|------|-------|--------|--------------|--------------------|------|-----------|--------------------|----------|---|------------|
|               |      |       |        |              |                    |      | <u>30</u> | 0- 0- 0<br>0- 0- 0 | I \¥ €   | 3 |            |
|               |      |       | Track  | Service Type | Details            | Quan | Requestor | Cost Center        | Customer |   | Order      |
| 11            | ×    | đ     | 473    | Delivery     | Container 134529   | 1    |           |                    |          | - | Bulk Items |
| 12            | ×    | E1    | 478    | Delivery     | Container 543216   | 1    | Carol     |                    |          |   | Materials  |
| 13            | ×    | ø     | 484    | Delivery     | Container 543216   | 1    |           |                    |          |   |            |
| 14            | ×    | Ø     | 496    | Delivery     | Container 543216   | 1    |           |                    |          |   | Services   |
| 15            | ×    | 1     | 511    | Delivery     | Filefolder 9654238 | 1    |           |                    |          |   | Reports    |
| 16            | ×    | ø     | 515    | Delivery     | Container 134509   | 1    |           |                    |          |   |            |
|               |      | 0     |        |              |                    |      |           |                    |          |   | Ontions    |

Information regarding the request displays at the top of the screen. This information is read-only.

| Cart Detail     |                    | ×      |
|-----------------|--------------------|--------|
| Summary         |                    | -      |
| Tracking Number | 484                |        |
| Ordered By      | CAROL              |        |
| Add Date        | 8/27/2008 11:08 AM |        |
| Service Type    | Delivery           |        |
| Details         | Container 543216   |        |
| Quantity        |                    |        |
| Requestor       |                    |        |
| Cost Center     |                    |        |
| Comment         |                    |        |
| Return Date     |                    | -      |
|                 | Edit               | Cancel |

Depending on the type of request you are editing, you may be able to edit the Quantity, Requestor, Cost Center, Comments and Return Date fields.

NOTE: If the item was identified with a specific barcode, the Quantity field cannot be changed.

When you have made your changes, click Edit.

# Place a Web Order/Workorder

Once you have added requests to your cart, you are ready to check out. This is what actually sends your request to the record center.

When you check out a web order, the order goes to the record center and they create a workorder for you. When you check out a workorder, the workorder is created and sent to the record center.

Each request you add to the cart is given a tracking number. Once you create an order or workorder, a batch order number is assigned to that group of requests. A batch can have one or a number of requests assigned to it. Your record center will discuss with you how it uses batches and together you can determine the best way to use them.

# **Check Out Web Order**

Select the requests in the cart that you want included in the order.

|     |      |   |           |              |                        |          |           |             | 恋 計 計 🖗          |                            |
|-----|------|---|-----------|--------------|------------------------|----------|-----------|-------------|------------------|----------------------------|
|     |      |   | Track #   | Service Type | Detail                 | Quantity | Requestor | Cost Center | Customer Corr    | Order                      |
| 1   | ×    | ø | 484       | Delivery     | Container 543216       | 1        |           |             | ^                | Bulk Items<br>Materials    |
| 2   | ×    | ø | 496       | Delivery     | Container 543216       | 1        |           |             |                  | Services                   |
| 3   | ×    | ø | 501       | Pickup       | Container 134500 [XYZ] | 1        | Carol     |             |                  | Tasks                      |
| 4   | ×    | ø | 505       | Pickup       | Container 134514 [140] | 1        | Carol     |             |                  | Add Container              |
| 5   | ×    | ø | 506       | Pickup       | Container 134515 [141] | 1        | Carol     |             |                  | Add Filefolder<br>Add Tape |
| 6   | ×    | ø | 507       | Pickup       | Container 134516 [142] | 1        | Carol     |             |                  | Order Status               |
| 7   | ×    | ø | 508       | Pickup       | Container 134517 [143] | 1        | Carol     |             |                  | Export Grid                |
| в   | ×    | ø | 509       | Pickup       | Container 134518 [144] | 1        | Carol     |             |                  | Print Grid                 |
| 9   | ×    | ø | 511       | Delivery     | Filefolder 9654238     | 1        |           |             | ~                |                            |
| 0   | ×    |   | 515<br>K  | Deliverv     | Container 134509 [135] | 1        |           |             | >                |                            |
| )(. | ) (1 |   | <b>()</b> | 100 v items  | s per page             |          |           | 1 - 100     | D of 142 items 🔿 |                            |

#### Click Check Out.

| 1000              | E    | <b>I</b> \       | <u>ا</u> ۱    | <b></b>         |
|-------------------|------|------------------|---------------|-----------------|
|                   |      | <b>-</b>         |               |                 |
| Address           | _    |                  |               |                 |
| Contact           | Jan  | e Hutter         | Choose Addre  | ess             |
| Address           | 123  | 34 Park Ave.     | Use Default D | elivery Address |
|                   | Net  | w York, NY 11232 |               |                 |
| Phone             | 245  | 2-555-3242       |               |                 |
|                   | _    |                  |               |                 |
| Fax               | 212  | 2-555-3255       |               |                 |
| Service Priority  |      | 3 HOUR           |               |                 |
| Requested Fulfill | ment |                  | · •           |                 |
| Votes             |      | ſ                |               |                 |

Enter your account number and your contact information. If you only have access to one account, the account field is populated and grayed out. To use the default address for the account entered, click **Use Default Delivery Address**. To choose a different delivery address, click the **Choose Address** button. The **Address** grid is displayed with all available addresses for the account.

| Add  | resses for 10 | 000                      |               |                    |                    | □ ;    | × |
|------|---------------|--------------------------|---------------|--------------------|--------------------|--------|---|
| Opti | ons Search    | Format                   |               |                    |                    |        |   |
|      | ⚠ 🕎           |                          |               |                    |                    |        |   |
|      | Account Code  | Description              | Contact       | Address Line 1     | Address Line 2     | Addres |   |
| 1    | 1000          | Default Mail Address     | Jim Smith     | 4980 Barranca Pkwy | Irvine, CA 92604   |        | * |
| 2    | 1000          | Default Pick/Del Address | Jane Hutter   | 4980 Barranca Pkwy | Irvine, CA 92604   |        |   |
| 3    | 1000          | John's address           | John Hutter   | 1234 Park Ave.     | New York, NY 11232 |        |   |
| 4    | 1000          | Legal Dept. Deliveries   | Andrew Puzder | 1300 Park Ave.     | New York, NY 11232 |        |   |
| 5    | 1000\5000     | Default Mail Address     | Jim Smith     | 1234 Park Ave.     | New York, NY 11232 |        |   |
| 6    | 1000\5000     | Default Pick/Del Address | Jane Hutter   | 1234 Park Ave.     | New York, NY 11232 |        |   |
|      |               |                          |               |                    |                    |        | Ţ |
|      | •             |                          |               |                    |                    | +      |   |
| •    | ●(_1)(        | ▶ ► 100 ▼ item           | is per page   |                    | 1 - 6 of 6 ite     | ems (  | Ċ |

Right click on the address you want and select **OK**. The address fields are automatically populated.

Use the grid picker to select a Service Priority. Depending on your selection, the Requested Fulfillment Date/Time may be automatically populated. If not, enter the date and time you require this order or use the date/time picker to make your selection.

Add any Notes for the order. The Notes text box is used to enter notes that describe the Web order. You can enter up to 512 characters.

When you have finished, click **Place Order**. The order is submitted and a Check Out summary is displayed. It shows the number of items ordered and the number that could not be ordered for some reason.

| Check Out             |   | ×     |
|-----------------------|---|-------|
| Completed.            |   | ~     |
| Requests Ordered:     | 1 |       |
| Requests Not Ordered: | 2 | ~     |
|                       |   | Close |

Click **Close** and an Order Confirmation is displayed.

| Order Confirmation         Order Date:       Monday, October 03, 2016 10:31 AM         Service Priority:       3 HOUR         Requested Fulfillment Date/Time:       None         Batch Order Number:       322         Items Successfully Ordered:       1         Item: Rejected:       2         Items which could not be added to the order         Track# Service Type Details       Qty Reaton         496       Delivery       Container 543216       1         505       Pickup       Container 134514 [140]       1       Container 543216 MO#         501       Pickup       Container 134514 [140]       1       Container 134514 (140) In on Sep 03, 2010.         Items successfully added to the order         Track# Service Type Details       Qty Requestor Cost Center Refurn Date         501       Pickup       Container 134500 [XYZ]       1       Carol         Workorder Account:         Jane Hutter       1234 Paik Ave.       New York, NY 11232       Phone: :12-555-3242       Fax: 212-555-3242         Fax: 212-555-3242       Fax: 212-555-3255       Phone: :12-555-3255       Phone: 212-555-3255 |   |
|----------------------------------------------------------------------------------------------------|---|
| Order Date:     Monday, October 03, 2016 10:31 AM       Service Priority:     3 HOUR       Requested Fulfillment Date/Time:     None       Batch Order Number:     322       Items Successfully Ordered:     1       Items rejected:     2   Items which could not be added to the order Track# Service Type Details <pre>Qty Reason</pre> <pre>Gentainer 543216</pre> <pre>1</pre> Container 543216 <pre>Container 543216</pre> <pre>Betray:</pre> <pre>Container 543216</pre> <pre>Container 543216</pre> <pre>Container 543216</pre> <pre>Container 543216</pre> <pre>Container 543216</pre> <pre>Container 134514 [140]</pre> <pre>Container 134514 (140) In on Sep 03, 2010.</pre> Items: successfully added to the order Track# Service Type Details <pre>Qty Requestor Cost Center Return Date 501</pre> Pickup     Container 134500 [XYZ]     1     Card    Workorder Account:     Jane Hutter 1234 Park Ave.     New York, NY 11232 Phone: 212-555-3242 Fax: 212-555-3245 Fax: 212-555-3255                                                                                                    | ^ |
| Service Priority:     3 HOUR       Requested Fulfillment Date/Time:     None       Batch Order Number:     322       Items Successfully Ordered:     1       Items Rejected:     2   Items which could not be added to the order       Track# Service Type Detail:     Qty Reason       496     Delivery     Container 543216       505     Pickap     Container 134514 [140]       1     Container 134514 (140)     I Container 134514 (140) In on Sep 03, 2010.   Items successfully added to the order       Items successfully added to the order   Vorkorder Account:       Jane Hutter     1234 Park Ave.       New York, NY 11232       Phone: 212-555-33242       Fax: 212-555-33242                                                                                                    |   |
| Requested Fulfillment Date/Time:     None       Batch Order Number:     322       Items Successfully Ordered:     1       Items Rejected:     2   Items which could not be added to the order Track# Service Type Detail:        406     Delivery       Container 543216     1       Container 543216     1       Container 543216     1       Container 543216     1       Container 543216     1       Container 134514 [140]     1       Container 134514 (140) In on Sep 03, 2010.   Items successfully added to the order Track# Service Type Details     Qty Requestor Cost Center Return Date     Vorkorder Account:       Jane Hutter       1234 Park Ave.       New York, NY 11232       Phone: 212-555-3242       Fax: 212-555-3255                                                                                                    |   |
| Batch Order Number:     322       Items Successfully Ordered:     1       Items Rejected:     2   Items which could not be added to the order       Track# Service Type Details     Qty Reason       06     Delivery     Container 543216       05     Pickap     Container 134514 [140]       1     Container 134514 (140)     1       Container 134514 (140)     1     Container 134514 (140) In on Sep 03, 2010.   Items successfully added to the order       Track# Service Type Details     Qty Requestor Cost Center Return Date       501     Pickap     Container 134500 [NYZ]       1     Carol   Workorder Account:       Jane Hutter       1234 Park Ave.       New York, NY 11232       Phone: 212-555-33242       Fax: 212-555-3255                                                                                                    |   |
| Items Successfully Ordered:     1       Items Successfully Ordered:     2       Items which could not be added to the order     2       Track# Service Type Details     Qty Reason       496     Delivery       Container 543216     1       Container 543216     1       Container 134514 [140]     1       Container 134514 (140) In on Sep 03, 2010.       Items successfully added to the order       Track# Service Type Details     Qty Requestor Cost Center Return Date       501     Pickup       Container 134500 [XYZ]     1       Carol       Workorder Account:       Jane Hutter       12324 Park Ave.       New York, NY 11232       Phone: 212-555-3242       Fax: 212-555-3255                                                                                                    |   |
| Items Rejected:     2       Items which could not be added to the order       Track# Service Type Details     Qty Reason       496     Delivery     Container 543216       505     Pickup     Container 134514 [140]     1       Container 134514     140]     1     Container 134514 (140) In on Sep 03, 2010.       Items successfully added to the order     Items successfully added to the order       Track# Service Type Details     Qty Requestor Cost Center Return Date       501     Pickup     Container 134500 [XYZ]       Workorder Account:     Jane Hutter       1234 Park Ave.     New York, NY 11232       Phone: 122-555-3242     Fax: 212-555-3255                                                                                                    | Ξ |
| Items which could not be added to the order         Track# Service Type Details       Qty Reason         496       Delivery       Container 543216       1         505       Pickup       Container 134514 [140]       1       Container 134514 (140) In on Sep 03, 2010.         Items successfully added to the order         Track# Service Type Details       Qty Requestor Cost Center Return Date         501       Pickup       Container 134500 [XYZ]       1       Carol         Workorder Account:         Jane Hutter       1234 Park Ave.         New York, NY 11232       Phone: 212-555-3342       Fax: 212-555-3255                                                                                                    |   |
| Track# Service Type Details     Qty     Reason       496     Delivery     Container 543216     1     Container 543216     Destroyed on Apr 13, 2016 WO#       505     Pickap     Container 134514 [140]     1     Container 134514 (140) In on Sep 03, 2010.       Items successfully added to the order       Track#     Service Type Details     Qty     Requestor     Cost Center     Return Date       501     Pickap     Container 134500 [XYZ]     1     Carol       Workorder Account:       Jane Hutter       1234     Park Ave.       New York, NY 11232     Phone: 212-555-3242       Fax: 212-555-3255                                                                                                    |   |
| 496     Delivery     Container 543216     1     Container 543216     Destroyed on Apr 13, 2016 WO#       505     Pickap     Container 134514 [140]     1     Container 134514 (140) In on Sep 03, 2010.       Items successfully added to the order       Track# Service Type Details     Qty Requestor Cost Center Return Date       501     Pickap     Container 134500 [XYZ]     1     Carol       Workorder Account:       Jane Hutter       1234     Park Ave.       New York, NY 11232     Phone: 212-555-3242       Fax: 212-555-3255                                                                                                    |   |
| 490     Denvery     Container 134510     1     11125278 Req:       505     Pickup     Container 134514 [140]     1     Container 134514 (140) In on Sep 03, 2010.       Items successfully added to the order       Track#     Service Type Details     Qty Requestor Cost Center Return Date       501     Pickup     Container 134500 [XYZ]     1       Carol       Workorder Account:       Jane Hutter       12.34 Park Ave.       New York, NY 11232       Phone: 212-555-3242     Fax: 212-555-3255                                                                                                    |   |
| Items successfully added to the order Track# Service Type Details Qty Requestor Cost Center Return Date 501 Pickap Container 134500 [XYZ] 1 Carol Workorder Account: Jane Hutter 1234 Park Ave. New York, NY 11232 Phone: 212-555-3242 Fax: 212-555-3255                                                                                                    |   |
| Track# Service Type Details     Qty Requestor Cost Center Return Date       501     Pickup     Container 134500 [XYZ]     1     Carol       Workorder Account:       Jane Hutter       1234 Park Ave.     New York, NY 11232       Phone: 212-555-3242     Fax: 212-555-3255                                                                                                    |   |
| 501     Pickup     Container 134500 [XYZ]     1     Carol       Workorder Account:     Jane Hutter     1234 Park Ave.       1234 Park Ave.     New York, NY 11232       Phone: 212-555-3242     Fax: 212-555-3255                                                                                                    |   |
| Workorder Account:<br>Jane Hutter<br>1234 Park Ave.<br>New York, NY 11232<br>Phone: 212-555-3242<br>Fax: 212-555-3255                                                                                                    |   |
| Jane Hutter<br>1234 Park Ave.<br>New York, NY 11232<br>Phone: 212-555-3242<br>Fax: 212-555-3255                                                                                                    |   |
| Notes:                                                                                                    |   |
|                                                                                                    |   |

Click **Open In New Tab** to view the confirmation in a full screen. Click **OK** to close the summary and return to the cart.

The requests have been removed from the cart. The order has been sent to the record center. They will post the requests to a workorder and fulfill your order.

# **Check Out Workorder**

Select the items in the cart that you want included the same as you would for a web order.

|    |   |   |        |              |                           |      | 30 2 2    | E \¥ (\$) |                                 |
|----|---|---|--------|--------------|---------------------------|------|-----------|-----------|---------------------------------|
|    |   |   | Track# | Service Type | Details                   | Quan | Requestor | Cost Ce   | Order                           |
| 41 | х | 1 | 789    | Delivery     | Container 134507 [152]    | 1    |           |           | Bulk Items                      |
| 42 | × | P | 790    | Delivery     | Container 134601 [AU-201] | 1    |           |           | Materials                       |
| 43 | × | 1 | 791    | Delivery     | Container 134602 [AU-202] | 1    |           |           | Services                        |
| 44 | × | P | 792    | Delivery     | Container 134603 [AU-203] | 1    |           |           | Inventory                       |
| 45 | × | P | 793    | Delivery     | Container 134604 [AU-204] | 1    |           |           | Add Container                   |
| 46 | × | P | 794    | Delivery     | Container 134606 [AU-206] | 1    |           |           | Add Filefolder                  |
| 47 | × | 1 | 795    | Delivery     | Container 134607 [AU-207] | 1    |           |           | Add Tape                        |
| 48 | × | P | 796    | Delivery     | Container 134609 [AU-209] | 1    |           |           |                                 |
| 49 | × |   | 797    | Delivery     | Container 134611 [AU-211] | 1    |           |           | Options<br>Export Grid          |
| 50 | × | ø | 800    | Pickup       | Container 134500 [XYZ]    | 1    | Carol     | 310       | Print Grid                      |
| 51 | × | 1 | 801    | Pickup       | Container 134501 [XYY]    | 1    | Carol     | 310 👻     |                                 |
|    |   |   |        |              |                           |      |           | +         | Order Status<br>Order Approvals |

Click the Check Out Workorder button.

| 1000    |                                                | 1                     |        |  |
|---------|------------------------------------------------|-----------------------|--------|--|
| Address | Jane Hutter                                    | Service Priority      | 3 HOUR |  |
| Address | 4980 Barranca Pkwy                             | Requested Fulfillment | []     |  |
|         | Irvine, CA 92604                               | First Name            |        |  |
| Phone   | 212-555-3242                                   | Password              |        |  |
| Fax     | 212-555-3255                                   |                       |        |  |
|         | Choose Address<br>Use Default Delivery Address |                       |        |  |

Make any necessary changes and click the **Place Workorder** button. The workorder is submitted and a **Check Out** summary is displayed.

| Check Out             |   | ×        |
|-----------------------|---|----------|
| Completed.            |   | <b>^</b> |
| Requests Ordered:     | 2 |          |
| Requests Not Ordered: | 0 | -        |
|                       |   | Close    |

Click **Close** and a Workorder Confirmation is displayed.

|                                         | Ordered By:<br>Order Date:<br>Service Priority:<br>Requested Fulfillment Date/Tin<br>Batch Order Number: |                                    | CAROL                              |                                    |                                    |                                    |  |  |  |
|-----------------------------------------|----------------------------------------------------------------------------------------------------|------------------------------------|------------------------------------|------------------------------------|------------------------------------|------------------------------------|--|--|--|
|                                         | Service Priority:<br>Requested Fulfillment Date/Tin                                                      |                                    | Tuesday Mar                        |                                    |                                    |                                    |  |  |  |
|                                         | Requested Fulfillment Date/Tin                                                                           |                                    | Tuesday, March 12, 2019 10:24 AM   |                                    |                                    |                                    |  |  |  |
|                                         | •                                                                                                    |                                    | 3 HOUR                             |                                    |                                    |                                    |  |  |  |
|                                         | Batah Ondan Numbani                                                                                      | ne:                                |                                    |                                    |                                    |                                    |  |  |  |
|                                         | Batch Order Number:                                                                                      | 1                                  | 345<br>2                           |                                    |                                    |                                    |  |  |  |
|                                         | Items Successfully Ordered:                                                                              | 1                                  |                                    |                                    |                                    |                                    |  |  |  |
|                                         | Items Rejected:                                                                                          | -                                  | 0                                  |                                    |                                    |                                    |  |  |  |
|                                         |                                                                                                    |                                    |                                    |                                    |                                    |                                    |  |  |  |
|                                         | ed to the order Details                                                                                  | Otv                                | Requestor                          | Cost Center                        | Return Date                        | Workorde                           |  |  |  |
| cessfully add<br>Service Type<br>Jickup |                                                                                                    | Qty<br>1                           | Requestor<br>Carol                 | Cost Center<br>310                 | Return Date                        | Workorde                           |  |  |  |
|                                         | ch could not                                                                                             | ch could not be added to the order | ch could not be added to the order | ch could not be added to the order | ch could not be added to the order | ch could not be added to the order |  |  |  |

Click **OK** to close the summary and return to the cart.

The items have been removed from the cart, and the workorder has been sent to the record center. They will process the workorder and fulfill your request.

#### Workorder Item Limits

Your record center has the ability to limit the number of items you can check out on a workorder. If a limit has been set and you exceed the limit, some of the items are not ordered.

| Check Out             |   | ×     |
|-----------------------|---|-------|
| Completed.            |   |       |
| Requests Ordered:     | 5 |       |
| Requests Not Ordered: | 7 |       |
|                       |   | Close |

The Workorder Confirmation tells you which items were ordered and which where not.

|           |                  | Workorder C                | onfirm | atio   | n                                                                 |           |
|-----------|------------------|----------------------------|--------|--------|-------------------------------------------------------------------|-----------|
|           | Ordered B        | y:                         | (      | URT    | IS                                                                |           |
|           | Order Dat        | e:                         | 1      | Tuesd  | ay, July 21, 2020 7:49 AM                                         |           |
|           | Service Pri      | ority:                     | 5      | Standa | ard Service                                                       |           |
|           | Requested        | Fulfillment Date/Time:     | 1      | None   |                                                                   |           |
|           | Batch Ord        | er Number:                 | 3      | 99     |                                                                   |           |
|           | Items Succ       | essfully Ordered:          | 5      | ;      |                                                                   |           |
|           | Items Reje       | cted:                      | 7      |        |                                                                   |           |
| Items wh  | ich could not be | e added to the order       |        |        |                                                                   |           |
| Track#    | Service Type     | Details                    |        | Qty    | Reason                                                            |           |
| 857       | Pickup           | Container 134601 [AU-201]  |        | 1      | The Workorder Item Limits have been ex<br>(Inbound Item Limit: 5) | ceeded.   |
| 858       | Pickup           | Container 134602 [AU-202]  |        | 1      | The Workorder Item Limits have been ex<br>(Inbound Item Limit: 5) | ceeded.   |
| 859       | Pickup           | Container 134603 [AU-203]  |        | 1      | The Workorder Item Limits have been ex<br>(Inbound Item Limit: 5) | ceeded.   |
| 860       | Pickup           | Container 134604 [AU-204]  |        | 1      | The Workorder Item Limits have been ex<br>(Inbound Item Limit: 5) | ceeded.   |
| 864       | Pickup           | Container 134609 [AU-209]  |        | 1      | The Workorder Item Limits have been ex<br>(Inbound Item Limit: 5) | ceeded.   |
| 865       | Pickup           | Container 134611 [AU-211]  |        | 1      | The Workorder Item Limits have been ex<br>(Inbound Item Limit: 5) | ceeded.   |
| 866       | Pickup           | Container 134612 [A11-212] |        | 1      | The Workorder Item Limits have been ex<br>(Inbound Item Limit: 5) | ceeded.   |
| Items suc | cessfully added  | to the order               |        |        |                                                                   |           |
| Track#    | Service Type     | Details                    | Qty    | Req    | uestor Cost Center Return Date                                    | e Workord |
| 861       | Pickup           | Container 134605 [AU-205]  | 1      | Jim    |                                                                   | 00001184  |
| 862       | Pickup           | Container 134606 [AU-206]  | 1      | Jim    |                                                                   | 00001184  |
| 863       | Pickup           | Container 134607 [AU-207]  | 1      | Jim    |                                                                   | 00001184  |
| 867       | Pickup           | Container 134613 [AU-213]  | 1      | Jim    |                                                                   | 00001184  |
| 868       | Pickup           | Container 134614 [AU-214]  | 1      | Jim    |                                                                   | 00001184  |

**NOTE**: You are allowed to exceed the limit when checking out on a web order; however, the record center will place the items on multiple workorders when they process the order.

# **Remove Requests from Cart**

Requests can be removed from the cart without adding them to an order.

# **Remove Current Row**

To remove only one request from the cart, click the X for that row.

| <b>&lt;</b> 5 | Searcl | h Inv      | entory |              |                  | Cart |           |                    |          |   |            |
|---------------|--------|------------|--------|--------------|------------------|------|-----------|--------------------|----------|---|------------|
|               |        |            |        |              |                  |      | <u>3</u>  | 0- 0- 0<br>0- 0- 0 | Z \¥ Q   | 3 |            |
|               |        |            | Track  | Service Type | Details          | Quan | Requestor | Cost Center        | Customer |   | Order      |
| 1             | ×      | ∎¶         | 390    | Delivery     | Container 134505 | 1    | Jack      |                    |          | - | Bulk Items |
| 2             | ×      | ∎¶         | 392    | Delivery     | Container 134518 | 1    | Jack      |                    |          |   | Materials  |
| 3             | ×      | ∎¶         | 393    | Delivery     | Container 123659 | 1    | Jack      |                    |          |   |            |
| 4             | ×      | ∎ <b>4</b> | 400    | Delivery     | Container 134505 | 1    |           |                    |          |   | Services   |
| 5             | ×      | =1         | 404    | Delivery     | Container 134516 | 1    |           |                    |          |   | Poporto    |

# **Remove Selected Rows**

To remove several requests from the cart at once, select the requests you want to remove. To select all requests in the cart, click the **Select All** icon.

| < S | earch | n Inve | entory |              |                  | Cart | <u>₹</u> 2 |             | = \¥ @   | ) |            |
|-----|-------|--------|--------|--------------|------------------|------|------------|-------------|----------|---|------------|
|     |       |        | Track# | Service Type | Details          | Quan | Requestor  | Cost Center | Customer |   | Order      |
| 1   | ×     | đ      | 390    | Delivery     | Container 134505 | 1    | Jack       |             |          | * | Bulk Items |
| 2   | ×     | P      | 392    | Delivery     | Container 134518 | 1    | Jack       |             |          |   | Materials  |
| 3   | ×     | ∎ł     | 393    | Delivery     | Container 123659 | 1    | Jack       |             |          |   |            |
| 4   | ×     | Ø      | 400    | Delivery     | Container 134505 | 1    |            |             |          |   | Services   |
| 5   | ×     | ŧ.     | 404    | Delivery     | Container 134516 | 1    |            |             |          |   | Reports    |
| 6   | ×     | ø      | 405    | Delivery     | Container 134516 | 1    |            |             |          |   |            |
| 7   | ×     | P      | 406    | Delivery     | Container 134520 | 1    |            |             |          |   | Options    |

Once the requests are selected, click the Remove Selected Requests button.

| < s | earcl | h Inve | entory |              |                  | Cart | Ð         |             | - <b>1</b> 2 | 2 |            |
|-----|-------|--------|--------|--------------|------------------|------|-----------|-------------|--------------|---|------------|
|     |       |        | Track# | Service Type | Details          | Quan | Requestor | Cost Center | Customer     |   | Order      |
| 1   | ×     | ø      | 390    | Delivery     | Container 134505 | 1    | Jack      |             |              | * | Bulk Items |
| 2   | ×     | 1      | 392    | Delivery     | Container 134518 | 1    | Jack      |             |              |   | Materials  |
| 3   | ×     | 1      | 393    | Delivery     | Container 123659 | 1    | Jack      |             |              |   |            |
| 4   | ×     | Ø.     | 400    | Delivery     | Container 134505 | 1    |           |             |              |   | Services   |
| 5   | ×     | ∎Å     | 404    | Delivery     | Container 134516 | 1    |           |             |              |   | Reports    |
| 6   | ×     | ø      | 405    | Delivery     | Container 134516 | 1    |           |             |              |   |            |
| 7   | ×     | đ      | 406    | Delivery     | Container 134520 | 1    |           |             |              |   | Options    |

All selected requests in the cart are removed. Requests that were not selected remain in the cart.

# **Order Status**

Once you have placed an order through O'Neil Order, you can track its status as it is fulfilled by the record center.

| < Search Inventory                       |            |             | 0             | order Statu | IS   |        |             |                      |   |         |     |
|------------------------------------------|------------|-------------|---------------|-------------|------|--------|-------------|----------------------|---|---------|-----|
| Search Filter clear filters              |            |             |               |             |      |        | 302         | 8- 0- 0-<br>8- 0- 8- | 0 |         |     |
| Batch Order Number Range                 | •          | Batch Track | Service Type  | Details     | Quan | Status | Status Date | Requestor            |   | Options |     |
|                                          |            |             |               |             |      |        |             |                      | ^ |         |     |
| Tracking Number Range                    |            |             |               |             |      |        |             |                      |   |         |     |
| Workorder Number Range                   |            |             |               |             |      |        |             |                      |   | Images  |     |
| Ordered Date Range                       |            |             |               |             |      |        |             |                      |   |         |     |
| From date                                |            |             |               |             |      |        |             |                      |   |         |     |
|                                          |            |             |               |             |      |        |             |                      |   |         |     |
|                                          |            |             |               |             |      |        |             |                      |   |         |     |
| Order Status                             |            |             |               |             |      |        |             |                      |   |         |     |
| •                                        |            |             |               |             |      |        |             |                      |   |         |     |
| Ordered By                               |            |             |               |             |      |        |             |                      |   |         |     |
|                                          |            |             |               |             |      |        |             |                      |   |         |     |
|                                          |            |             |               |             |      |        |             |                      |   |         |     |
|                                          |            |             |               |             |      |        |             |                      |   |         |     |
|                                          |            |             |               |             |      |        |             |                      |   |         |     |
| 4 ×                                      |            | <b>F</b> 10 | ) 🔻 items per | page        |      |        | No i        | tems to display      | Ċ |         |     |
| https://dev-nightly.us.oneilsoft.com/one | eilOrder/# |             |               |             |      |        |             |                      |   | Clo     | ose |

**NOTE**: If the user logged in is a Web User Admin with permission to modify the cart, the **Order Status** grid will also display the Ordered By, Placed In Cart By, and Placed In Cart Date Time columns.

You can find the orders that you want to track using different criteria. You can tell the system what batch order numbers, tracking numbers, or workorders you are looking for, or you can pull up any orders that were placed

during a specified period. Alternately, you can search by the orders' status to find all orders that have reached a specific status. You can also use more than one of the search variables to find orders that match more than one criterion. For example, find all orders placed during the last week that have been fulfilled.

# Search by Batch Order Number Range

When you submit an order through O'Neil Order, your order is assigned to a batch, which is identified by a Batch Order Number. Any number of orders can belong to a given batch. To search for orders by Batch Order Number, you can enter a single batch order number, more than one batch order number, a range of batch order numbers, or a combination. Multiple numbers can be separated by a comma or dash.

```
Batch Order Number Range 132, 134, 140-145
```

**NOTE**: If you enter a batch order number that does not belong to your account (as determined by your log in), it will not be included in the results.

# Search by Tracking Number Range

Searching by tracking number works exactly the same as searching by batch order number. The only difference is that each tracking number represents an individual order, whereas one batch order number can represent several orders. To search for orders by tracking number, you can enter a single tracking number, more than one tracking number, a range of tracking numbers, or a combination. Multiple numbers can be separated by a comma or dash.

**NOTE**: If you enter a tracking number that does not belong to your account (as determined by your log in), it will not be included in the results.

# Search by Workorder Number Range

Searching by workorder number works similar to searching by batch order or tracking number. The difference is that this field is alphanumeric. To search for orders by workorder number, you can enter a single workorder number, more than one workorder number, a range of workorder numbers, or a combination. Multiple numbers can be separated by a comma or dash.

**NOTE**: If you enter a workorder number that does not belong to your account (as determined by your log in), it will not be included in the results.

# Search by Ordered Date Range

To check the status of orders placed during a specific time period, use the Ordered Date Range fields. To include an Ordered Date in your search, click the drop down arrow in the top field.

Select from the available options.

| Any Date    |
|-------------|
| Last 7 days |
| Yesterday   |
| Today       |
| Tomorrow    |
| Next 7 days |
| Between     |

If you select Between, you will need to enter a From/To date. Type in a date, or click the grid picker next to the field to select a date. You can select just a From date or just a To date. It is not necessary to enter both.

| ٩  | <ul> <li>August 2020</li> </ul> |      |        |       |      |    |  |  |  |  |  |  |  |
|----|---------------------------------|------|--------|-------|------|----|--|--|--|--|--|--|--|
| Su | Мо                              | Tu   | We     | Th    | Fr   | Sa |  |  |  |  |  |  |  |
| 26 | 27                              | 28   | 29     | 30    | 31   | 1  |  |  |  |  |  |  |  |
| 2  | 3                               | 4    | 5      | 6     | 7    | 8  |  |  |  |  |  |  |  |
| 9  | 10                              | 11   | 12     | 13    | 14   | 15 |  |  |  |  |  |  |  |
| 16 | 17                              | 18   | 19     | 20    | 21   | 22 |  |  |  |  |  |  |  |
| 23 | 24                              | 25   | 26     | 27    | 28   | 29 |  |  |  |  |  |  |  |
| 30 | 31                              | 1    | 2      | 3     | 4    | 5  |  |  |  |  |  |  |  |
|    | Wedn                            | esda | y, Aug | ust 5 | 2020 | )  |  |  |  |  |  |  |  |

# Search by Order Status

To search for orders by their status, click the down arrow next to the Order Status field to select the status of your choice. The possible statuses for an order are as follows:

Submitted: Your order has been received by the record center, but has not yet been reviewed.

Scheduled: Your order has been reviewed by the record center and is scheduled for fulfillment.

**Workorder:** Your order has been reviewed by the record center and has been placed on a workorder for fulfillment.

Fulfilled: Your order has been fulfilled.

**On-Hold:** Your order has been placed on hold because for some reason it could not be fulfilled. The record center has or will be contacting you for clarification.

**Cancelled:** Your order has been cancelled. Contact the record center if you have not been informed of the reason for the cancellation.

Awaiting Approval: Your order is still waiting for approval.

**Rejected:** Your order has been rejected by the approver and requires further action.

# Search by Ordered By

To check the status of orders placed by a specific user, use the Ordered By field. Click the grid picker to select the user you want. If you are a Web User Administrator, your name and the names of all users that have been assigned to you appear in the list. If you are not a Web User Administrator, only your name appears.

| Recor   | d Storage U | ser       |            | ×        |  |  |  |  |  |  |
|---------|-------------|-----------|------------|----------|--|--|--|--|--|--|
| Option: | s Search    | Format    |            |          |  |  |  |  |  |  |
|         | User Code   | Last Name | First Name |          |  |  |  |  |  |  |
| 1       | CAROL       | Morris    | Carol      | <b>_</b> |  |  |  |  |  |  |
| 2       | JOHN        | Dunn      | John       |          |  |  |  |  |  |  |
| 3       | MARY        | Andrews   | Mary       |          |  |  |  |  |  |  |
| 4       | JESS        | Wagner    | Jess       |          |  |  |  |  |  |  |
| 5       | BWALTON     | Brian     | Walton     | -        |  |  |  |  |  |  |
|         | •           |           |            | •        |  |  |  |  |  |  |
| •       |             |           |            |          |  |  |  |  |  |  |

# **Search Results**

As you complete each filter field, the **Order Status** grid is populated with the orders that meet your search criteria.

| 13 |          |                                                       |                                                                                                    |                                                                                                    |                                                                                                    |                                                                                                    |                                                                                                    | 30 BH                                                                                                    |                                                                                                    | 3                                                                                                    |                                                                                                    |
|----|----------|-------------------------------------------------------|----------------------------------------------------------------------------------------------------|----------------------------------------------------------------------------------------------------|----------------------------------------------------------------------------------------------------|----------------------------------------------------------------------------------------------------|----------------------------------------------------------------------------------------------------|----------------------------------------------------------------------------------------------------|----------------------------------------------------------------------------------------------------|----------------------------------------------------------------------------------------------------|----------------------------------------------------------------------------------------------------|
| -  |          |                                                       | Batch Order #                                                                                                    | Tracking #                                                                                                    | Service Type                                                                                                    | Details                                                                                                    | Quan                                                                                                    | Status                                                                                                    | Status Date                                                                                                    |                                                                                                    | Options                                                                                                    |
|    | 1        |                                                       | 307                                                                                                    | 759                                                                                                    | Pickup                                                                                                    | Container 438318                                                                                                    | 1.00                                                                                                    | Submitted                                                                                                    | 3/1/2016                                                                                                    | *                                                                                                    |                                                                                                    |
|    | 2        |                                                       | 307                                                                                                    | 760                                                                                                    | Pickup                                                                                                    | Container 438316                                                                                                    | 1.00                                                                                                    | Submitted                                                                                                    | 3/1/2016                                                                                                    |                                                                                                    |                                                                                                    |
|    | 3        |                                                       | 308                                                                                                    | 761                                                                                                    | Pickup                                                                                                    | Container 438318                                                                                                    | 1.00                                                                                                    | Submitted                                                                                                    | 3/1/2016                                                                                                    |                                                                                                    |                                                                                                    |
|    | 4        |                                                       | 308                                                                                                    | 762                                                                                                    | Pickup                                                                                                    | Container 438316                                                                                                    | 1.00                                                                                                    | Submitted                                                                                                    | 3/1/2016                                                                                                    |                                                                                                    | Images                                                                                                    |
|    | 5        |                                                       | 309                                                                                                    | 763                                                                                                    | Pickup                                                                                                    | Container 438318                                                                                                    | 1.00                                                                                                    | Submitted                                                                                                    | 3/1/2016                                                                                                    |                                                                                                    |                                                                                                    |
|    | 6        |                                                       | 309                                                                                                    | 764                                                                                                    | Pickup                                                                                                    | Container 438316                                                                                                    | 1.00                                                                                                    | Submitted                                                                                                    | 3/1/2016                                                                                                    |                                                                                                    |                                                                                                    |
|    | 7        |                                                       | 311                                                                                                    | 769                                                                                                    | Pickup                                                                                                    | Container 134830                                                                                                    | 1.00                                                                                                    | Submitted                                                                                                    | 3/3/2016                                                                                                    |                                                                                                    |                                                                                                    |
|    | 8        |                                                       | 311                                                                                                    | 770                                                                                                    | Pickup                                                                                                    | Container 000458                                                                                                    | 1.00                                                                                                    | Submitted                                                                                                    | 3/3/2016                                                                                                    |                                                                                                    |                                                                                                    |
|    | 9        |                                                       | 312                                                                                                    | 771                                                                                                    | Delivery                                                                                                    | Container 134830                                                                                                    | 1.00                                                                                                    | Submitted                                                                                                    | 3/3/2016                                                                                                    |                                                                                                    |                                                                                                    |
|    | 10       |                                                       | 313                                                                                                    | 772                                                                                                    | Delivery                                                                                                    | Container 134830                                                                                                    | 1.00                                                                                                    | Submitted                                                                                                    | 3/3/2016                                                                                                    |                                                                                                    |                                                                                                    |
|    | 11       |                                                       | 314                                                                                                    | 773                                                                                                    | Pickup                                                                                                    | Container 134830                                                                                                    | 1.00                                                                                                    | Submitted                                                                                                    | 3/3/2016                                                                                                    |                                                                                                    |                                                                                                    |
|    | 12       |                                                       | 315                                                                                                    | 774                                                                                                    | Pickup                                                                                                    | Container 134830                                                                                                    | 1.00                                                                                                    | Submitted                                                                                                    | 3/3/2016                                                                                                    |                                                                                                    |                                                                                                    |
|    |          |                                                       |                                                                                                    |                                                                                                    |                                                                                                    |                                                                                                    |                                                                                                    |                                                                                                    |                                                                                                    |                                                                                                    |                                                                                                    |
|    |          |                                                       |                                                                                                    |                                                                                                    |                                                                                                    |                                                                                                    |                                                                                                    |                                                                                                    |                                                                                                    |                                                                                                    |                                                                                                    |
|    | <u> </u> | 1<br>2<br>3<br>4<br>5<br>6<br>7<br>8<br>9<br>10<br>11 | 1         II           1         III           2         III           3         III           4         III           5         III           6         III           9         III           10         IIII | Batch Order #           1         1           2         1           3         10           3         10           4         10           309         6           6         109           7         11           8         111           9         131           11         11           11         11 | Batch Order #         Tracking #           1         1         307         759           2         1         307         760           3         1         308         761           4         1         308         761           5         1         309         763           6         1         309         763           6         1         309         764           7         1         311         769           8         111         769         8           9         12         312         771           10         13         372         712           11         13         314         773 | Batch Order #         Tracking #         Service Type           1         1         307         759         Pickup           2         1         307         760         Pickup           3         1         308         761         Pickup           4         1         308         762         Pickup           5         1         309         763         Pickup           6         1         309         764         Pickup           7         11         11         772         Delivery           10         313         772         Delivery           11         11         314         773         Pickup | Batch Order #         Tracking #         Service Type         Details           1         1         307         759         Pickup         Container 438316           2         1         307         760         Pickup         Container 438316           3         1         308         761         Pickup         Container 438316           4         1         308         762         Pickup         Container 438316           5         1         309         763         Pickup         Container 438316           6         1         309         764         Pickup         Container 438316           7         11         311         769         Pickup         Container 438316           8         311         770         Pickup         Container 134830           8         311         770         Pickup         Container 134830           10         313         772         Delivery         Container 134830           11         13         314         773         Pickup         Container 134830 | Batch Order #         Tracking #         Service Type         Details         Quan           1         1         307         759         Pickup         Container 438316         1.00           2         1         307         760         Pickup         Container 438316         1.00           3         1         308         761         Pickup         Container 438316         1.00           4         1         308         762         Pickup         Container 438316         1.00           5         1         309         763         Pickup         Container 438316         1.00           6         1         309         764         Pickup         Container 438316         1.00           7         11         311         769         Pickup         Container 438316         1.00           8         1311         770         Pickup         Container 438316         1.00           8         1311         772         Delivery         Container 134830         1.00           10         13         773         Pickup         Container 134830         1.00 | Normal Section         Section         Section | Image: Service Type         Details         Quan.         Status         Status | Normal State         Normal State         Normal State< |

To view more information about any order, click the View Order Status icon.

|   | Batch Order # | Tracking # | Service Type | Details          | Quan | Status    | Status Dat |
|---|---------------|------------|--------------|------------------|------|-----------|------------|
| 1 | 307           | 759        | Pickup       | Container 438318 | 1.00 | Submitted | 3/1/2016   |
| 2 | 307           | 760        | Pickup       | Container 438316 | 1.00 | Submitted | 3/1/2016   |
| 3 | 308           | 761        | Pickup       | Container 438318 | 1.00 | Submitted | 3/1/2016   |
| 4 | 308           | 762        | Pickup       | Container 438316 | 1.00 | Submitted | 3/1/2016   |
| 5 | 309           | 763        | Pickup       | Container 438318 | 1.00 | Submitted | 3/1/2016   |
| 6 | 309           | 764        | Pickup       | Container 438316 | 1.00 | Submitted | 3/1/2016   |
| 7 | 311           | 769        | Pickup       | Container 134830 | 1.00 | Submitted | 3/3/2016   |

The Order Detail dialog box appears.

| Order Summary         |                   |    |                  |  |
|-----------------------|-------------------|----|------------------|--|
| Batch Order Number    | 94                |    |                  |  |
| Tracking Number       | 307               |    |                  |  |
| Service Type          | Pickup            |    |                  |  |
| Service Priority      |                   |    |                  |  |
| Requested Fulfillment |                   |    |                  |  |
| Ordered by            | CAROL             | at | 5/5/2006 8:58 AM |  |
| Placed in Cart by     |                   | at |                  |  |
| Reviewed by           |                   | at |                  |  |
| Status                | Workorder         | at | 5/5/2006 8:58 AM |  |
| Norkorder Number      | 00000281          |    |                  |  |
| Workorder Account     | 2000              |    |                  |  |
| Order Detail          |                   |    |                  |  |
| Request               |                   |    |                  |  |
| Detail                | Filefolder TFF002 | 6  |                  |  |
| Quantity              | 1                 |    |                  |  |
| Report Status         |                   |    |                  |  |
| Report Link           |                   |    |                  |  |
| Quantity 1.00         |                   |    |                  |  |
| Doquestor Cathir      |                   |    |                  |  |

Click **Close** to return to the **Order Status** grid.

# Web Order Approvals

The Web Order Approval feature allows users to be set up to require approval before their orders are submitted, and allows other users to be set up as approvers.

# **Require Approval**

When you require approval for your web orders, orders are checked out as usual. The person assigned to approve your orders is notified, and either approves or rejects your order. If approved, the order is placed. If rejected, the order is not placed and you are notified.

To check out your order, place the items in the cart. You can check out from the **Inventory** grid or go to the **Cart**. From either place, click **Check Out Web Order For Approval**.

|                              |                                           |   | S   | eai | rch      | Inven         | tory <u>clear s</u> | earch                 | 11 Reque     | ests in Cart <b>\≣/ &gt;</b> |
|------------------------------|-------------------------------------------|---|-----|-----|----------|---------------|---------------------|-----------------------|--------------|------------------------------|
|                              | Type text here to search inventory Search |   |     |     |          |               |                     |                       |              |                              |
| Search Filter <u>c</u>       | lear filters                              |   |     |     |          |               |                     |                       | ř: ©         |                              |
| Inventory Type               | ~                                         |   |     |     |          | Item Code     | Alternate C         | Add Date Time         | Destro       | Order                        |
| clear                        |                                           | 1 | λħ  | •   | ~        | 000458        |                     | 3/3/2016 7:33 AM      |              | Bulk Items                   |
| Container (24)               |                                           | 2 | λħ  | •   | ~        | 134830        |                     | 3/30/2001 4:57 PM     |              | Materials                    |
| Filefolder (117)             |                                           | 3 | λħ  | •   | ~        | 134801        | P435232             | 2/8/2000 12:00 AM     | 9/17/2       | Services                     |
| Specific Inventory Type      |                                           | 4 | λħ  | •   | ~        | 134802        | P435675             | 2/8/2000 12:00 AM     | 9/17/2       | Inventory                    |
|                              |                                           | 5 | ý   | •   | ~        | 134803        | P435687             | 4/21/2000 12:00 AM    | 5/16/2       | Add Container                |
| Specific Inventory Type Manu | al                                        | 6 | Ϋ́  | •   | <u>^</u> | 134804        | P435231             | 2/8/2000 12:00 AM     | 5/16/2       | Add Filefolder               |
| Item Status                  |                                           | 7 | ý   | •   | <u>^</u> | 134805        | P435827             | 4/21/2000 12:00 AM    | 5/16/2       | Add Tape                     |
| Account Code                 |                                           | 8 | Ϋ́  | •   | <u>^</u> | <u>134806</u> | P435685             | 2/8/2000 12:00 AM     | 5/16/2       | Global Edit                  |
|                              |                                           | 9 | λÄ  | •   | ~~       | 134807        | P435293             | 4/21/2000 12:00 AM    | 5/16/2       | Container                    |
| Account Code Range           |                                           |   |     |     |          | <             |                     |                       | >            | <u>Filefolder</u>            |
| Add Date                     | ~                                         |   | )(1 |     |          |               | 00 items            | per page              |              | Tape                         |
| R: 11                        | >                                         |   |     |     |          |               |                     | 1 - 24 of 24 iter     | ns           | Options                      |
|                              |                                           |   |     |     |          |               |                     | Check Out Web Order F | For Approval | Check Out Workorder          |

The Check Out Web Order For Approval dialog box displays.

| Account                       |                                                                                |                                           | ^ |
|-------------------------------|--------------------------------------------------------------------------------|-------------------------------------------|---|
| Address<br>Contact<br>Address | Erin Cohen<br>3444 Hyslip Ave.<br>Newton, NY 34322                             | Service Priority<br>Requested Fulfillment |   |
| Phone<br>Fax                  | 212-323-8574<br>212-323-8566<br>Choose Address<br>Use Default Delivery Address |                                           |   |
| Notes                         |                                                                                |                                           |   |

Make any changes and click Place Web Order For Approval.

| Check Out             |   | ×     |
|-----------------------|---|-------|
| Completed.            |   | ~     |
| Requests Ordered:     | 1 |       |
| Requests Not Ordered: | 0 | ~     |
|                       |   | Close |

Once the order has been checked out, you receive a confirmation that the web order was submitted for approval.

| e View          |                                   |                                  |                                       |   |
|-----------------|-----------------------------------|----------------------------------|---------------------------------------|---|
| oen In Ne       | w Tab                             |                                  |                                       |   |
|                 |                                   | Web Order Submitte               | d For Approval                        | ^ |
|                 |                                   | Ordered By:                      | JESS                                  |   |
|                 |                                   | Order Date:                      | Friday, March 8, 2019 9:43 AM         | E |
|                 |                                   | Service Priority:                | None                                  |   |
|                 |                                   | Requested Fulfillment Date/Time: | None                                  |   |
|                 |                                   | Batch Order Number:              | 339                                   |   |
|                 |                                   | Items Successfully Ordered:      | 1                                     |   |
|                 |                                   | Items Rejected:                  | 0                                     |   |
| Items w<br>None | vhich could not                   | be added to the order            |                                       |   |
|                 | uccessfully add<br># Service Type |                                  | Oty Requestor Cost Center Return Date |   |
| 786             | Delivery                          | Container 134805 [P435827]       | 1 Jess                                |   |
|                 | order Account:                    |                                  |                                       |   |
|                 |                                   |                                  |                                       |   |

The status of the web order is set to Awaiting Approval.

|   | Order Status<br>恋 計 計 留 @ |       |       |              |                            |      |                   |        |   |  |  |  |  |
|---|---------------------------|-------|-------|--------------|----------------------------|------|-------------------|--------|---|--|--|--|--|
|   |                           | Batch | Track | Service Type | Details                    | Quan | Status            | Status |   |  |  |  |  |
| 1 |                           | 339   | 786   | Delivery     | Container 134805 [P435827] | 1.00 | Awaiting Approval | 3/8/20 | ~ |  |  |  |  |
|   |                           |       |       |              |                            |      |                   |        |   |  |  |  |  |
|   |                           |       |       |              |                            |      |                   |        |   |  |  |  |  |
|   |                           |       |       |              |                            |      |                   |        |   |  |  |  |  |

# Approve/Reject an Order

If you are set up as an approver of web orders, an Order Approval alert is available. Each time a web order is placed that needs your approval, the number in the alert increments.

| ≡ I O'Neil Order             |        |                              |    |   |          | Order Ap      | provals <mark>1</mark> Ord | ler Rejections 0   | vine Record | Center - CAROL - |
|------------------------------|--------|------------------------------|----|---|----------|---------------|----------------------------|--------------------|-------------|------------------|
|                              | 69 F   | Requests in Cart <b>\≣</b> ∕ |    |   |          |               |                            |                    |             |                  |
|                              | Search |                              |    |   |          |               |                            |                    |             |                  |
| Filtered Search              |        |                              |    |   |          |               |                            |                    | E \# @      |                  |
| Inventory Type -             | 4      |                              |    |   |          | Item Code     | Alternate Code             | Add Date Time      | Destroy     | Order            |
| clear                        |        | 1                            | λÄ |   | <u>~</u> | 134500        | XYZ                        | 4/21/2000 12:00 AM | 8/14/2( 🔺   | Bulk Items       |
|                              |        | 2                            | Ϋ́ | • | <u>~</u> | <u>134501</u> | XYY                        | 4/21/2000 12:00 AM | 8/14/20     | Materials        |
| Filter counts not available. |        | 3                            | λÄ | ۲ | <u>~</u> | <u>134502</u> | PPP                        | 4/21/2000 12:00 AM | 10/30/2     | materials        |
| Container                    |        | 4                            | Ť  | • | ~        | 134503        | 148                        | 4/21/2000 12:00 AM | 10/30/2     | Services         |
| Filefolder                   |        | 5                            | 冲  | ۲ | ~        | 134504        | TTT                        | 4/21/2000 12:00 AM | 8/14/20     | Reports          |
| Tape                         |        |                              | 1  |   |          |               |                            |                    |             |                  |

**NOTE**: You must be a Web User Administrator with a user assigned to you in order to approve or reject their web orders. You must also have Web Order/Create and Web Order/Approve function access set to Yes

#### Approve a Web Order

When you have orders to approve, click the Order Approvals link in the Options menu.

| < Search Inventory Order Approvals |            |                   |                  |               |                  |          |    |         |      |
|------------------------------------|------------|-------------------|------------------|---------------|------------------|----------|----|---------|------|
|                                    |            |                   |                  |               |                  | 30 8= 8= | 0- |         |      |
|                                    | Ordered By | Create Date Time  | Customer Comment | Batch Order # | Web Order Status |          |    | Options |      |
| 1                                  | JESS       | 3/26/2019 8:59 AM |                  | 355           | Open             |          |    |         |      |
| 2                                  | JESS       | 4/2/2019 9:58 AM  |                  | 358           | Open             |          |    |         | _    |
|                                    |            |                   |                  |               |                  |          |    |         |      |
|                                    |            |                   |                  |               |                  |          |    |         |      |
|                                    |            |                   |                  |               |                  |          |    |         |      |
|                                    |            |                   |                  |               |                  |          |    |         |      |
|                                    |            |                   |                  |               |                  |          |    |         |      |
|                                    |            |                   |                  |               |                  |          |    |         |      |
|                                    |            |                   |                  |               |                  |          |    |         | Clos |

The grid is populated with all web orders waiting for approval.

To approve an order without reviewing its details, right click on it and select **Approve Order**.

#### **NOTE**: Only one web order is approved at a time.

| Approve Order | ×             | < |
|---------------|---------------|---|
| Comment       |               | + |
|               | Approve Cance |   |

Enter a Comment (optional) and click **Approve**. All items in the web order will be approved.

| Approve Web Order     |   | ×        |
|-----------------------|---|----------|
| Completed.            |   | <b>^</b> |
| Records Approved:     | 2 |          |
| Records Not Approved: | 0 | -        |
|                       |   | Close    |

Click **Close**. The web order is submitted and you receive a confirmation.

| e View       |                        |                                  |     |              |                 |                |      |
|--------------|------------------------|----------------------------------|-----|--------------|-----------------|----------------|------|
| oen In New 1 | Tab Dowr               | nload                            |     |              |                 |                |      |
|              |                        |                                  |     |              |                 |                |      |
|              |                        |                                  |     |              |                 |                |      |
|              |                        |                                  |     |              |                 |                |      |
|              |                        | Web Order A                      | nni | roval        |                 |                |      |
|              |                        |                                  | -PP |              |                 |                | - II |
|              |                        | Ordered By:                      | J   | IESS         |                 |                | - II |
|              |                        | Order Date:                      | 1   | Fuesday, Mar | ch 26, 2019 8:1 | 19 AM          |      |
|              | 1                      | Service Priority:                | 1   | None         |                 |                |      |
|              | 1                      | Requested Fulfillment Date/Time: | 1   | None         |                 |                |      |
|              | 1                      | Batch Order Number:              | 3   | 352          |                 |                |      |
|              |                        | Items Approved:                  |     | 2            |                 |                |      |
|              | 1                      | Approved By:                     | (   | CAROL        |                 |                |      |
|              |                        |                                  |     |              |                 |                |      |
| Items App    | provea<br>Service Type | Details                          | Otv | Requestor    | Cost Center     | Return Date    | 1    |
|              | Delivery               | Container 134802 [P435675]       | 1   | Jess         | 312             | iteration Dute |      |
| 810 1        | Delivery               | Container 134803 [P435687]       | 1   | Jess         | 310             |                |      |
| Worker       | ler Account:           | 4000\400                         |     |              |                 |                |      |
|              | Cohen                  | 10001100                         |     |              |                 |                |      |
|              |                        |                                  |     |              |                 |                |      |

Click **OK** to return to the **Order Approvals** grid. Once an order has been approved, it is removed from the grid.

#### Edit a Web Order

The **Edit Web Order** dialog box allows you to modify a web order before approving it. Right click on an order and select **Edit**.

| Account                               |                                                                |                                           |   |
|---------------------------------------|----------------------------------------------------------------|-------------------------------------------|---|
| 4000<br>Address<br>Contact<br>Address | Erin Cohen<br>3444 Hyslip Ave.                                 | Service Priority<br>Requested Fulfillment |   |
| Phone                                 | Newton, NY 34322                                               |                                           |   |
| Fax                                   | 212-323-8566<br>Choose Address<br>Use Default Delivery Address |                                           |   |
| Notes                                 |                                                                |                                           | 1 |

Make any necessary changes and click Edit to save.

#### Approve Order Detail

To view the individual items in a batch before approving/rejecting an order, right click on it and select **Order Detail Approvals**.

| Order Detail Approvals |    |       |       |              |                            |          |                   |             |           |   |         |
|------------------------|----|-------|-------|--------------|----------------------------|----------|-------------------|-------------|-----------|---|---------|
|                        |    |       |       |              |                            |          |                   |             |           |   |         |
|                        |    | Batch | Track | Service Type | Details                    | Quantity | Status            | Status Date | Requestor |   | Options |
| 1                      | œ٩ | 359   | 819   | Delivery     | Container 134805 [P435827] | 1.00     | Awaiting Approval | 4/3/2019    |           | * |         |
| 2                      | P  | 359   | 820   | Delivery     | Container 134806 [P435685] | 1.00     | Awaiting Approval | 4/3/2019    |           |   |         |
| 3                      | 1  | 359   | 821   | Delivery     | Container 134807 [P435293] | 1.00     | Awaiting Approval | 4/3/2019    |           |   |         |

Each item in the order is displayed. They can be approved or rejected individually

To approve the order detail, right click on it and select Approve Order Detail.

**NOTE**: To approve multiple items in the grid at the same time, select them and then right click and select **Approve Selected Order Detail**.

| Approve Ord | ler Detail | >             | ×  |
|-------------|------------|---------------|----|
| Comment     |            |               | 4  |
|             |            | Approve Cance | el |

Enter a Comment (optional) and click **Approve**.

| Approve Order Detail  |   | ×     |
|-----------------------|---|-------|
| Completed.            |   | -     |
| Records Approved:     | 1 |       |
| Records Not Approved: | 0 | +     |
|                       |   | Close |

Click **Close**. The web order for the approved item is submitted and you receive a confirmation.

| e View                   |                            |                                       |          |
|--------------------------|----------------------------|---------------------------------------|----------|
| en In New Tab Download   |                            |                                       |          |
|                          |                            |                                       | <u>^</u> |
|                          |                            |                                       |          |
|                          |                            |                                       | - 11     |
|                          | Web Orden                  | A                                     | - 83     |
|                          | Web Order                  | Арргота                               | - 83     |
| Order                    | ed By:                     | JESS                                  |          |
| Order                    | -                          | Wednesday, April 3, 2019 7:32 AM      | - 11     |
|                          | e Priority:                | None                                  | - 11     |
|                          | sted Fulfillment Date/Time | : None                                | - 13     |
| Batch                    | Order Number:              | 359                                   | - 11     |
| Items                    | Approved:                  | 1                                     | - 11     |
| Appro                    | wed By:                    | CAROL                                 | - 11     |
|                          |                            |                                       |          |
| Items Approved           |                            |                                       |          |
| Track# Service Type Deta |                            | Qty Requestor Cost Center Return Date |          |
| 819 Delivery Conta       | iner 134805 [P435827]      | 1                                     |          |
| Workorder Account: 4000  | \400                       |                                       |          |
| Erin Cohen               |                            |                                       |          |
| 3444 Hyslip Ave.         |                            |                                       | - L -    |

Click **OK** to return to the **Order Detail Approvals** grid. Once an order has been approved, it is removed from the grid.

#### Edit Order Detail

The **Order Detail** dialog box allows you to modify web order details before approving them. Right click on the order and select **Edit**.

| Order Detail    |                            | ×    |
|-----------------|----------------------------|------|
| Summary         |                            | *    |
| Tracking Number | 809                        |      |
| Ordered By      | JESS                       |      |
| Add Date        | 3/26/2019 8:12 AM          |      |
| Service Type    | Delivery                   |      |
| Details         | Container 134802 [P435675] |      |
| Quantity        | 1                          |      |
| Requestor       | Jess                       |      |
| Cost Center     | 310                        |      |
| Comment         |                            |      |
| Return Date     |                            | -    |
|                 | Edit                       | ncel |

Depending on the type of order, different fields may be available. View or make any necessary changes and click **Edit** to save.

#### **Reject an Order**

To reject an order without reviewing its details, right click on it and select **Reject Order**.

| Reject Order |                                           | ×      |
|--------------|-------------------------------------------|--------|
| Comment      | Please confirm cost center with customer. |        |
|              | Reject                                    | Cancel |

Enter a Comment (required) explaining why the order was rejected, and click **Reject**.

| Reject Web Order      |   | ×     |
|-----------------------|---|-------|
| Completed.            |   | -     |
| Records Rejected:     | 2 |       |
| Records Not Rejected: | 0 | -     |
|                       |   | Close |

Click **Close** to return to the **Order Approvals** grid. Once an order has been rejected, it is removed from the grid.

#### **Reject Order Detail**

Orders can also be rejected from the **Order Detail Approvals** grid. If an order needs to be rejected for some reason, right click on it and select **Reject Order Detail**.

| Reject Order | Detail                                                                            | ×    |
|--------------|-----------------------------------------------------------------------------------|------|
| Comment      | This item was requested by someone else a short time ago. Please confirm item #.] |      |
|              | Reject Car                                                                        | icel |

Enter a Comment (required), and click **Reject**.

| Reject Order Detail   |   | ×     |
|-----------------------|---|-------|
| Completed.            |   | -     |
| Records Rejected:     | 1 |       |
| Records Not Rejected: | 0 | ~     |
|                       |   | Close |

Click **Close** to return to the **Order Detail Approvals** grid. Once an order has been rejected, it is removed from the grid.

### **Rejected Orders**

If an order you submit for approval is rejected, an Order Rejections alert is available. Each time a web order you placed is rejected, the number in the alert increments.

To view rejected orders, in the Order Status grid, filter your search on Order Status of Rejected.

| ≡®O'Neil Order              |          |       |       |              | Order Rejection | s <mark>3</mark>   I | rvine Rec | ord ( | Center - JESS - |
|-----------------------------|----------|-------|-------|--------------|-----------------|----------------------|-----------|-------|-----------------|
| < Cart                      |          |       | Orde  | er Status    |                 |                      |           |       |                 |
| Search Filter clear filters |          |       |       |              |                 | <u>.</u>             |           | (j)   |                 |
| Batch Order Number Range    | <b>A</b> | Batch | Track | Service Type | Details         | Quan                 | Status    |       | Options         |
|                             | 1        | 358   | 699   | Pickup       | Таре            | 3.00                 | Rejected  | -     |                 |
| Tracking Number Range       | 2        | 350   | 787   | Delivery     | Container 134   | 1.00                 | Rejected  |       |                 |
| Workorder Number Range      | 3        | 350   | 802   | Delivery     | Container 134   | 1.00                 | Rejected  |       | Images          |
| Ordered Date Range          |          |       |       |              |                 |                      |           |       |                 |
| From date                   |          |       |       |              |                 |                      |           |       |                 |
| To date                     |          |       |       |              |                 |                      |           | Ŧ     |                 |
|                             |          |       |       |              |                 |                      |           |       |                 |
| Order Status                |          | •     |       |              |                 |                      | +         |       |                 |

Right click on the order, and select Detail.

| Order Detail          |                     |                       |                  |              |                  |                    |
|-----------------------|---------------------|-----------------------|------------------|--------------|------------------|--------------------|
| Order Summary         |                     |                       |                  |              |                  |                    |
| Batch Order Number    | 350                 | Ordered by            | JESS             | at           |                  | 3/26/2019 8:17 AM  |
| Fracking Number       | 787                 | Placed in Cart by     | JESS             | at           |                  | 3/11/2019 7:09 AM  |
| Service Type          | Delivery            | Reviewed by           | CAROL            | at           |                  | 3/26/2019 11:01 AM |
| Service Priority      |                     | Status                | Rejected         | at           |                  | 3/26/2019 11:01 AM |
| Requested Fulfillment |                     | Workorder Number      |                  |              |                  |                    |
|                       |                     | Workorder Account     | 4000\400         |              |                  |                    |
| Order Detail          |                     |                       |                  |              |                  |                    |
| Request               |                     |                       |                  | Delivery Add | dress            |                    |
| Detail                | Container 134810 [i | P435667-A]            |                  | Contact      | Erin Cohen       |                    |
| Quantity              | 1                   |                       |                  | Address      | 3444 Hyslip Ave. |                    |
| Report Status         |                     |                       |                  |              | Newton, NY 34322 |                    |
| Report Link           |                     |                       |                  |              |                  |                    |
| Quantity 1.00         |                     |                       |                  | Phone        | 212-323-8574     |                    |
| Requestor Jess        |                     |                       |                  | Fax          | 212-323-8566     |                    |
| Cost Center 305       |                     |                       |                  |              |                  |                    |
| Comment               |                     |                       |                  |              |                  |                    |
| Return Date           |                     |                       |                  |              |                  |                    |
| Votes                 |                     |                       | Record Center Co | mment        |                  |                    |
|                       |                     |                       |                  |              |                  |                    |
|                       |                     |                       |                  |              |                  |                    |
|                       |                     |                       |                  |              |                  |                    |
|                       |                     |                       |                  |              |                  |                    |
|                       |                     |                       |                  |              |                  |                    |
|                       |                     |                       |                  |              |                  |                    |
|                       |                     |                       |                  |              |                  |                    |
| ſ                     |                     | center with customer. |                  |              |                  |                    |

The order status is Rejected and the Review Comment explains why. Click **Close** to return to the **Order Status** grid.

Do what is necessary to correct the order. Right click on the order and select **Move Rejected Web Order to Cart**.

**NOTE**: You can only move rejected orders to the cart for orders you created, or that were created by a user that you are a cart administrator for.

| Move Rejected Web  | oorder Detail to Cart | ×    |
|--------------------|-----------------------|------|
| Completed.         |                       | ^    |
| Records Moved:     | 1                     |      |
| Records Not Moved: | 0                     | ~    |
|                    | C                     | lose |

The order can then be checked out for approval again.

**NOTE**: If you need to create a new order and want to delete the rejected order, move it to the Cart and then you can delete it from there.

#### **Function Access**

The **Order Approvals** link is only available if the following Function Access is set to Yes. The user logged in must also be a Web User Administrator.

| Feature                | Permission | Access |
|------------------------|------------|--------|
| Order Approvals        | Grid       | Yes    |
| Order Detail Approvals | Grid       | Yes    |
| Web Order              | Approve    | Yes    |
| Web Order              | Create     | Yes    |

# Alerts

The alert bar has two alerts related to order approvals.

```
Order Approvals 0 Order Rejections 0 Irvine Record Center - CAROL -
```

**Order Approvals**: This alert can be displayed if you are set up as an approver for web orders placed by others. It displays the number of orders waiting for approval. The count is updated as soon as a web order detail status changes to/from Awaiting Approval.

**Order Rejections**: This alert can be displayed if you are required to get approval for your web orders. It alerts you to the number of orders that have been rejected by the approver and need further action. The count is updated as soon as a web order detail status changes to/from Rejected.

# **Order Status Filter**

When searching for orders in the **Order Status** grid, you can filter on Awaiting Approval and Rejected in the Order Status field.

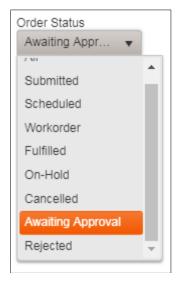

# **Order Detail Fields**

The Order Detail dialog box contains Reviewed By and Review Comment fields.

| Order Summary         |                      |                   |                   |              |                  |                   |
|-----------------------|----------------------|-------------------|-------------------|--------------|------------------|-------------------|
| Batch Order Number    | 339                  | Ordered by        | JESS              | at           |                  | 3/8/2019 9:43 AM  |
| Fracking Number       | 786                  | Placed in Cart by | JESS              | at           |                  | 3/8/2019 9:33 AM  |
| Service Type          | Delivery             | Reviewed by       | CAROL             | at           |                  | 3/8/2019 12:52 PM |
| Service Priority      |                      | Status            | Submitted         | at           |                  | 3/8/2019 12:52 PM |
| Requested Fulfillment |                      | Workorder Number  |                   |              |                  |                   |
|                       |                      | Workorder Account | 4000\400          |              |                  |                   |
| Order Detail          |                      |                   |                   |              |                  |                   |
| Request               |                      |                   |                   | Delivery Add | dress            |                   |
| Detail                | Container 134805 [P4 | 435827]           |                   | Contact      | Erin Cohen       |                   |
| Quantity              | 1                    |                   |                   | Address      | 3444 Hyslip Ave. |                   |
| Report Status         |                      |                   |                   |              | Newton, NY 34322 |                   |
| Report Link           |                      |                   |                   |              |                  |                   |
| Quantity 1.00         |                      |                   |                   | Phone        | 212-323-8574     |                   |
| Requestor Jess        |                      |                   |                   | Fax          | 212-323-8566     |                   |
| Cost Center           |                      |                   |                   |              |                  |                   |
| Comment               |                      |                   |                   |              |                  |                   |
| Return Date           |                      |                   |                   |              |                  |                   |
| Votes                 |                      |                   | Record Center Con | nment        |                  |                   |
|                       |                      |                   |                   |              |                  |                   |
|                       |                      |                   |                   |              |                  |                   |
|                       |                      |                   |                   |              |                  |                   |
|                       |                      |                   |                   |              |                  |                   |
|                       |                      |                   |                   |              |                  |                   |
|                       |                      |                   |                   |              |                  |                   |
|                       |                      |                   |                   |              |                  |                   |
| Review Comment        | Order is approved.   |                   |                   |              |                  |                   |

# Index

# A

Account Access 26 Edit 26 **Function Access 27** Global Edit 27 Account code 37 Account code range 37 Add Container 44 Filefolder 45 Tape 47 Add date 37 Add item to cart 69 Add User 17 Advanced Search 42 Alert Layout 19 Alerts Order Approvals 100 Order Rejections 100 Approval Require 90 Approve Order Detail 95 Approve Order 92

#### В

Border 15 Browser compatibility 1 Bulk Items 70

#### С

Cart 69 Add Bulk Items 70 Add items 69 Add Materials 71 Add Services 72 Edit 78 Remove Requests 85 Cart Access 28 Change password 3 Check out 79 Check Out Workorder 82 Clear filters 41 Clone User Information 19 Column detail font 14 Column Format 7 Column heading font 14 Columns Move 7 Sort 6 Columns searched 32 Comment 71 Container Add 44 Edit 44 Contents 60 Context menu 8 Create Order 79

#### D

Date picker 10 Keyboard shortcuts 11 Date/time picker 12 Description 57 Destroy date 38 Dialog boxes 9

#### Е

Edit Cart 78 Container 44 Filefolder 46 Tape 48 Errors 12 Export Grids 12

#### F

Filefolder Add 45 Edit 46 Filefolders/tapes in container 50 Filtered Search 32 Find 59 Find and replace 60 Font Column detail 14 Column heading 14 From/to date 41 Function Access 24 Edit 25 Global Edit 26 Load From File 66 Load List 68 Order Approval 99 Save List 68 Save To File 66

#### G

Google Authenticator 2 Grid Export 12 Print 14 Grid picker 9 Grids 4

#### I

Icons 8 Image 51 Delete 57 Purged 56 View 51 Imaging Request 76 Inventory 31 Search 31 Inventory type 34 Item Activity View 50 Item status 36

# Κ

Keywords 58

#### L

Landscape 14 List Function Access 30 Load 29, 67 Save 28, 66 Load From File 62 Load List 29, 67 Locked out User 19 Log In 1 Logout 4

#### Μ

Margins 13, 14 Materials Add to Cart 71 MFA 2 Resync 2 Model User 19, 23 Move column 7 Multi-factor authentication 2

#### 0

Order Approve 92 Create 79 Edit 94 Reject 97 Order Approval Function Access 99 Order confirmation 81 Order status 86 Output format 14

#### Ρ

Page settings 14 Paper size 14 Password 3 PDF View 55 Perm flag 41 Portrait 14 Print grid 14

# Q

Quick Query Advanced Search 42

#### R

Reject Order 97 Rejected Orders 98 Remove All Rows 85 Remove Current Row 85 Remove From Cart 85 Reports 73 Require Approval 90 Restricted Search 43 Result limit exceeded 41 Resync MFA 2 Retention Information 49

#### S

Save List 28, 66 Save to File 65 Search Advanced 42 Batch Order Number Range 87 Date Range 87

Filtered 32 Ordered by 89 Quick Query 42 Restricted 43 Status 88 Tracking Number Range 87 Workorder Number Range 87 Search field 32 Search filters 33 Account code 37 Account code range 37 Add date 37 Clear 41 Destroy date 38 From/to date 41 Inventory type 34 Item Status 36 Perm flag 41 Sequence range 41 Specific inventory type 35 Specific inventory type manual 35 Status date 40 Search Inventory 31 Search Results 89 Searches Not supported 33 Supported 33 Sequence range 41 Services Add to Cart 72 Shade alternate rows 15 Sort columns 6 Sort Format 7 Specific inventory type 35 Specific Inventory Type Manual 35 Status date 40 Supported searches 33

#### Т

Tape Add 47 Edit 48 TIFF View 55 Time Out 4

#### U

User Account Access 26 Add 17 Delete 23 Edit 20 Function Access 24 User Admin 17 Users Global Edit 21

#### V

View TIFF 55 View details 78 View Image 51 Keyboard Shortcuts 54 View Item Activity 50 View PDF 55

#### W

Warnings 12 Web Order Approval 90 Web Order Requires Approval 19 Workorder item limits 84